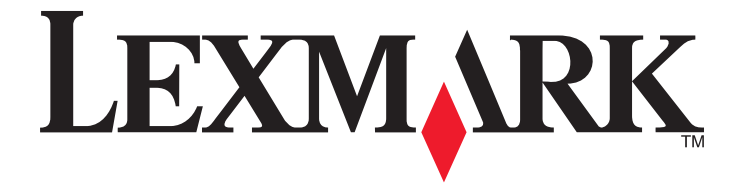

# **X500n**、**X502n**

用戶手冊

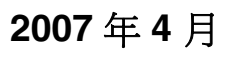

**2007** 年 **4** 月 **[www.lexmark.com](http://www.lexmark.com)**

Lexmark 和含菱形鑽石圖案之 Lexmark 是 Lexmark International, Inc. 在美國和(或)其他國家/地區已註冊的商標。 其他商標為各個所有人之財產。

**© 2007 Lexmark International, Inc.** 版權所有,翻製必究。 740 West New Circle Road Lexington, Kentucky 40550

目錄

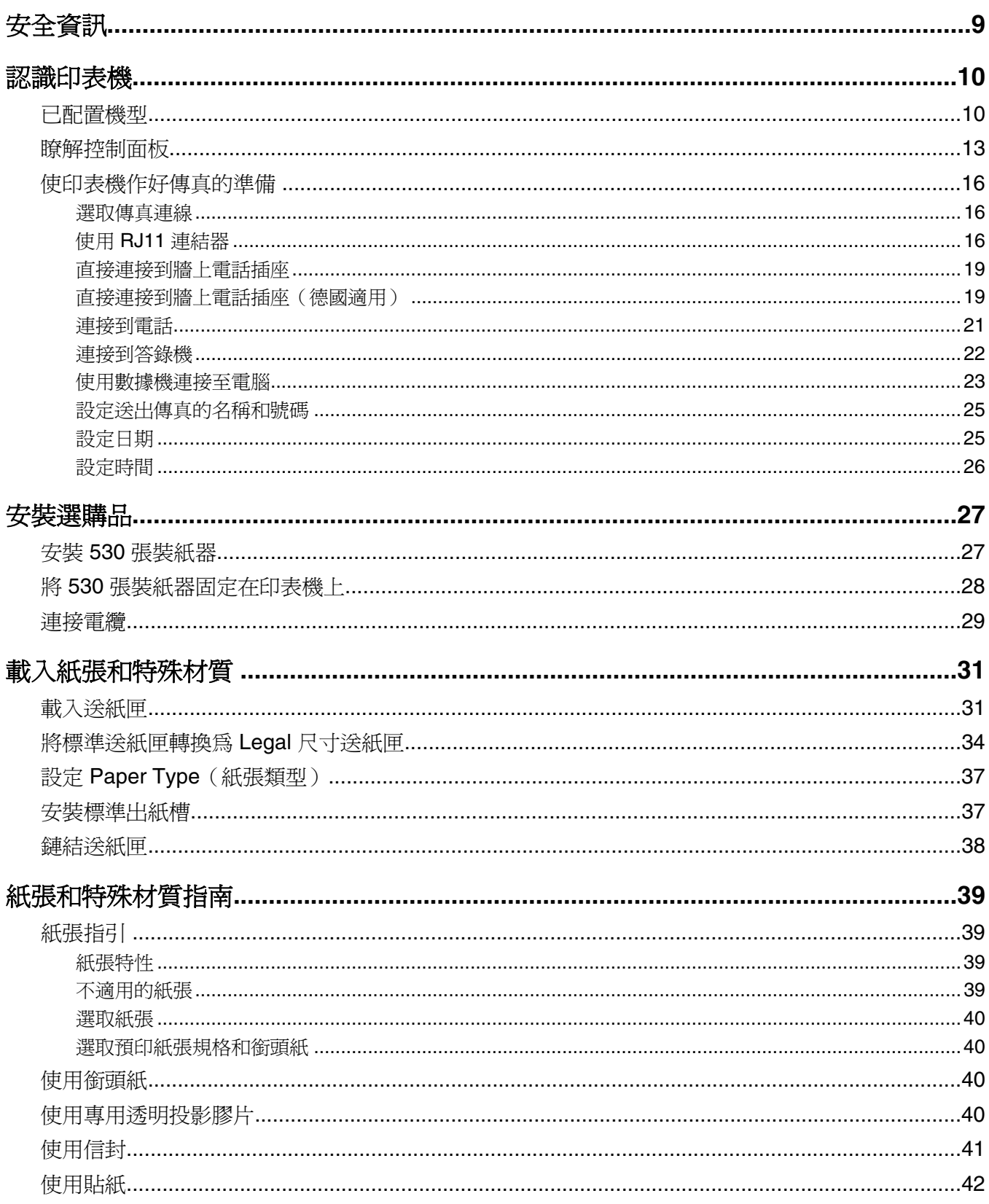

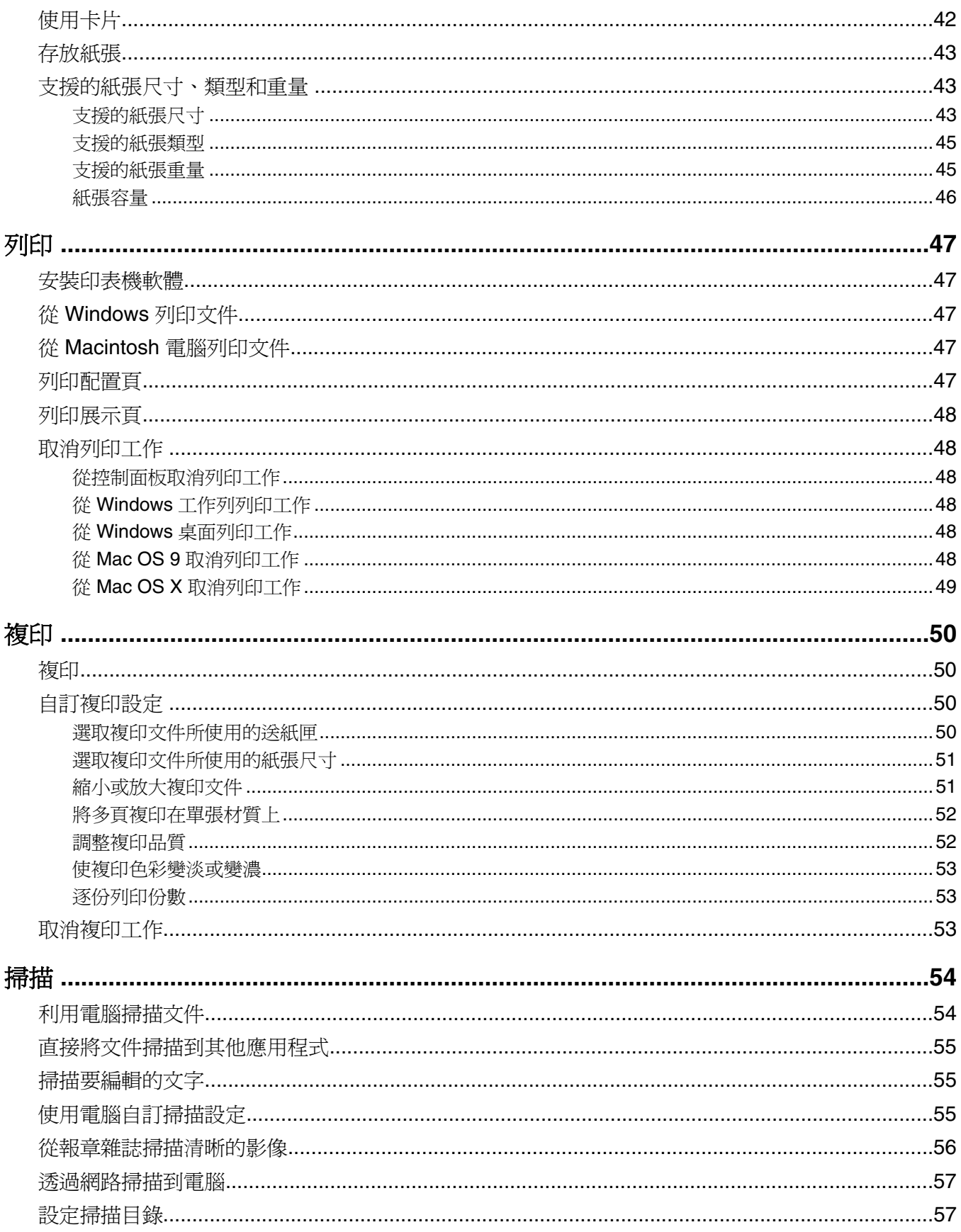

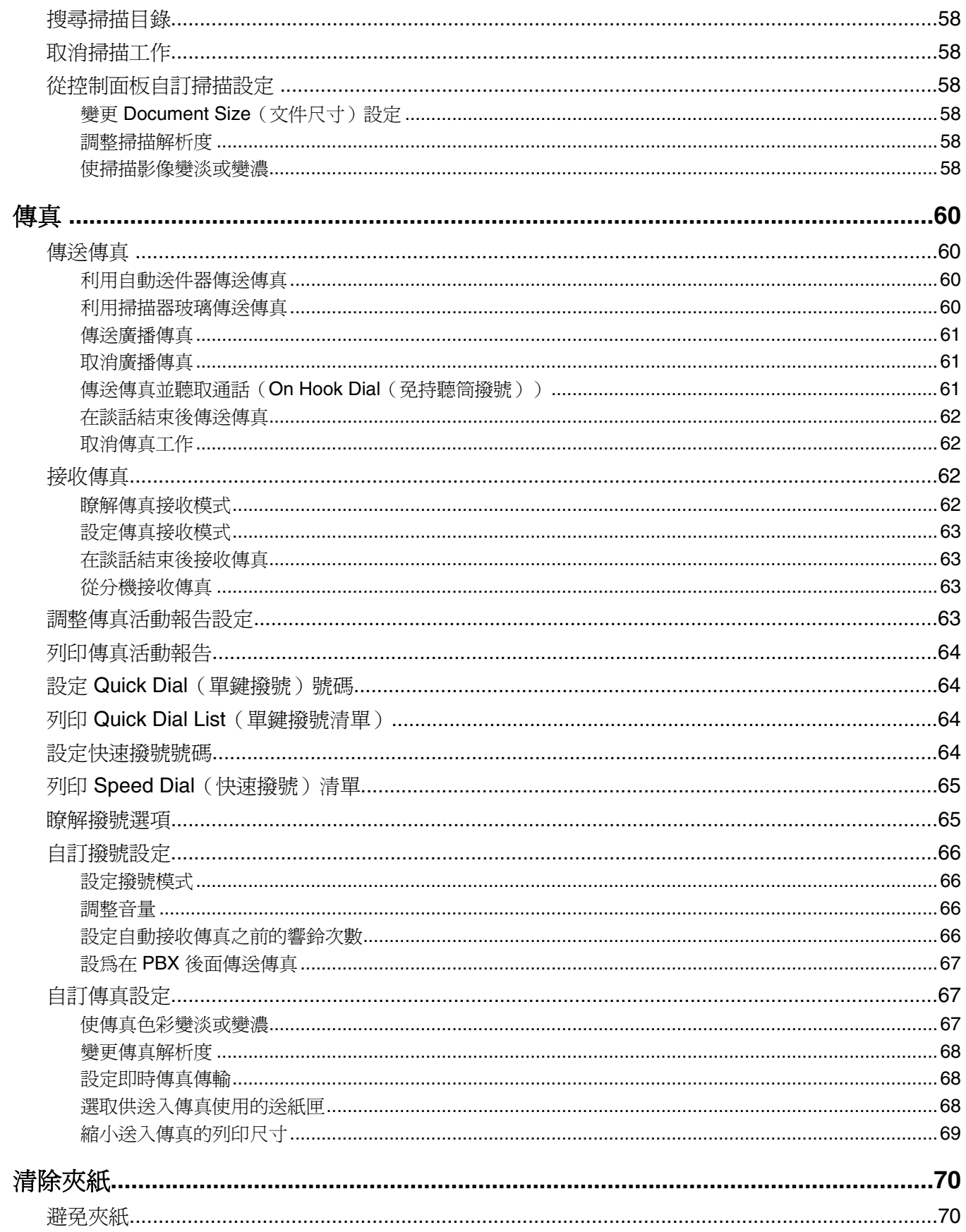

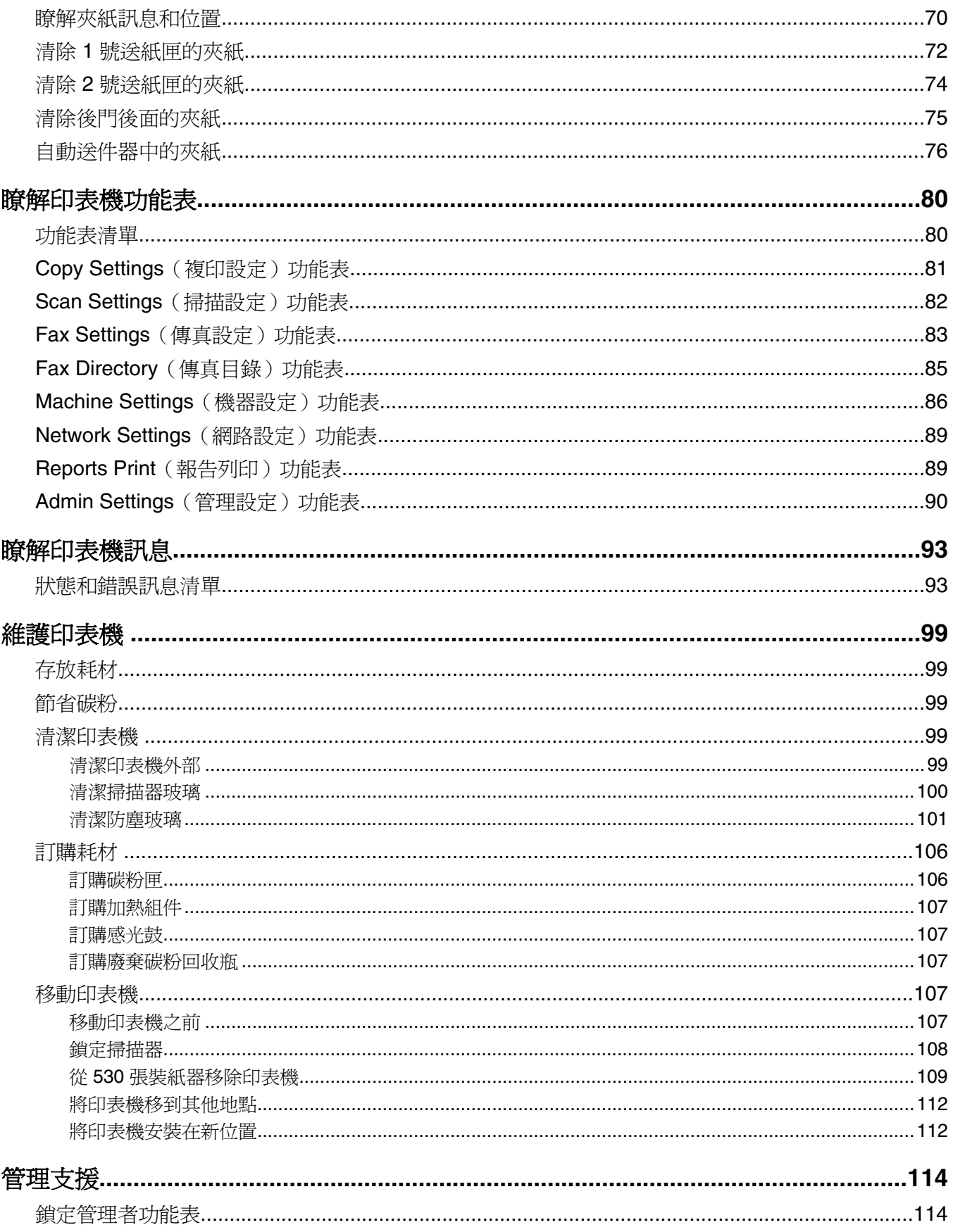

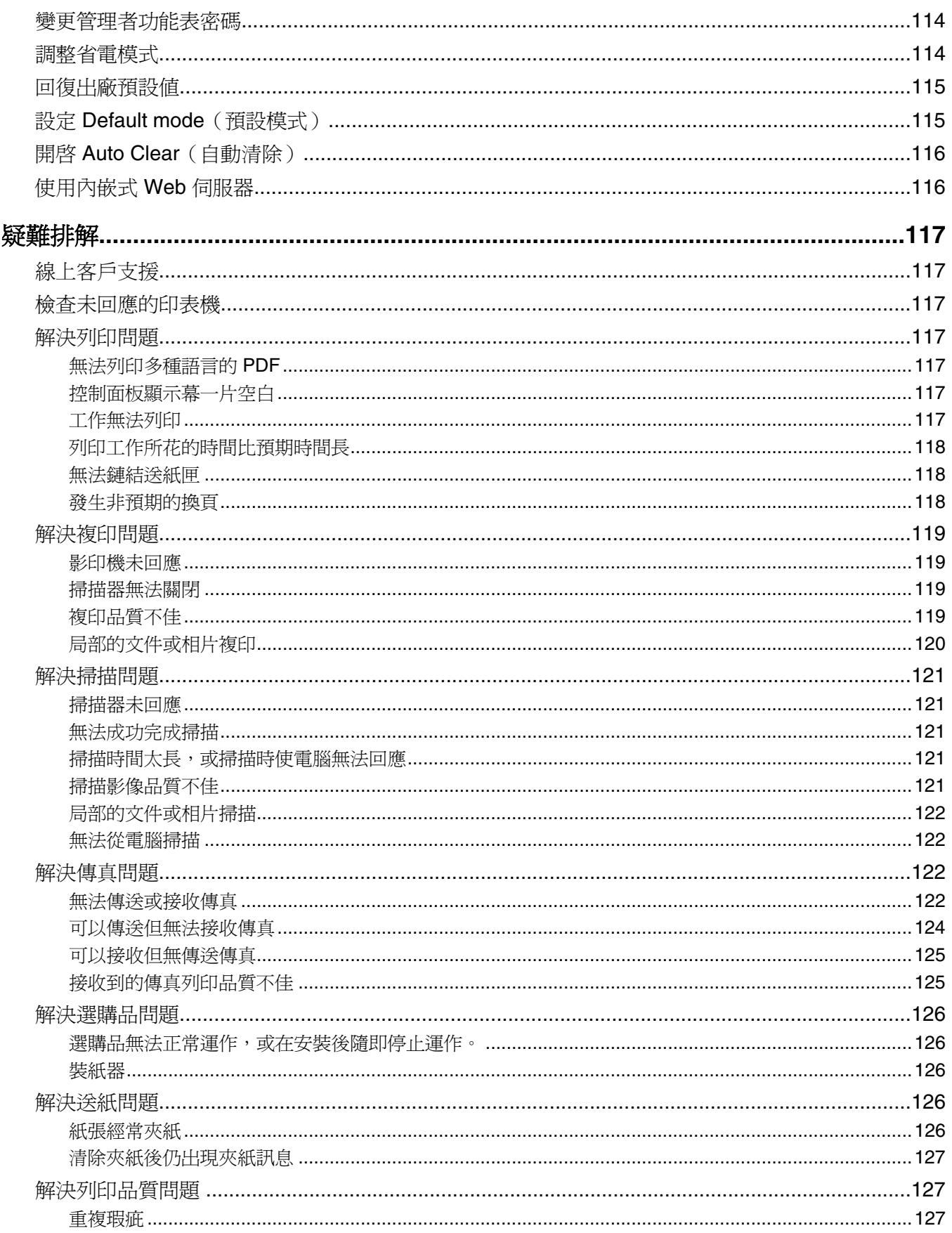

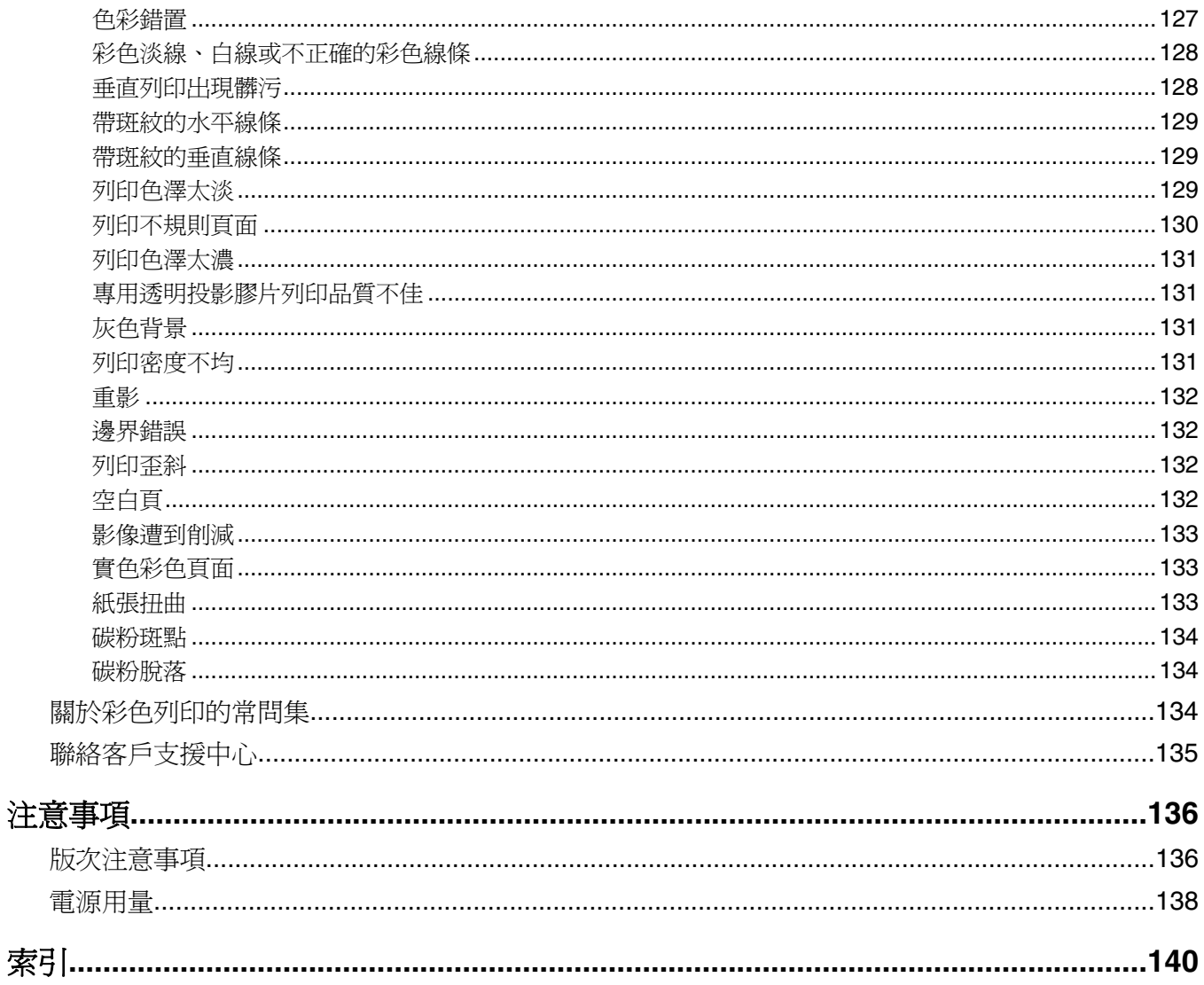

# <span id="page-8-0"></span>安全資訊

電源線所連接的妥善接地的電源插座與產品的距離不可太遠,且必須方便使用。

要將本產品連接到公眾交換電話網路時,請務必選用 26 AWG 電話線材或較大型號的電信 (RJ-11) 纜線。

有關服務或維修的事項,除了本使用者說明文件所提供的說明之外,您可以向專業維修人員尋求協助。

本產品的設計、測試和認證均符合全球嚴格安全標準,並採用 Lexmark 專用元件。某些元件的安全特性可能不那麼 顯而易見。Lexmark 對您使用其他廠商的更換組件不擔保任何責任。

請當心:請確定所有的外接線(如乙太網路與電話系統連線)均已適當地安裝在所標示的連接埠插孔中。

本產品係採用雷射裝置。

▲ 請當心:使用非本文指定之程序控制、調整或效能,可能導致有害之輻射外洩。

本產品使用的列印過程,將會在列印材質上加熱,熱量可能會使列印材質產生釋出物。您必須瞭解本操作手冊有關 選擇列印材質的指引,避免可能有害的釋出物。

本產品之燈管中含有水銀 (<5mg Hg)。水銀處置方式可能受環境考量之法規拘束。如需處置或回收相關資訊,請聯 絡當地的電子業聯盟機構:www.eiae.org。

此符號表示該表面或元件會發熱。

▲ 請當心:為避免被發熱表面或元件燙傷的危險,請先讓該表面或元件冷卻之後再觸摸。

# <span id="page-9-0"></span>認識印表機

已配置機型

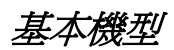

下圖顯示基本印表機機型。

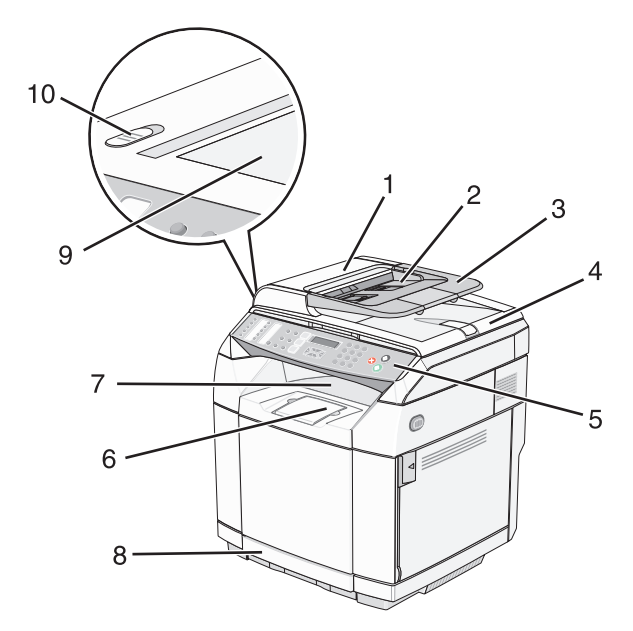

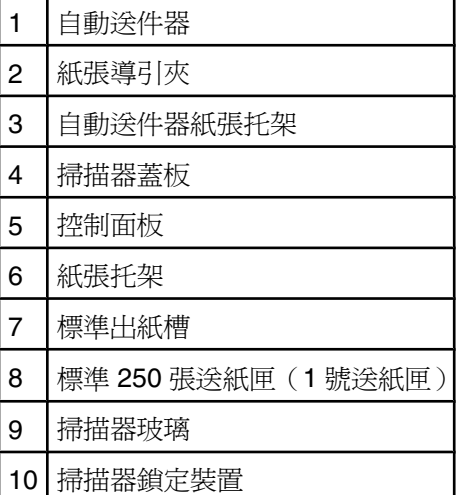

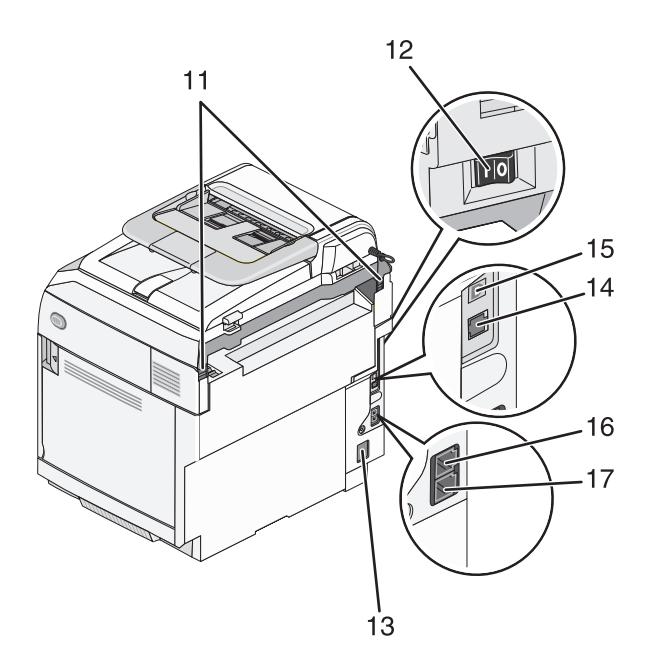

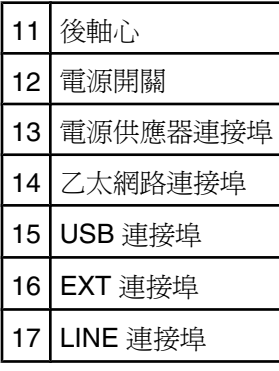

### 完整配置的機型

下圖顯示完整配置的印表機機型。新增 530 張裝紙器後,基本機型就可以有完整配置。星號 (\*) 表示該裝紙器是選購 性的。

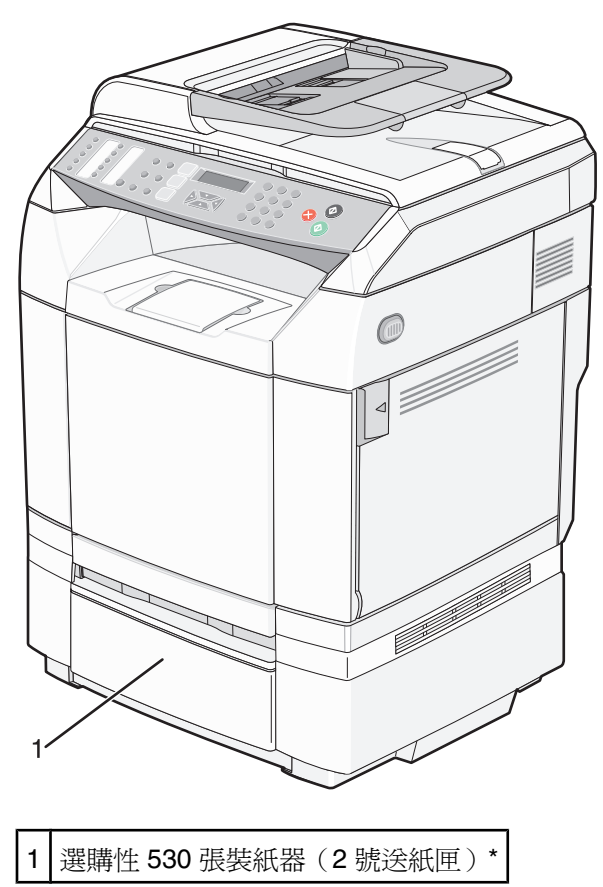

# <span id="page-12-0"></span>瞭解控制面板

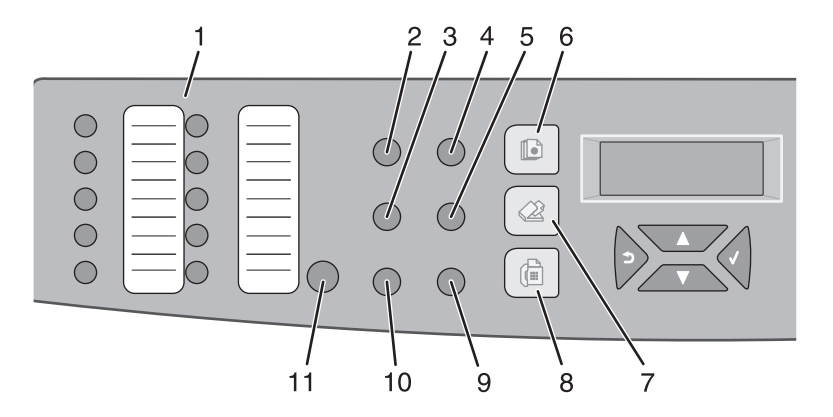

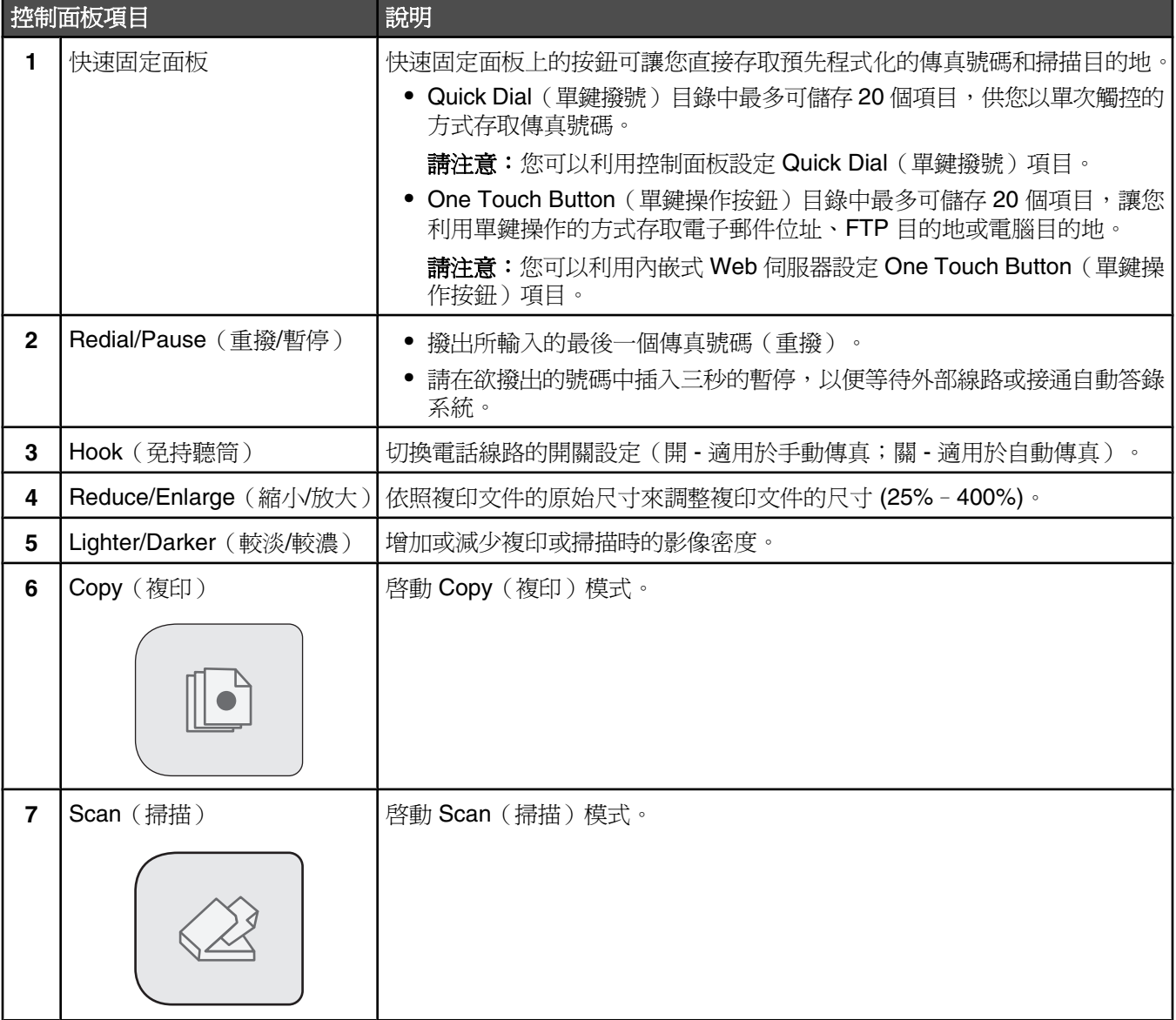

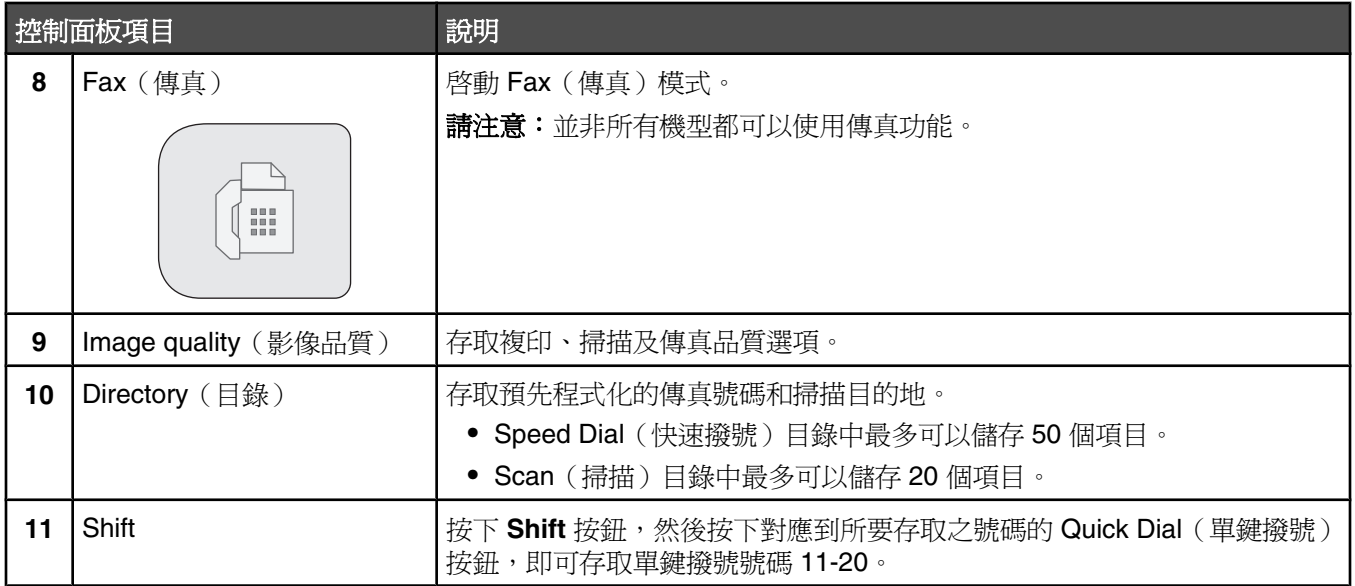

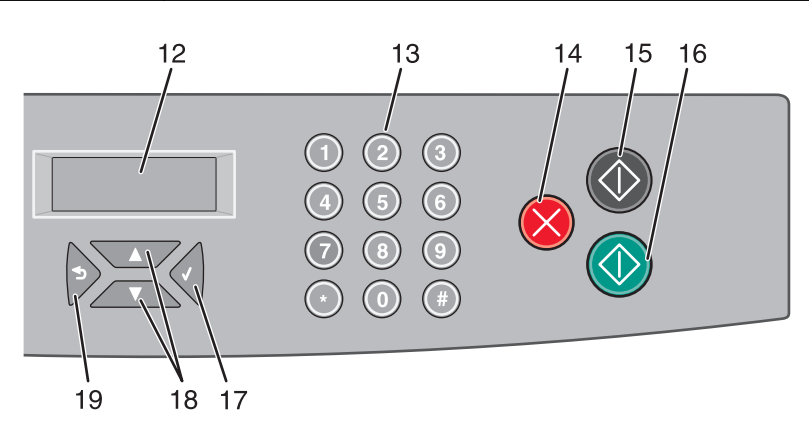

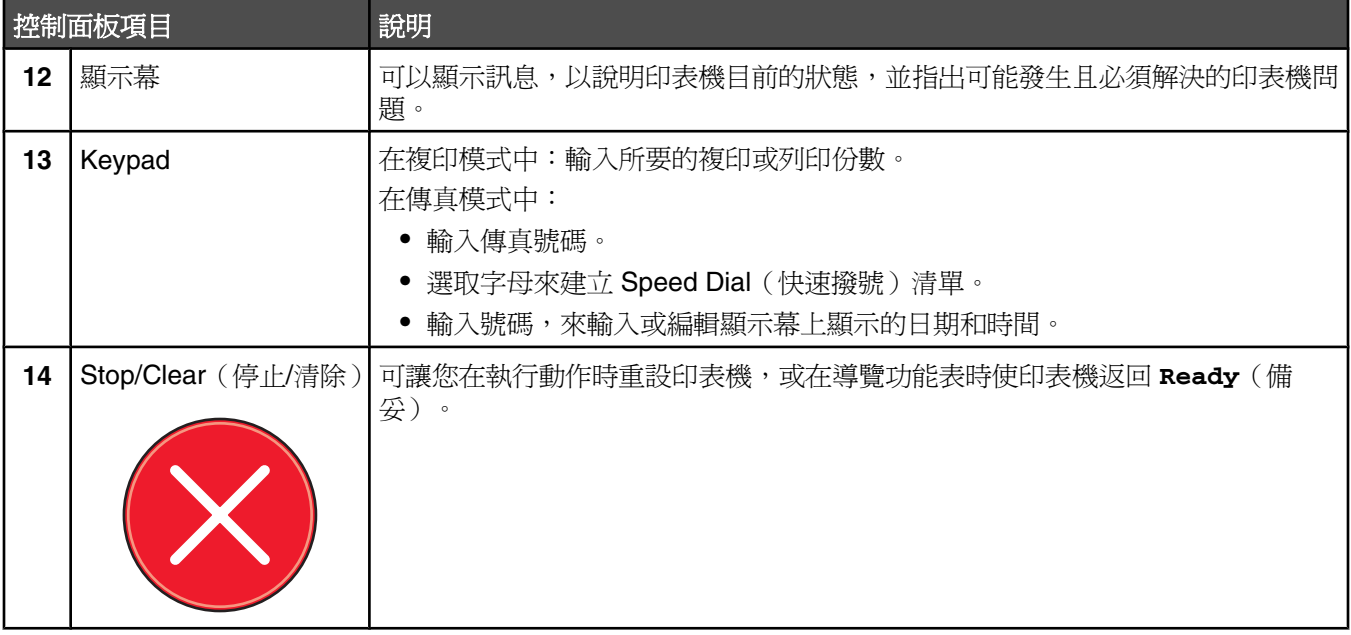

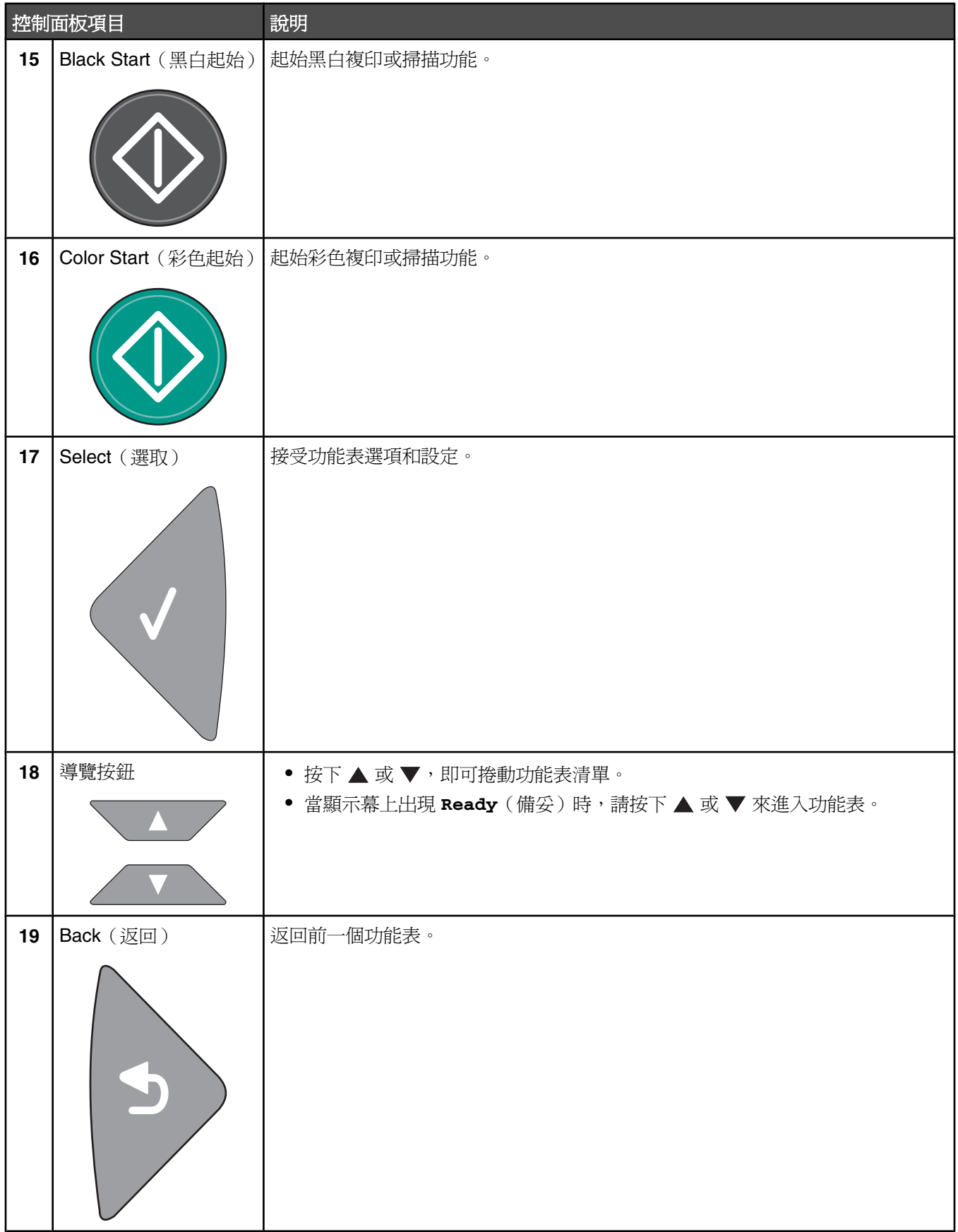

## <span id="page-15-0"></span>使印表機作好傳真的準備

下列連線方法可能無法適用於所有國家或區域。

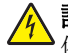

**△ 請當心:**請勿在雷雨天氣使用傳真功能。在雷雨期間,請勿安裝本產品,或進行任何電器或電纜的接線工作, 例如電源線或電話線。

#### 選取傳真連線

您可以將印表機連接到電話、答錄機或電腦數據機之類的設備。

請注意:本印表機是類比裝置,直接將它連接至牆上的插座,可達到最佳運作效果。其他裝置(例如:電話機或答 錄機)可以成功連接至印表機,以透過印表機來運作,如安裝步驟所示。如果您需要數位式連線(例如:ISDN、DSL 或 ADSL),則需要其他廠商的裝置(例如:DSL 過濾器)。

您不需要將印表機連接至電腦,但必須將它連接到電話線路,才能夠傳送及接收傳真。

您可以將印表機連接至其他設備。請參閱下表,來判斷印表機的最佳安裝方式。

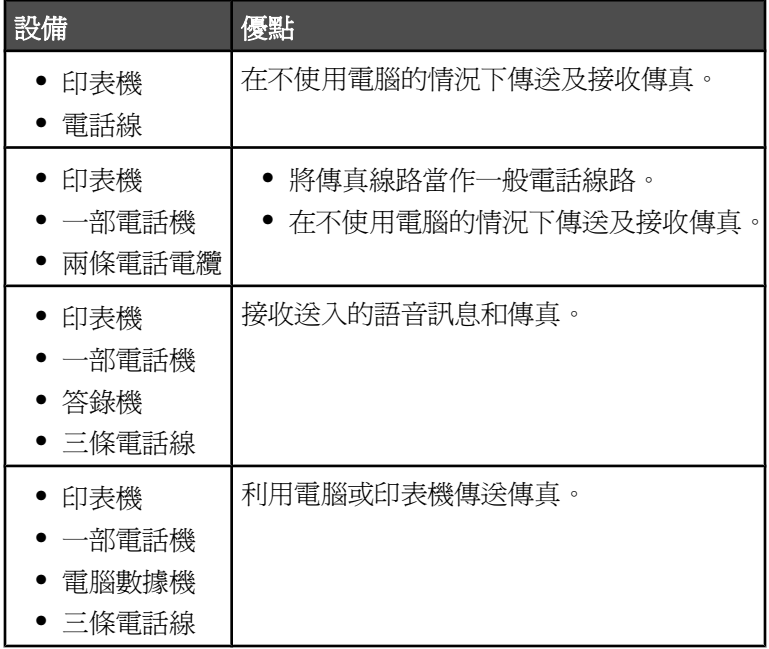

#### 使用 *RJ11* 連結器

#### 國家**/**地區

- **•** 英國 **•** 義大利
- **•** 愛爾蘭 **•** 瑞典
- **•** 芬蘭 **•** 荷蘭
- **•** 挪威 **•** 法國
- **•** 丹麥 **•** 葡萄牙

若要將印表機連接到電話答錄機、電話或其他電信設備,請使用印表機包裝箱內隨附的電話線連結器(限某些國家 或地區)。

請注意:如果您使用 DSL,請勿使用分線器連接印表機,以免傳真功能無法正常運作。

**1** 將連結器連接到印表機隨附的電話線。

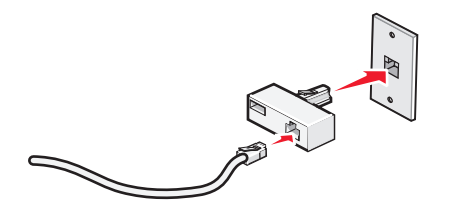

請注意:隨即顯示英式連結器 (UK adapter)。您的連結器可能略有差異,不過它一定符合您當地所用的電話插 座。

2 將您所選擇電信設備的電話線,連接到連結器的左插座。

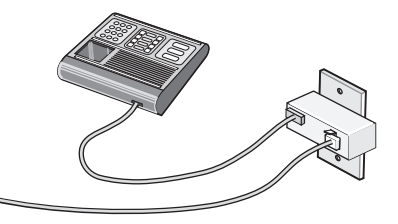

若您的電信設備使用美式 (RJ11) 電話線,請遵循以下步驟來連接該設備:

1 從印表機背面的 EXT (電話分機)連接埠 回 拔下插頭。

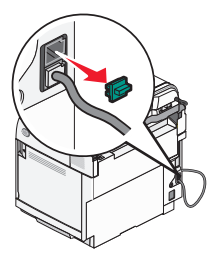

請注意:拔下插頭後,透過連結器連接到印表機的任何國家或地區特定之設備(如所示),將無法正常運作。

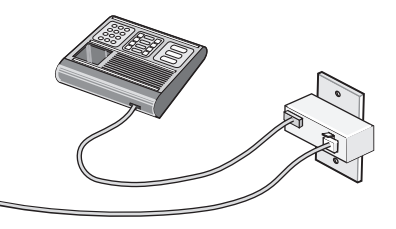

2 將您的電信設備直接連接到印表機背面的 EXT (電話分機) 連接埠 回。

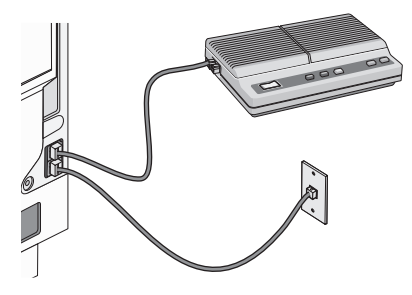

警告:正當傳送或接收傳真時,請勿碰觸電纜或印表機上所標示的區域。

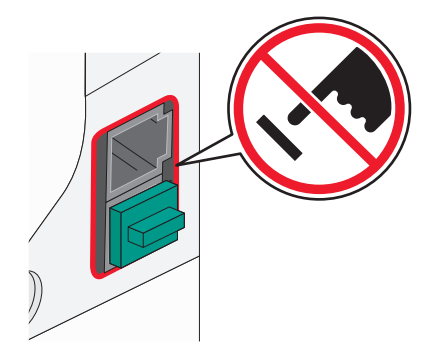

#### 國家**/**地區

- **•** 沙烏地阿拉伯 **•** 以色列
- **•** 阿拉伯聯合大公國 **•** 匈牙利
- **•** 埃及
- **•** 保加利亞
- **•** 捷克
- **•** 比利時
- **•** 澳洲
- **•** 西班牙 **•** 土耳其

**•** 波蘭 **•** 羅馬尼亞 **•** 俄羅斯 **•** 斯洛伐尼亞

**•** 南非 **•** 希臘

如何將電話、電話答錄機或其他電信設備連接到印表機:

**1** 從印表機背面拔下插頭。

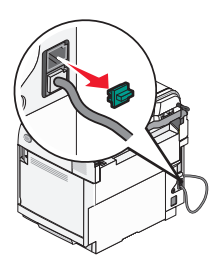

2 將您的電信設備直接連接到印表機背面的 EXT (電話分機)連接埠 回。

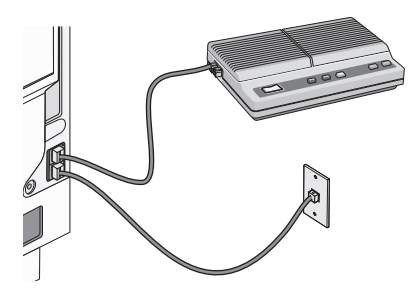

請注意:拔下插頭後,透過連結器連接到印表機的任何國家或地區特定之設備(如所示),將無法正常運作。

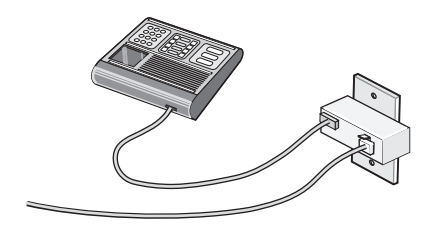

#### <span id="page-18-0"></span>國家**/**地區

- **•** 德國
- **•** 奧地利
- **•** 瑞士

印表機的 EXT (電話分機)連接埠 回 上裝有一個插頭。有了這個插頭,印表機才能正常運作。

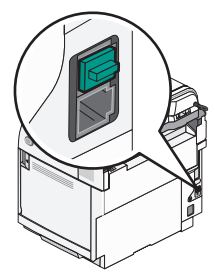

請注意:請勿拔下這個插頭。如果您拔下插頭,您家中的其他電信設備(如:電話或電話答錄機)可能無法運作。

#### 直接連接到牆上電話插座

將印表機直接連接到牆上電話插座,這樣,不需要使用電腦,即可複印或傳送及接收傳真。

**1** 請確定您備有電話線與牆上電話插座。

**2** 將電話線的一端連接到印表機的 LINE(線路)連接埠 。

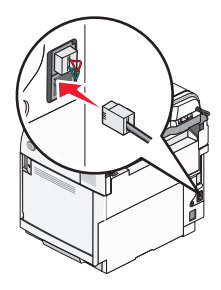

**3** 將電話線的另一端連接到作用中的牆上電話插座。

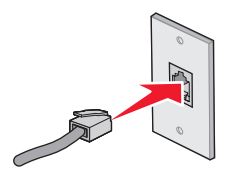

# 直接連接到牆上電話插座(德國適用)

將印表機直接連接到牆上電話插座,這樣,不需要使用電腦,即可傳送及接收傳真。

請注意: 在德國(及其他某些國家), 印表機的 EXT (電話分機)連接埠隨附有一個特殊的 RJ-11 連結器。請勿拔 下這個 RJ-11 連結器。傳真與電話均需使用該連結器才能正常運作。

- **1** 請確定您備有電話線(產品隨附)與牆上電話插座。
- **2** 將電話線的一端連接到印表機的 LINE(線路)連接埠。

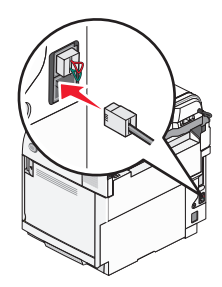

3 將電話線的另一端,連接到作用中的牆上電話插座之 N 槽。

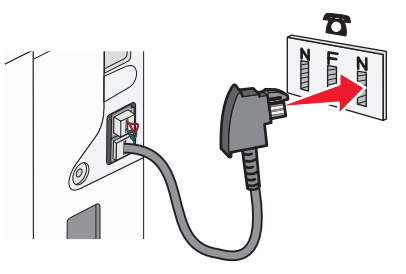

**4** 如果您要讓傳真與電話通訊使用同一條線路,請用第二條電話線(本產品不隨附)連接電話與作用中牆上電話插 座之 F 槽。

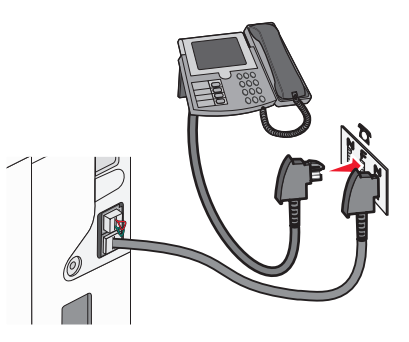

5 如果您要用同一條線路來錄製電話答錄機上的訊息,請用第二條電話線(本產品不隨附)連接電話答錄機與牆上 電話插座之 N 槽。

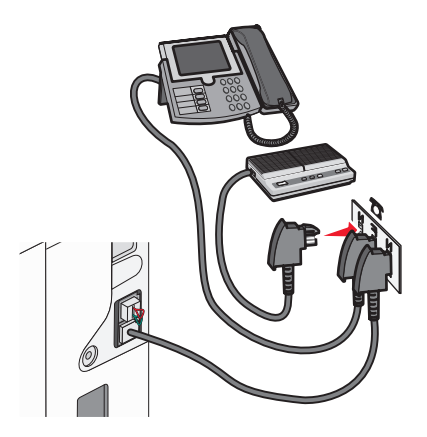

#### <span id="page-20-0"></span>連接到電話

將電話連接到印表機,來將傳真線路當作一般電話線路。然後將印表機安裝在電話所在處,來複印或傳送及接收傳 真,而不必使用電腦。

請注意:安裝步驟可能會因國家或地區而異。

- **1** 請確定您已備妥下列項目:
	- **•** 一部電話機
	- **•** 兩條電話電纜
	- **•** 電話線牆上插座

2 將電話線連接到印表機的 LINE 連接埠 回, 接著將電話線插入可用的牆上電話線插座。

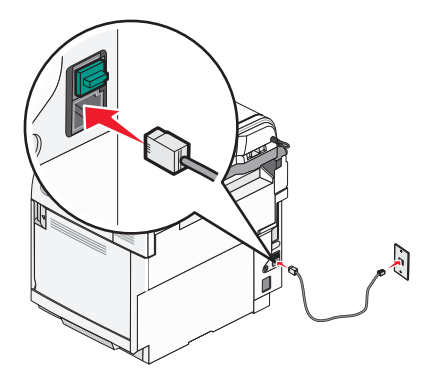

**3** 從印表機的 EXT 連接埠 取下保護插頭。

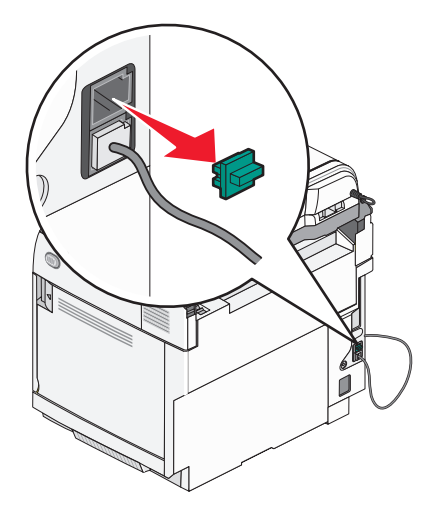

<span id="page-21-0"></span>4 將另一條電話線連接到電話,然後將它插入印表機的 EXT 連接埠 個。

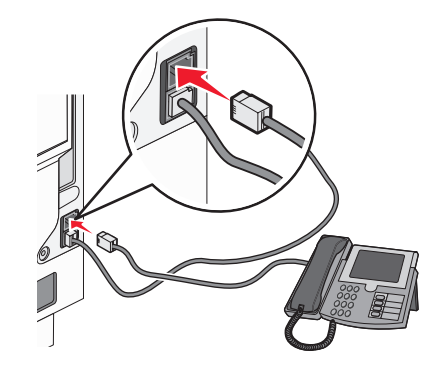

### 連接到答錄機

將答錄機連接到印表機,來接收送入的語音訊息和傳真。

請注意:安裝步驟可能會因國家或地區而異。

- **1** 請確定您已備妥下列項目:
	- **•** 一部電話機
	- **•** 答錄機
	- **•** 三條電話線
	- **•** 電話線牆上插座
- 2 將一條電話線連接到印表機的 LINE 連接埠 回,接著將電話線插入可用的牆上電話線插座。

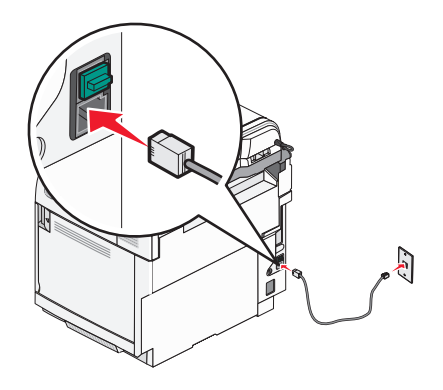

<span id="page-22-0"></span>**3** 從印表機的 EXT 連接埠 取下保護插頭。

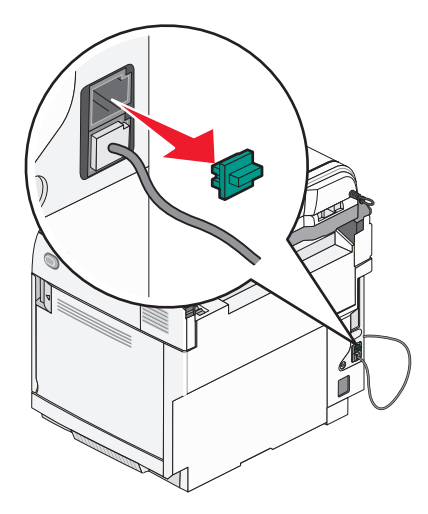

**4** 將第二條電話線從電話機連接到答錄機。

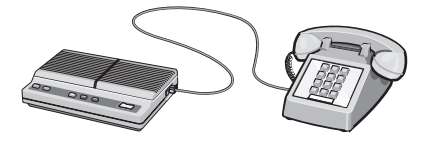

5 將第三條電話線從答錄機連接到印表機的 EXT 連接埠 個。

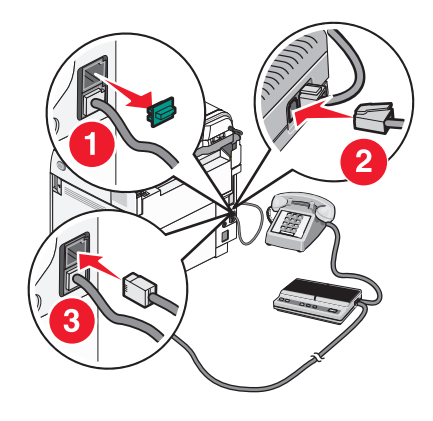

#### 使用數據機連接至電腦

使用數據機將印表機連接至電腦,以便從軟體程式傳送傳真。 請注意:安裝步驟可能會因國家或地區而異。

- **1** 請確定您已備妥下列項目:
	- **•** 一部電話機
	- **•** 備有數據機的電腦
	- **•** 三條電話線
	- **•** 電話線牆上插座

2 將電話線連接到印表機的 LINE < 連接埠,接著將電話線插入可用的牆上電話線插座。

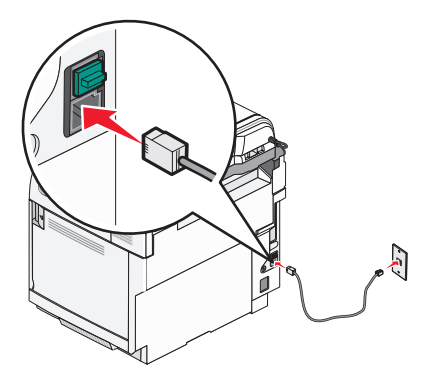

從印表機的 EXT 連接埠 取下保護插頭。

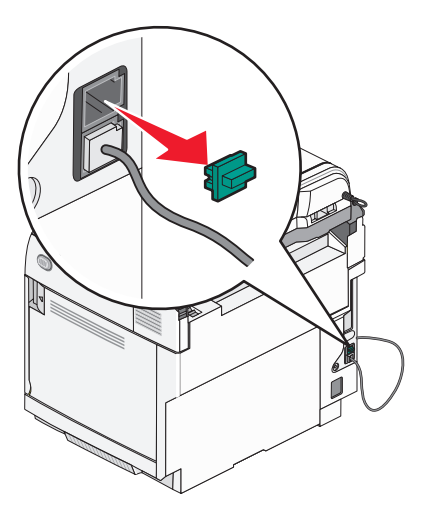

將第二條電話線從電話機連接到電腦數據機。

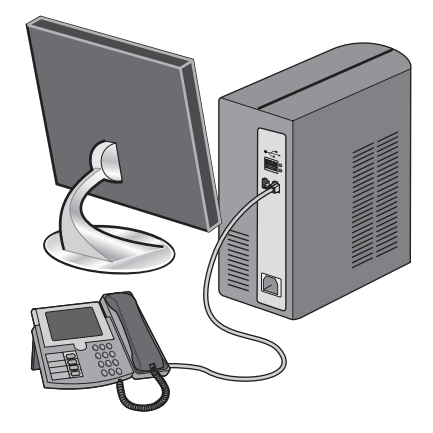

<span id="page-24-0"></span>5 將第三條電話線從電腦數據機連接到印表機的 EXT 連接埠 间。

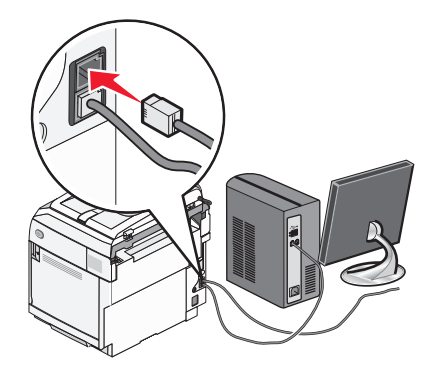

#### 設定送出傳真的名稱和號碼

若要將指定的傳真名稱和傳真號碼列印在送出傳真上:

- 1 從控制面板上,按下 ▲。
- 2 重複按下 ▲ 或 ▼, 等 Admin Settings (管理設定) 出現時, 再按下 √。
- 3 重複按下 ▲ 或 ▼,等 User Settings (使用者設定) 出現時,再按下 √。
- 4 重複按下 ▲ 或 ▼,等 User Fax #(使用者傳真號碼)出現時,再按下 √。
- 5 利用鍵台輸入傳真號碼,然後按下√。
- 6 重複按下 ▲ 或 ▼,等 User Name (使用者名稱) 出現時,再按下 √。
- 7 利用鍵台輸入使用者名稱,然後按下√。
- $8$  按下  $\hat{\mathsf{X}}$ , 來返回 Ready (備妥)狀態。

#### 設定日期

您可以設定日期,將正確的日期列印在每一份您傳送的傳真上。若發生停電,則可能需要重設日期。若要設定日 期:

- 1 從控制面板上,按下▲。
- 2 重複按下 ▲ 或 ▼, 等 Admin Settings (管理設定)出現時, 再按下 √。
- 3 重複按下 ▲ 或 ▼,等 Date/Time Setup (日期/時間設定) 出現時,再按下 √。
- 4 重複按下 ▲ 或 ▼, 等 Date Settings (日期設定)出現時, 再按下 √。
- 5 重複按下 ▲ 或 ▼,等 Year(年)、Month(月)、Date(日)或 Date Format(日期格式)出現時,再 按下√。
- 6 重複按下 ▲ 或 ▼,或利用鍵台,來調整所選日期項目,然後按下 √。
- 7 按下 → ,可調整其他日期項目;或者按下 × ,來返回 Ready(備妥)狀態。

#### <span id="page-25-0"></span>設定時間

您可以設定時間,將正確的時間列印在每一份您傳送的傳真上。若發生停電,則可能需要重設時間。若要設定時 間:

- 1 從控制面板上,按下▲。
- 2 重複按下 ▲ 或 ▼, 等 Admin Settings (管理設定)出現時, 再按下 √。
- 3 重複按下 ▲ 或 ▼,等 Date/Time Setup (日期/時間設定) 出現時,再按下 √。
- 4 重複按下 ▲ 或 ▼, 等 Time Settings (時間設定)出現時, 再按下 √。
- 5 重複按下 ▲ 或 ▼, 等 Time Format (時間格式) 、Hour (時) 或 Minute (分) 出現時, 再按下 √。
- 6 重複按下 ▲ 或 ▼,或利用鍵台,來調整所選時間項目,然後按下 √。
- 7 若要調整其他時間項目,請按下 →;或者按下 → 來返回 Ready (備妥)狀態。

# <span id="page-26-0"></span>安裝選購品

# 安裝 **530** 張裝紙器

本印表機支援一個選購性裝紙器,它可再載入額外的 530 張紙張。

△ 請當心:若您在安裝印表機之後才安裝 530 張裝紙器,請先關閉印表機電源並拔除電源線,再繼續作業。

**1** 拆開 530 張裝紙器的包裝,並移除所有包裝材料。

- **2** 將裝紙器放在為印表機選擇的位置。
- 3 將印表機對準 530 張裝紙器,然後將印表機往下放入定位。

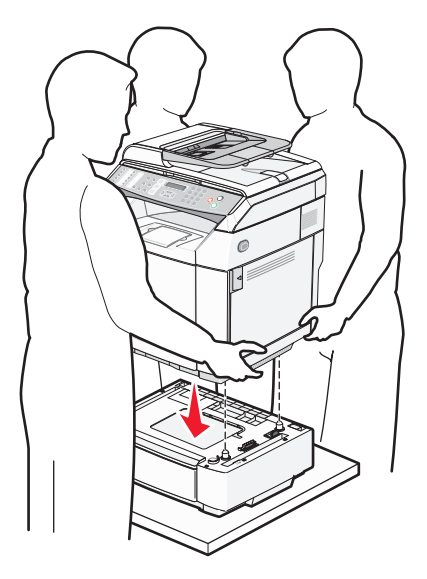

# <span id="page-27-0"></span>將 **530** 張裝紙器固定在印表機上

1 如圖所示,將其中一個支架對準印表機右側的孔洞。按下支架,使其平貼於印表機,然後鎖緊扇狀旋鈕。

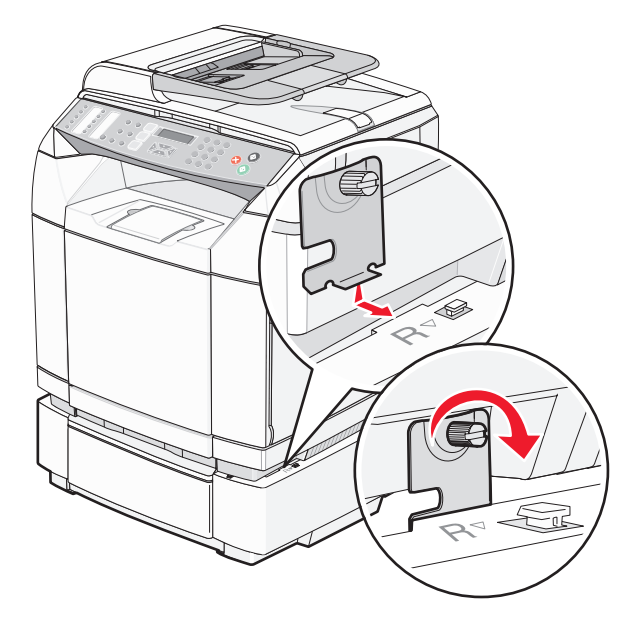

**2** 從印表機前部開始著手,先將右側蓋板推至印表機上,然後讓蓋板上的每個凹槽密合於裝紙器上對應的定位裝 置,以便遮蓋印表機與裝紙器之間的空隙。

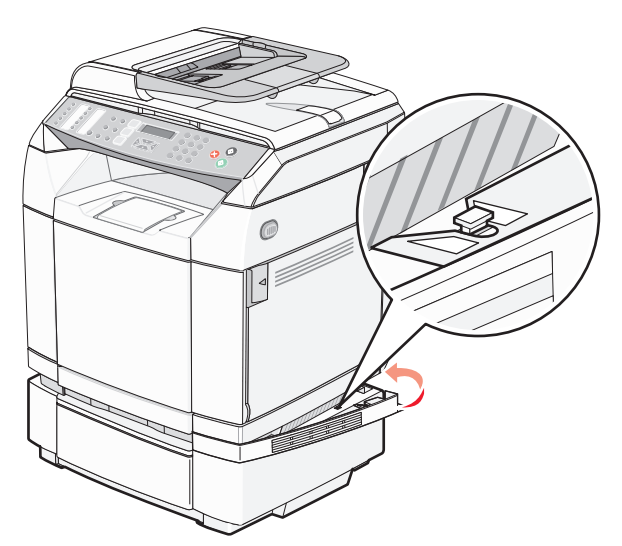

<span id="page-28-0"></span>3 如圖所示,將另一個支架對準印表機左側的孔洞。按下支架,使其平貼於印表機,然後鎖緊扇狀旋鈕。

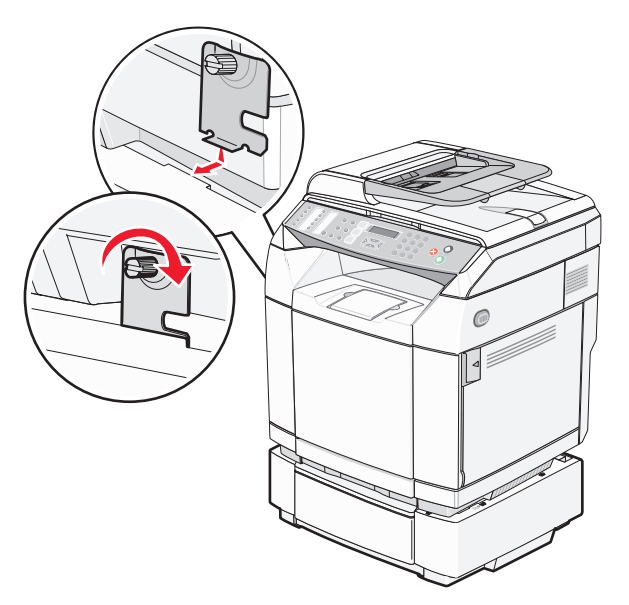

**4** 從印表機前部開始著手,先將左側蓋板推至印表機上,然後讓蓋板上的每個凹槽密合於裝紙器上對應的定位裝 置,以便遮蓋印表機與裝紙器之間的空隙。

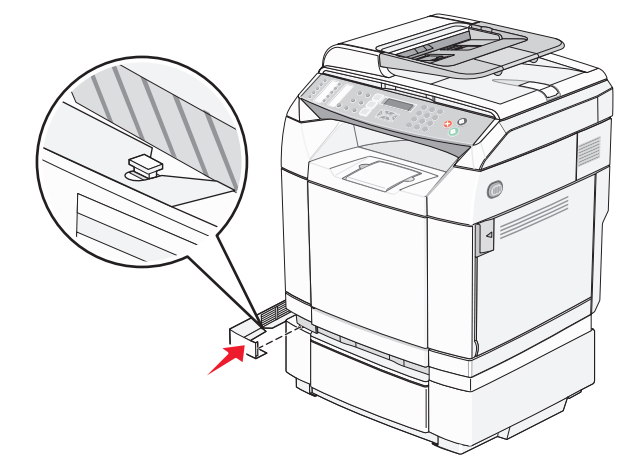

連接電纜

使用 USB 電纜或乙太網路電纜,將印表機連接到電腦。

- **•** USB 連接埠需要 USB 電纜。請務必使電纜上的 USB 符號與印表機上的 USB 符號相符。
- **•** 將乙太網路電纜連接至如圖所示的乙太網路連接埠。

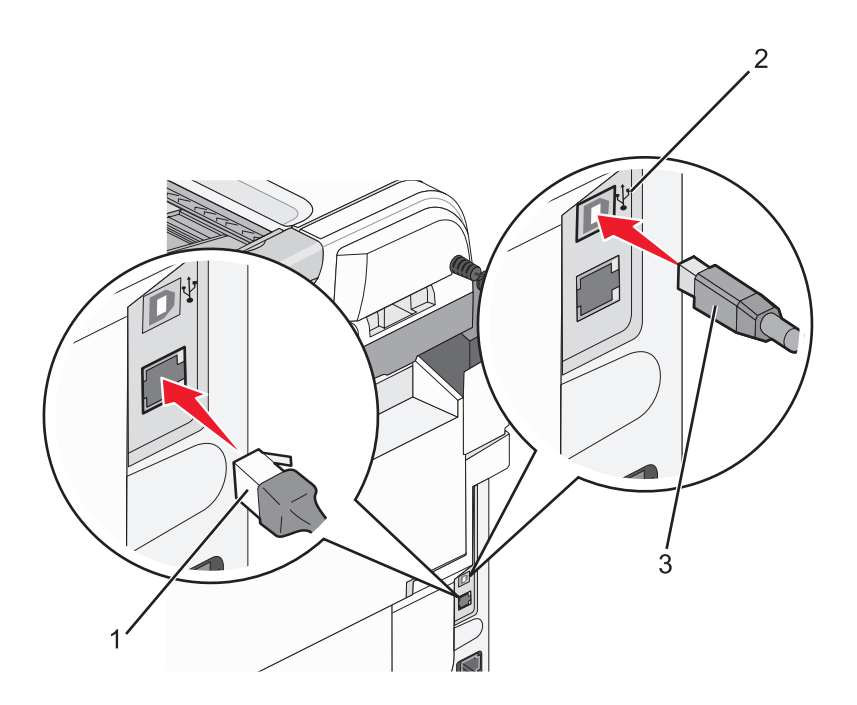

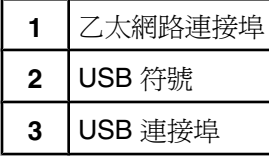

# <span id="page-30-0"></span>載入紙張和特殊材質

本節告訴您如何將材質載入標準送紙匣(250 張送紙匣)和選購性 530 張送紙匣(屬於選購性 530 張裝紙器的一部 分)。另外,它還包含標準出紙槽的相關資訊。

### 載入送紙匣

本印表機有兩個送紙匣可供選取:標準送紙匣(1 號送紙匣,又稱為 250 張送紙匣)和選購性 530 張送紙匣 (2 號 送紙匣,屬於 530 張裝紙器的一部分,並可放入進紙匣托架中)。請將用於大部分列印工作的紙張或特殊材質載入 1號送紙匣中。正確地載入紙張,可以防止夾紙並減少列印問題。

請注意:1 號送紙匣可以當作 Letter 尺寸送紙匣,或者,也可以擴充成 Legal 尺寸送紙匣。

以相同方式載入標準送紙匣或選購性送紙匣。寬度和長度導引夾定位拉片看起來不一樣,不過,捏壓及移動這兩個 定位裝置的方式都一樣。

1 抓著把手處,然後將送紙匣拉出。將送紙匣完全取出。

請注意:當工作在列印時,或當顯示幕上閃爍 **Please Wait**(請稍候)時,請不要取出送紙匣。這麼做可能會 造成夾紙。

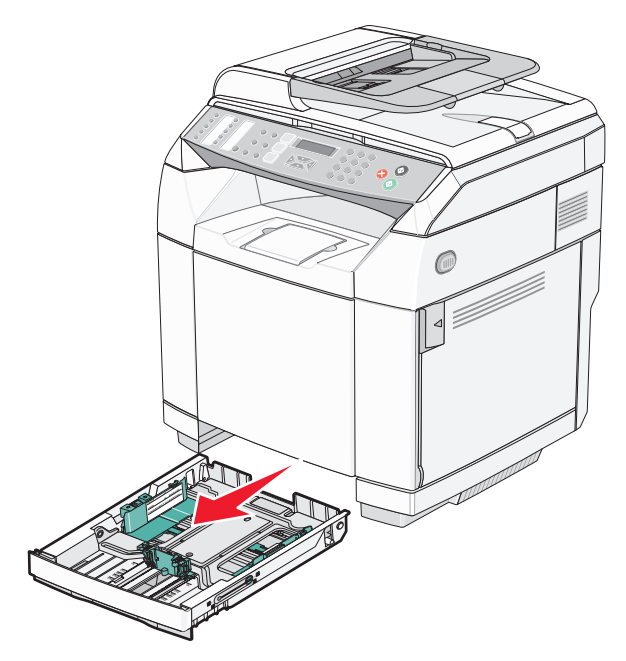

2 如圖所示,將長度導引夾定位裝置捏壓在一起。根據所載入的紙張尺寸,將導引夾滑至正確的位置。

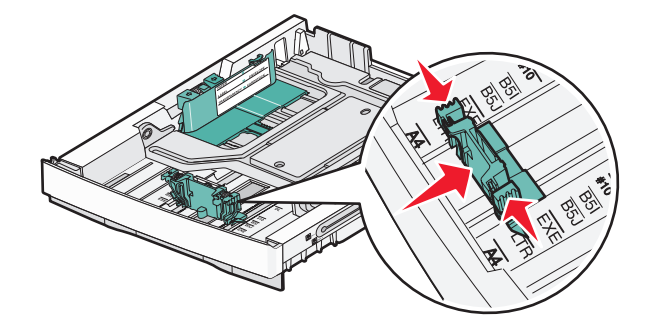

請注意:請注意導引夾兩側送紙匣底端上的尺寸指示標誌。請利用這些指示標誌來協助您擺放導引夾。

第二個圖例顯示選購性 530 張送紙匣的定位拉片和尺寸指示標誌。

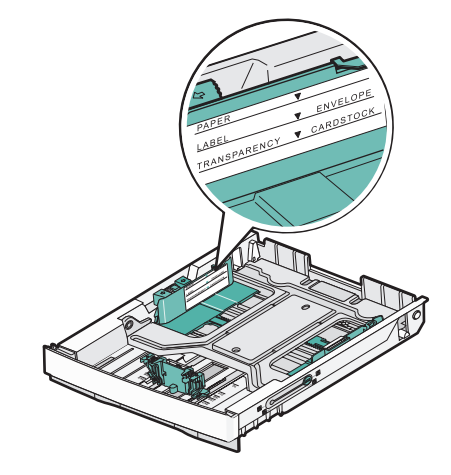

3 如圖所示,捏住寬度導引夾定位拉片,配合所載入的紙張尺寸,將寬度導引夾滑至正確的位置。

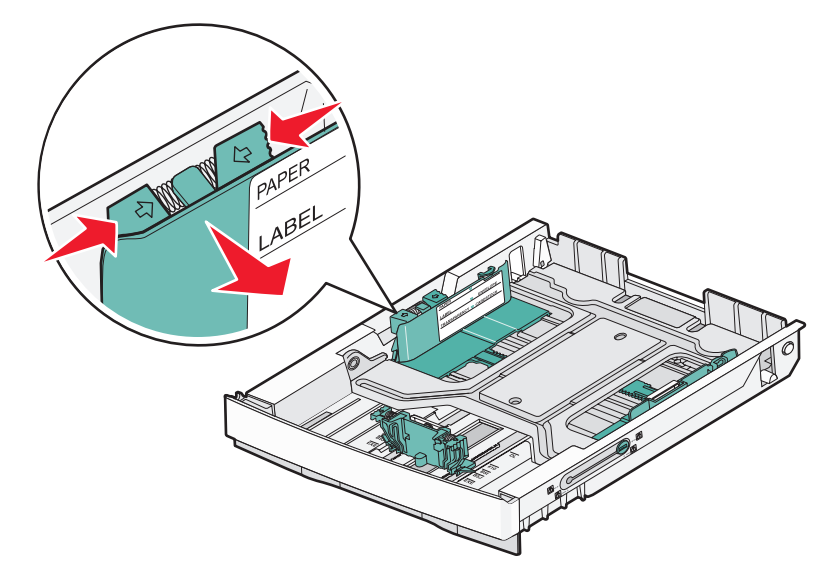

請注意:請注意送紙匣左下方的尺寸指示標誌。請利用這些指示標誌來協助您擺放導引夾。請注意送紙匣側邊的 載入線標籤,它會指出紙張的堆疊高度上限。

第二個圖例顯示選購性 530 張送紙匣的定位拉片、尺寸指示標誌及載入線。

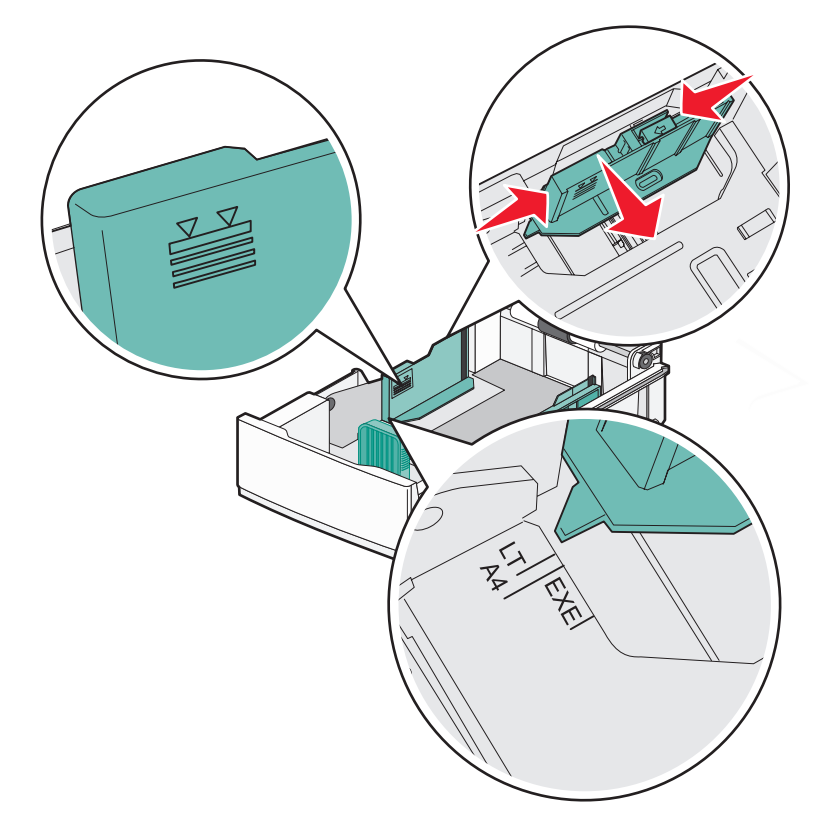

4 來回彎曲紙張,讓紙張鬆開,然後展成扇狀。請勿折疊或弄皺紙張。在平面上對齊紙張的邊緣。

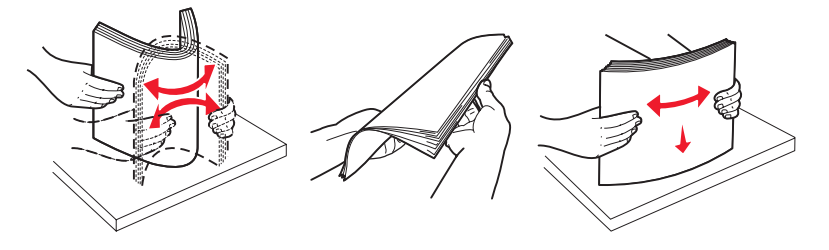

5 載入紙張堆疊,並將建議使用的列印面朝上。如圖所示,堆疊朝送紙匣後面載入。 載入預印銜頭紙時,請將頁首朝向送紙匣後面。

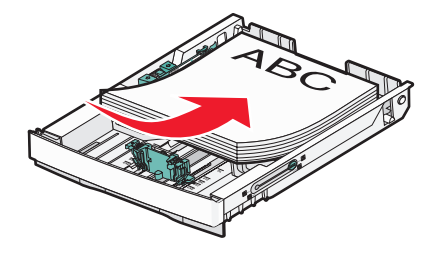

<span id="page-33-0"></span>**6** 將送紙匣對準凹槽,然後將它插入。

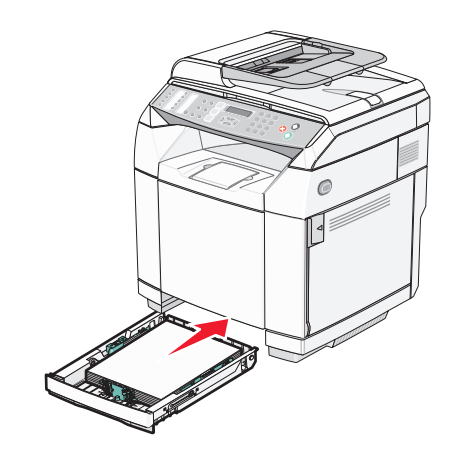

## 將標準送紙匣轉換為 **Legal** 尺寸送紙匣

標準送紙匣(1號送紙匣,又稱爲 250 張送紙匣),可以擴充爲 250 張 Legal 尺寸送紙匣(1號送紙匣)。

請注意:並非所有的機型都配備通用送紙匣。您可能需要另外購買 Legal 尺寸送紙匣。

若要擴充標準送紙匣:

1 抓著把手處,然後將送紙匣拉出。將送紙匣完全取出。

請注意:當工作在列印時,或當顯示幕上閃爍 **Please Wait**(請稍候)時,請不要取出送紙匣。這麼做可能會 造成夾紙。

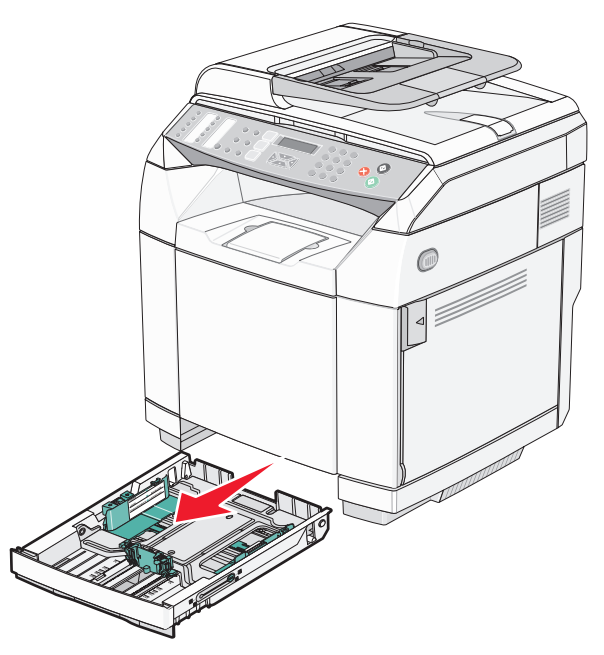

使用圓頭或平頭螺絲起子在每一邊將送紙匣解除鎖定。

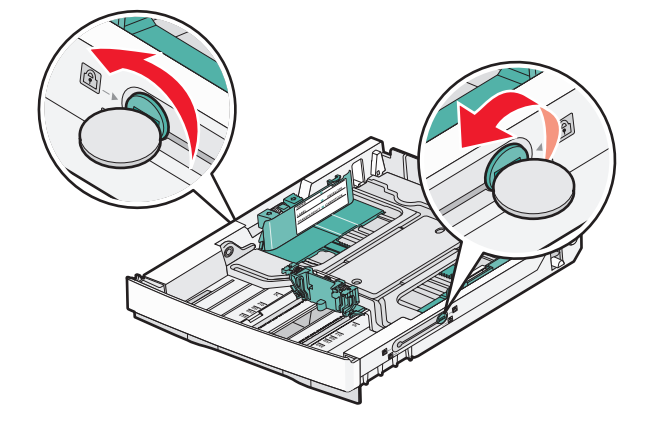

完全擴充送紙匣,直到鎖定拉片在 LGL 位置。

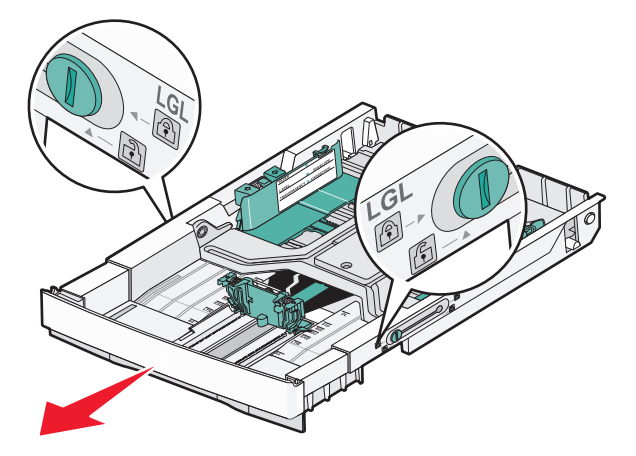

在每一邊將送紙匣鎖定。

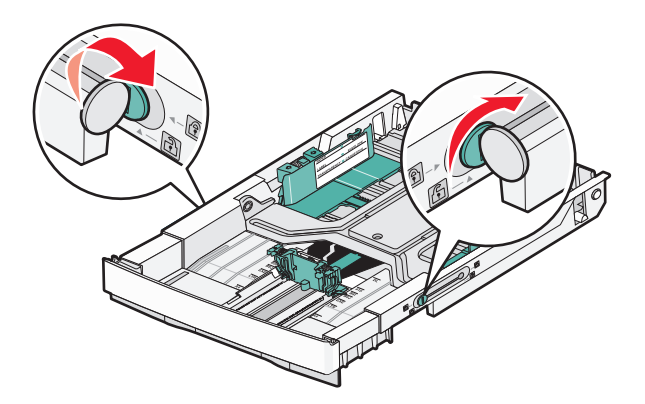

將紙張導引夾滑到 Legal 位置。

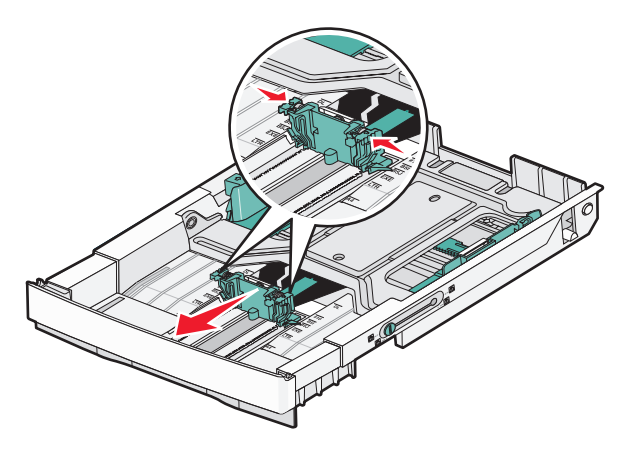

安裝防塵蓋。

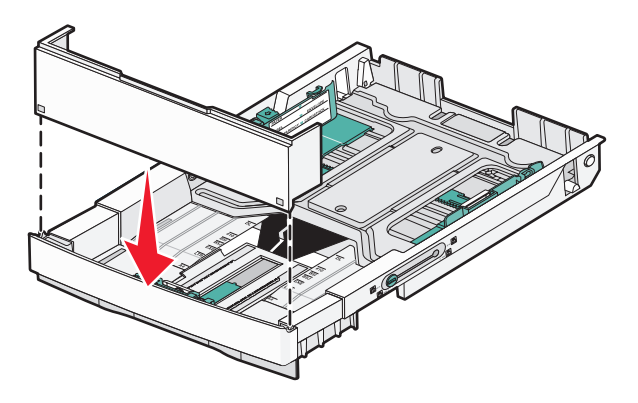

 載入紙張堆疊,並將建議使用的列印面朝上,然後將防塵蓋關上。 載入預印銜頭紙時,請將頁首朝向送紙匣後面。

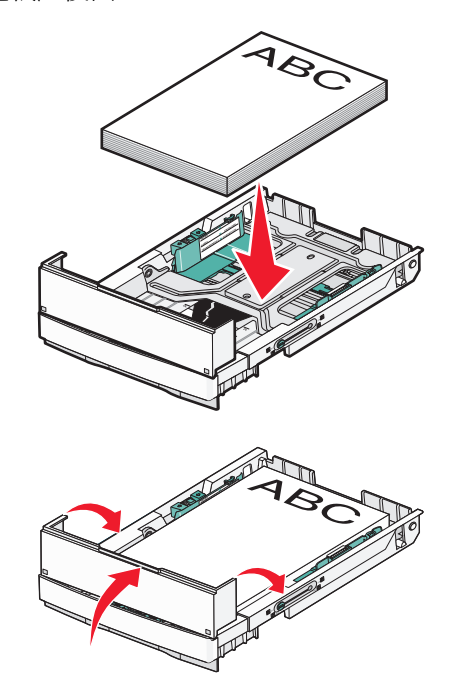
**8** 將送紙匣對準凹槽,然後將它插入。

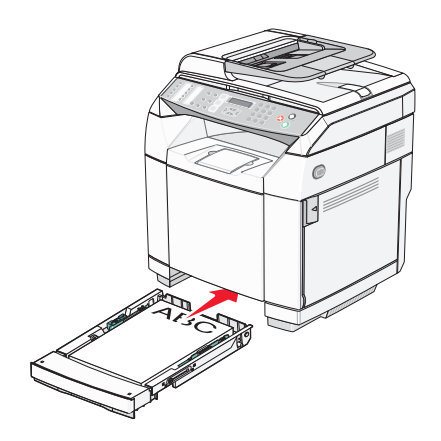

# 設定 **Paper Type**(紙張類型)

- **1** 確定印表機電源已開啟,而且出現 **Ready**(備妥)。
- 2 從控制面板上, 按下 ▲。
- 3 重複按下 ▲ 或 ▼,等 Machine Settings(機器設定)出現時,再按下 √。
- 4 重複按下 ▲ 或 ▼, 等 Paper Settings (紙張設定)出現時, 再按下 √。
- 5 重複按下 ▲ 或 ▼, 等 Paper Type (紙張類型)出現時, 再按下 √。
- 6 重複按下 ▲ 或 ▼,來選取 **Tray1 Paper** (1號送紙匣紙張) 或 Tray2 Paper (2號送紙匣紙張),然後按  $\top \checkmark$  .
- 7 重複按下 ▲ 或 ▼, 等您要的 Paper Type (紙張類型)出現時, 再按下 √。
- **8** 按下  $\bigtimes$ , 來返回 Ready (備妥)狀態。

### 安裝標準出紙槽

標準出紙槽最多可容納 250 張 20 磅紙張。它會以面朝下的方式收集列印工作。 標準出紙槽可收集各種類型的紙張,以及印表機所支援的特殊材質。 若要安裝標準出紙槽:

- **1** 握住出紙槽內縮處的紙張托架滿邊緣。
- **2** 掀開紙張托架。

**3** 將紙張托架往下放至定位,使其形成一個角度。

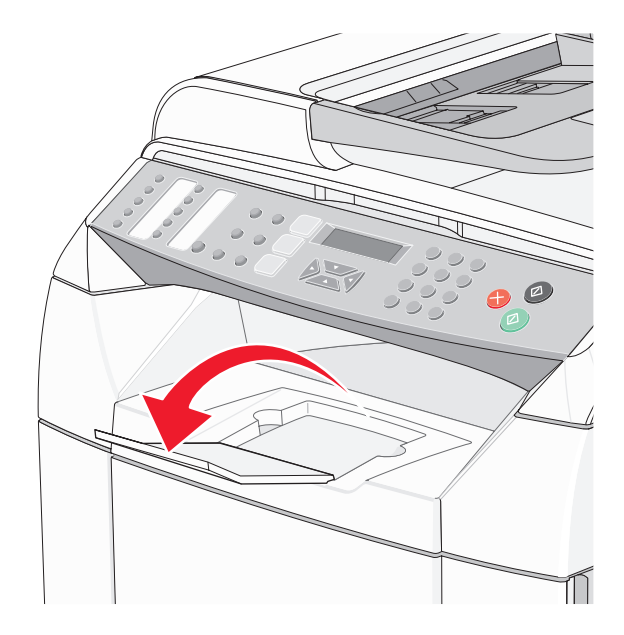

因為紙張托架是傾斜的,所以標準出紙槽中的紙張堆疊會變得比較整齊。

請注意:若要列印專用透明投影膠片,請不要讓紙張托架傾斜。讓紙張托架傾斜,可能會將專用透明投影膠片弄皺。

# 鏈結送紙匣

當相同尺寸和類型的紙張載入多個來源時,鏈結紙匣會啓動送紙匣的自動鏈結功能。鏈結送紙匣,可以建立更大的 輸出容量。當 1 號送紙匣用完時,2 號送紙匣會自動送紙以完成列印。

若要設定鏈結紙匣:

- **•** 在 1 號和 2 號送紙匣中皆載入相同的紙張尺寸和類型。
- **•** 從「列印內容」中,將紙張來源變更為「自動選取」。

# 紙張和特殊材質指南

# 紙張指引

若要列印在特殊材質上,請利用印表機控制面板來設定正確的 Paper Type(紙張類型)。

### 紙張特性

下列紙張特性會影響列印品質與可靠性。評估新紙材時,請考量下列特性。

#### 重量

可供印表機自動送紙的紙張,其重量範圍爲 60 到 176 g/m² (16 到 47 磅沒有表面覆膜塗佈的雪銅紙 ) 長紋理。重量 小於 60 g/m<sup>2</sup> (16 磅)的紙張可能因為不夠堅硬而無法適當送紙,進而造成夾紙。為求最佳效能,請採用 90 g/m<sup>2</sup> (24 lb 磅)長紋理紙張。若紙張小於 182 x 257 公釐 (7.2 x 10.1 英吋),我們建議您使用 90 g/m<sup>2</sup> 或更重的紙張。

#### 扭曲

扭曲是指紙張邊緣有捲曲的傾向。過度扭曲會造成送紙問題。紙張通過印表機之後,因為暴露於高溫,所以可能會 扭曲。將未包裝的紙張存放在濕熱或乾冷的環境(即使是存放在送紙匣中)中,很容易使紙張在列印之前扭曲,而 且會造成送紙問題。

#### 平滑度

紙張平滑度會直接影響列印品質。若紙張太粗糙,碳粉無法適當熔合在紙張上。若紙張太平滑,則可能造成送紙或 列印品質的問題。請永遠使用介於 100 與 300 Sheffield 點之間的紙張;不過,當平滑度介於 150 與 200 Sheffield 點之間時,可產生最佳列印品質。

#### 溼度

紙張中的溼度會影響列印品質,也會影響印表機能否正確地送紙。請讓紙張保留在原來的包裝材料內,直到您要使 用時才取出。這可避免紙張暴露在溼度多變的環境中,溼度的變化會降低紙張的效能。

為了讓紙張適應環境,請將紙張存放在原來的包裝材料內,並放在與印表機相同的環境中,放置時間為列印前的 24 到48小時。如果紙張的存放或運送環境與印表機所在環境相差很大,請將上述存放時間延長幾天。厚紙張可能需要 更長的環境適應期。

#### 紋理排列方向

紋理是指紙張上的紙張纖維排列方式。紋理分為*長紋理*(紋理沿著紙張長度的方向呈現)或*短紋理*(紋理沿著紙張 寬度的方向呈現)。

若是 60 到 90 g/m² (16 到 24 磅沒有表面覆膜塗佈的雪銅紙 ) 紙張,請使用長紋理纖維。

#### 纖維成份

大部分的高品質影印紙都由 100% 化學處理的紙漿製成。這種成份可讓紙張具備高穩定性,進而減少送紙問題並提 高列印品質。內含纖維的紙張(例如:具備棉特性)可能不利於紙張處理。

### 不適用的紙張

建議您的印表機不要使用下列紙張類型:

- **•** 化學處理過的紙張,在不用複寫紙情況下即可製作副本,也稱為非碳紙張、非碳複寫紙 (Carbonless Copy Paper, CCP) 或不用碳的 (No Carbon Required, NCR) 紙張
- **•** 含有可能污損印表機的化學成份之預印紙
- **•** 會受印表機加熱熔合組件的高溫所影響的預印紙
- 需要套印(頁面上精確的列印位置)大於 ±**2.3** 公釐(±0.09 英吋)的預印紙,例如:光學字元辨識 **(OCR)** 規格 在某些情形下,您可以利用軟體應用程式來調整套印,以順利列印這類紙張規格。
- **•** 覆膜專用紙(可擦拭無覆膜雪銅紙)、合成紙、熱感應紙
- **•** 邊緣粗糙、材質表面粗糙或厚重的紙張,或扭曲的紙張
- 不符合 DIN 19 309, 且含有消費者使用後廢棄物超過 25% 的再生紙
- 重量小於 60 g/m<sup>2</sup>(16 磅)的紙張
- **•** 複式紙張規格或文件

### 選取紙張

使用適當的紙張,不但可以防止夾紙,還可以確保列印不會發生問題。

若要避免夾紙和列印品質變差:

- **•** 永遠 使用未受損的新紙張。
- **•** 載入紙張之前,請先確認紙張的列印面。這項資訊通常會標示在紙張包裝上。
- **•** 不要 使用以手撕過的紙張。
- **•** 不要 在相同來源中混用不同的紙張尺寸、類型或重量;混用會造成夾紙。
- **•** 除非是專門針對電子顯像列印設計的覆膜專用紙,否則,請不要 使用這類紙張。

### 選取預印紙張規格和銜頭紙

選取預印紙張規格和銜頭紙時,請遵循下列指引:

- 爲求最佳效果,請使用重量爲 60 到 90 g/m<sup>2</sup> 的長紋理紙張。
- **•** 只能使用以平版印刷或刻板印刷所印出的紙張規格與銜頭紙列印。
- **•** 避免使用材質表面粗糙或厚重的紙張。

使用以影印機專用的耐高溫油墨所列印的紙張。油墨必須可耐 180°C (356°F) 高溫,而不會融化或釋放有害物質。 油墨要能不受碳粉內的合成樹脂影響。氧化性或油脂製成的油墨,通常都符合這類要求;但乳液墨水則不符合。若 有疑問,請洽詢紙張供應商。

預印紙(如銜頭紙)必須可耐 180°C (356°F) 高溫,而不會融化或釋放有害物質。

# 使用銜頭紙

請與製造商或廠商確認,所選擇的預印銜頭紙是否適用於雷射印表機。

在銜頭紙上列印時,紙張方向非常重要。請利用下表來協助您載入銜頭紙:

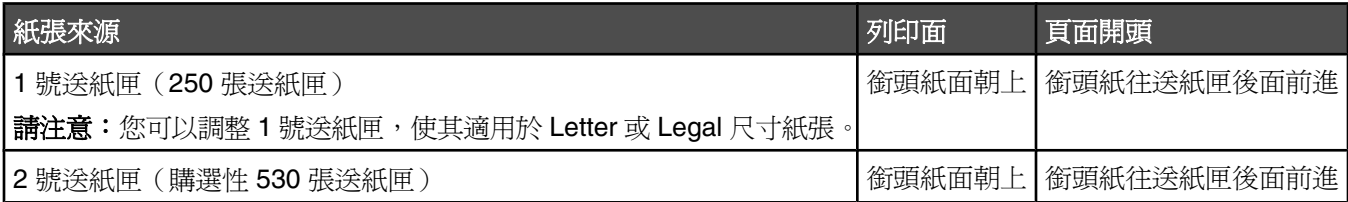

# 使用專用透明投影膠片

大量購買前,請先試印您考慮購買的專用透明投影膠片試用品。

在專用透明投影膠片上列印時:

**•** 從「列印內容」或控制面板,將 Paper Type(紙張類型)設為 Transparency(專用透明投影膠片)。

警告:未將 Paper Type (紙張類型)設為 Transparency (專用透明投影膠片)可能會損壞印表機。

- 從標進送紙匣(1 號送紙匣)送入專用透明投影膠片。
- **•** 請採用專為雷射印表機設計的專用透明投影膠片。向製造商或供應商確認專用透明投影膠片是否可耐 180°C (356° F) 高溫,而不會融化、變色、偏移或釋放有害物質。
- **•** 請使用厚度為 0.12–0.14 公釐(4.8–5.4 毫英吋)或重量為 161–179 g/m2 的專用透明投影膠片。列印品質及 持久性取決於您所使用的專用透明投影膠片。
- **•** 為了防止列印品質問題。請不要在專用透明投影膠片上留下指紋。
- **•** 載入專用透明投影膠片前,請先將堆疊展開成扇狀,以防止專用透明投影膠片黏在一起。
- **•** 我們建議您使用 Lexmark 材料編號 12A8240 的 Letter 尺寸專用透明投影膠片和 Lexmark 材料編號 12A8241 的 A4 尺寸專用透明投影膠片。

# 使用信封

標準送紙匣最多可載入 10個信封。大量購買前,請先試印您考慮購買的信封試用品。

在信封上列印時:

- **•** 從「列印內容」或控制面板,設定 Paper Size(紙張尺寸)和 Paper Type(紙張類型)。
- 請採用專為雷射印表機設計的信封。向製造商或供應商確認信封是否可耐 180°C (356°F) 高溫,而不會黏合、 起皺、過度捲曲或釋放有害物質。
- **•** 為求最佳效能,請採用以 90 g/m2 (24 磅沒有表面覆膜塗佈的雪銅紙)製成的紙張。信封適用的重量最高可達 105 g/m<sup>2</sup> (28 磅沒有表面覆膜塗佈的雪銅紙),但信封的棉質成份必須是 25% 或更少。所有的棉質信封,其重 量都不能超過 90 g/m2 (24 磅沒有表面覆膜塗佈的雪銅紙)。
- **•** 請只使用全新信封。
- **•** 若列印時發生起皺或髒污的情形,請利用「列印內容」將信封列印方向旋轉 180 度,然後嘗試重新列印。
- **•** 為使效能最佳化並將夾紙情況減到最低,請勿使用有下列況狀的信封:
	- **–** 過於扭曲或捲曲
	- **–** 黏在一起或任何部位受損
	- **–** 含有透明紙窗、孔、打洞、裁切角或浮雕
	- **–** 含有金屬拴扣、線帶或摺條
	- **–** 具有連扣設計
	- **–** 貼有郵票
	- **–** 封口黏合或封閉時,有黏膠會露出
	- **–** 含有摺角
	- **–** 表面粗糙、有條紋或經過裝飾
- **•** 配合信封寬度調整寬度導引夾。
- **•** 送紙匣一次只載入一種信封尺寸。信封只能由標準送紙匣載入。載入時,將信封口那一面朝下,並且靠送紙匣左 側。
- **•** 所使用的信封,僅限於封口涵蓋接縫接合區域的信封。如需詳細資訊,請參閱下圖:

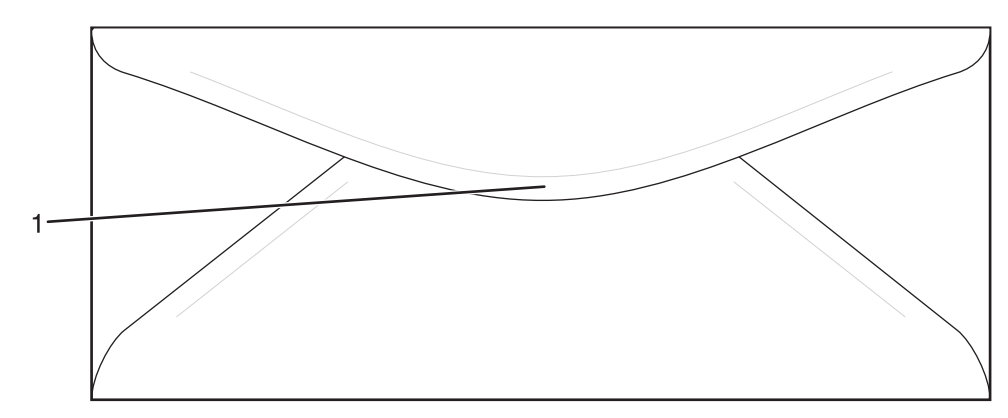

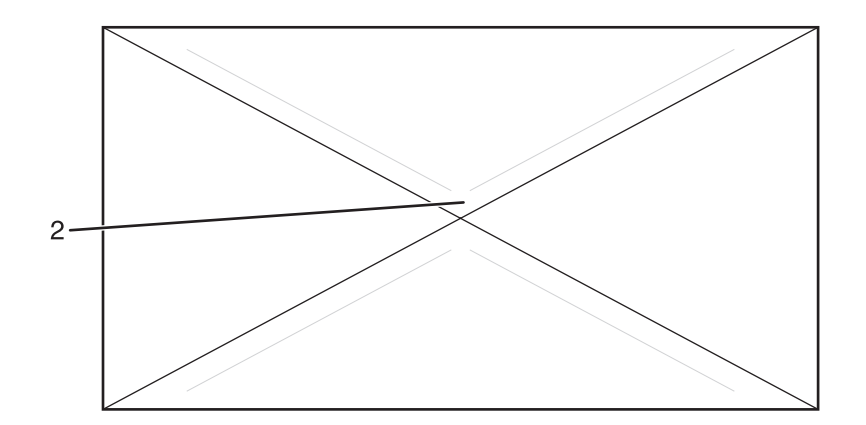

- **1** 涵蓋接縫的信封口(支援)
- 2 | 外露的接縫 (不支援)

請注意:高溼度(超過 60%)加上高列印溫度,可能會使信封起皺或黏合在一起。

# 使用貼紙

大量購買前,請先試印您考慮購買的貼紙試用品。

如需有關貼紙的列印、特性及設計的詳細資訊,請參閱 Lexmark 網站提供的 *Card Stock & Label Guide*(卡片與貼 紙指南,英文版),網址如下:**[www.lexmark.com/publications](http://www.lexmark.com/publications)**。

在貼紙上進行列印時:

- **•** 從「列印內容」或控制面板,將 Paper Type(紙張類型)設為 Labels(貼紙)。
- **•** 請勿將貼紙與紙張或專用透明投影膠片裝入同一個來源中;混用材質會導致送紙發生問題。
- **•** 請只使用 Letter 尺寸、A4 尺寸和 Legal 尺寸的貼紙。
- 請採用專爲雷射印表機設計的貼紙,但乙烯樹脂 (Vinyl) 貼紙除外。向製造商或供應商確認貼紙的黏著劑、紙面 (可列印材料)及塗層貼紙是否可耐 180°C (356° F) 高溫和 30 psi 高壓,而不會在邊緣滲出黏著劑或釋放有害 氣體。請不要使用乙烯樹脂 (Vinyl) 貼紙。
- **•** 請勿使用含有油滑背襯質料的貼紙。
- **•** 請使用完整的貼紙。不完整的貼紙可能會使貼紙在列印時脫落而造成夾紙。不完整的貼紙也可能因黏著劑而污損 印表機與碳粉匣, 致使印表機與碳粉匣的保固失效。
- **•** 請勿在貼紙邊緣、打洞處或貼紙壓模裁切範圍之間 1 公釐(0.04 英吋)內列印。
- **•** 確定黏貼背頁未達貼紙邊緣。建議黏著劑覆膜與邊緣至少應相隔 1 公釐(0.04 英吋)。黏著劑材料會污損印表 機,並致使保固失效。
- **•** 如果無法區隔黏著劑覆膜,請在驅動前緣上撕下 3 公釐(0.125 英吋)的長條形,並使用不會滲出黏著劑的貼 紙。
- **•** 直印的效果最好,尤其是列印條碼時,更是如此。
- **•** 請勿使用黏著劑外露的貼紙。

# 使用卡片

卡片是一種厚的單層列印材質。它的多種可變特性(例如:溼度、厚度及材質)對列印品質都有很大的影響。 大量購買前,請先試印您考慮購買的卡片試用品。

在卡片上列印時:

**•** 從「列印內容」或控制面板,將 Paper Type(紙張類型)設為 Light Cardstock(輕薄卡片)、Cardstock(卡 片)或 Heavy Cardstock (厚重卡片)。

請注意:重量超過 163 g/m<sup>2</sup> 時,請使用 Heavy Cardstock (厚重卡片)。

- **•** 請注意預印、打洞及摺痕會嚴重影響列印品質,並導致夾紙或其他紙張處理問題。
- **•** 向製造商或供應商確認卡片是否可耐 180°C (356°F) 高溫,而不會釋放有害物質。
- **•** 請勿使用以化學成份製成的預印卡片,這類卡片可能會污損印表機。預印材質會將半液狀物及易揮發的成分傳入 印表機。
- **•** 請盡量使用長紋理卡片。

# 存放紙張

請使用這些紙張儲存指引來幫助避免夾紙和不穩定的列印品質:

- 為了獲得最佳結果,請將紙張存放在溫度爲攝氏 21 度(華氏 70 度)、相對濕度爲 40% 的環境。大部分的貼紙 製造商都建議在攝氏 18 度到 24 度 (華氏 65 到 75 度)的溫度範圍及 40% 到 60% 的相對濕度範圍進行列印。
- 若可能的話,請將紙張存放在包裝箱中,放在墊子或架子上,不要放在地上。
- **•** 請將個別的包裝存放在平坦的表面上。
- **•** 不要在單包紙張上堆置任何物品。

# 支援的紙張尺寸、類型和重量

下表提供有關標準及選購性紙張來源的資訊,以及它們所支援的紙張類型。

請注意:如需未列出的紙張尺寸,請選取列出的尺寸中,比所需尺寸大 且最接近的尺寸。

如需有關卡片和貼紙的資訊,請參閱 Card Stock & Label Guide (*卡片和貼紙手冊,英文版)* 

### *支援的紙張尺寸*

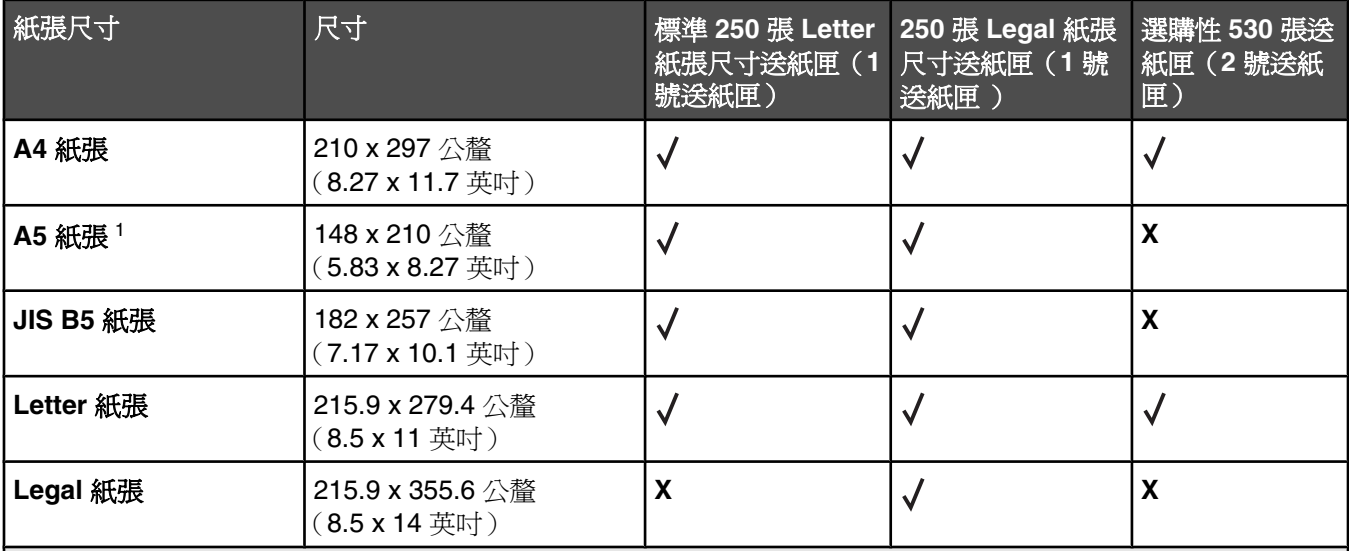

<sup>1</sup> 建議您只偶爾使用。

<sup>2</sup> 除非軟體程式已指定尺寸,否則,此尺寸設定會根據所安裝的送紙匣類型,將頁面或信封格式化為 215.9 x 297 公釐 (8.5 x 11.7 英吋) (250 張 Letter 紙張尺寸送紙匣適用)或 215.9 x 355.6 公釐 (8.5 x 14 英 吋) (250 張 Legal 紙張尺寸送紙匣適用)。

<sup>3</sup> 測量單位只適用於單面列印。

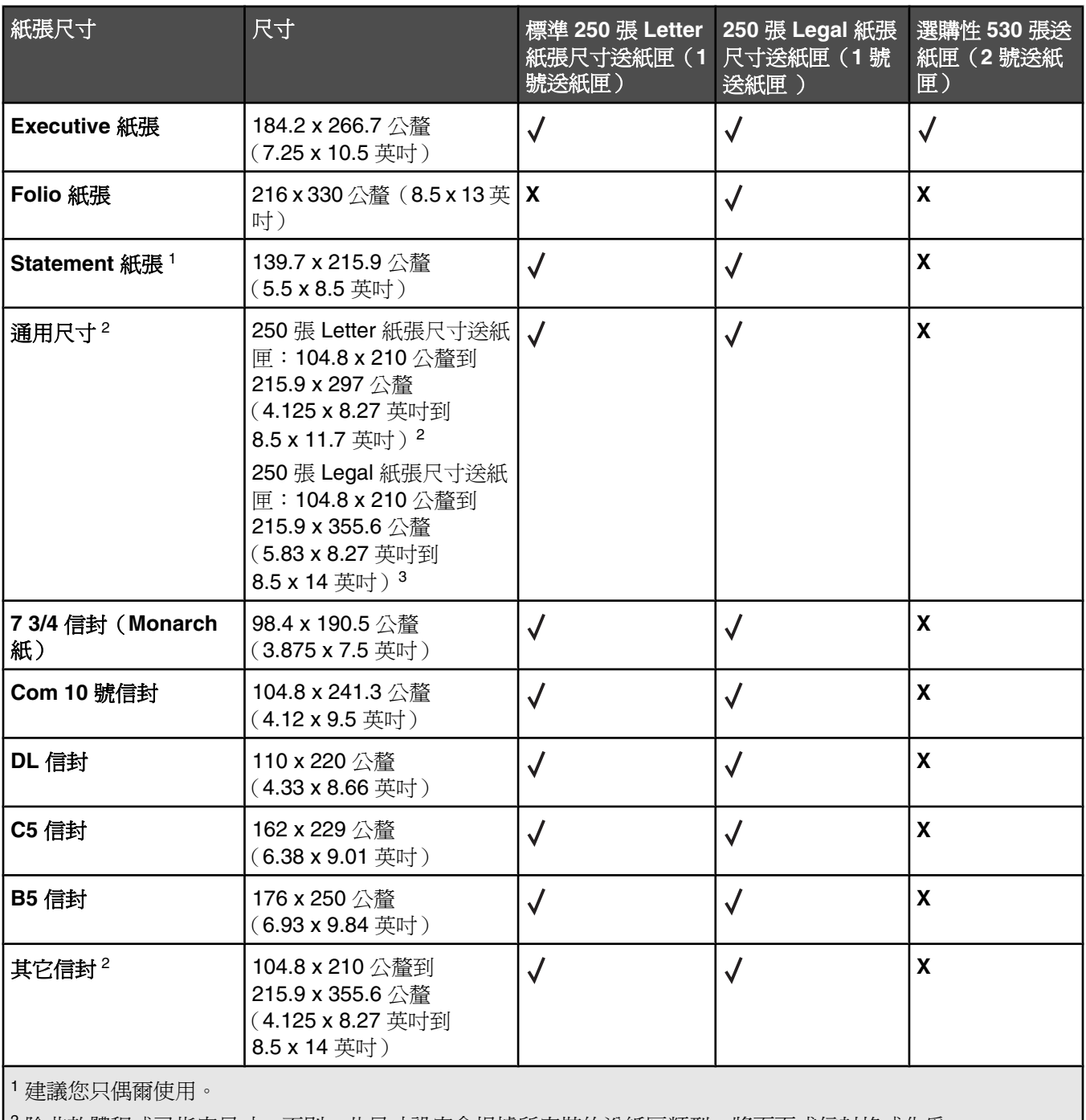

2 除非軟體程式已指定尺寸,否則,此尺寸設定會根據所安裝的送紙匣類型,將頁面或信封格式化為 215.9 x 297 公釐(8.5 x 11.7 英吋)(250 張 Letter 紙張尺寸送紙匣適用)或 215.9 x 355.6 公釐(8.5 x 14 英 吋)(250張 Legal 紙張尺寸送紙匣適用)。

<sup>3</sup> 測量單位只適用於單面列印。

### 支援的紙張類型

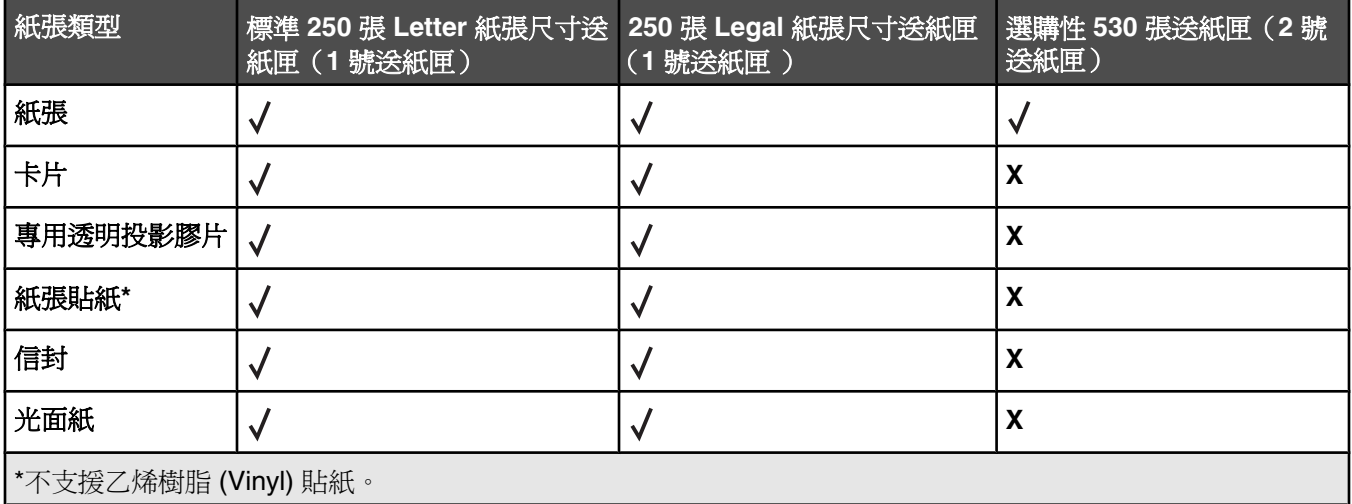

# 支援的紙張重量

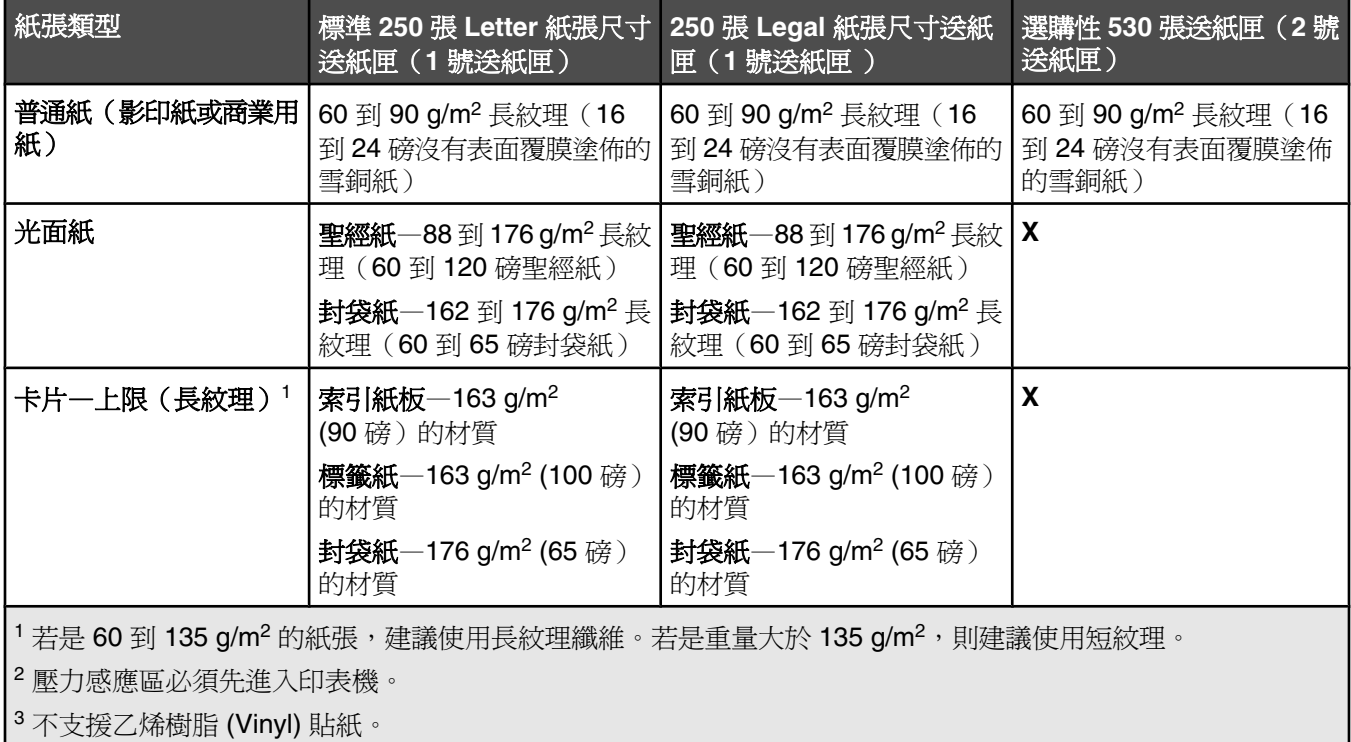

<sup>4</sup> 請使用不含亞硫酸鹽、不含木質或最高達 100% 純棉的信封。

5 100% 純棉信封的重量上限為 90 g/m2。

6 105 g/m2 (28 磅沒有表面覆膜塗佈的雪銅紙)信封的棉質成份不可超過 25%。

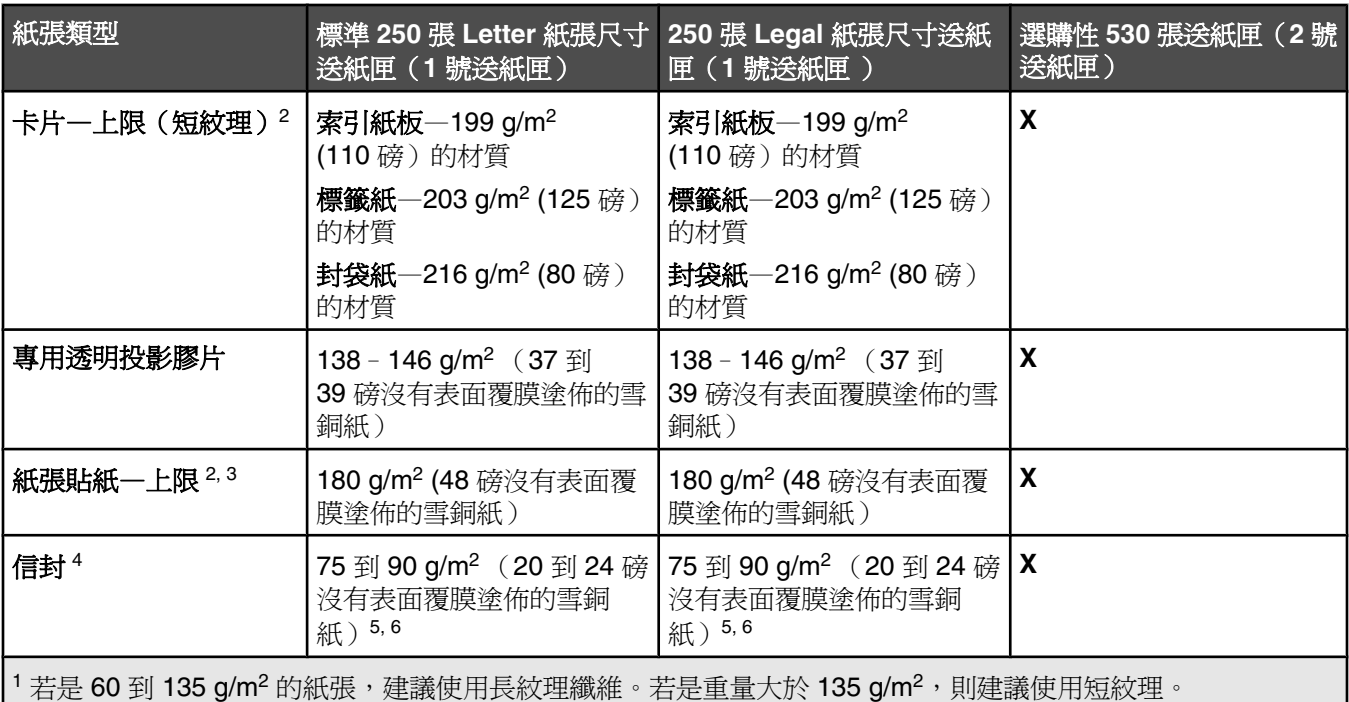

<sup>2</sup> 壓力感應區必須先進入印表機。

<sup>3</sup> 不支援乙烯樹脂 (Vinyl) 貼紙。

<sup>4</sup> 請使用不含亞硫酸鹽、不含木質或最高達 100% 純棉的信封。

5 100% 純棉信封的重量上限為 90 g/m2。

6 105 g/m<sup>2</sup> (28 磅沒有表面覆膜塗佈的雪銅紙)信封的棉質成份不可超過 25%。

# 紙張容量

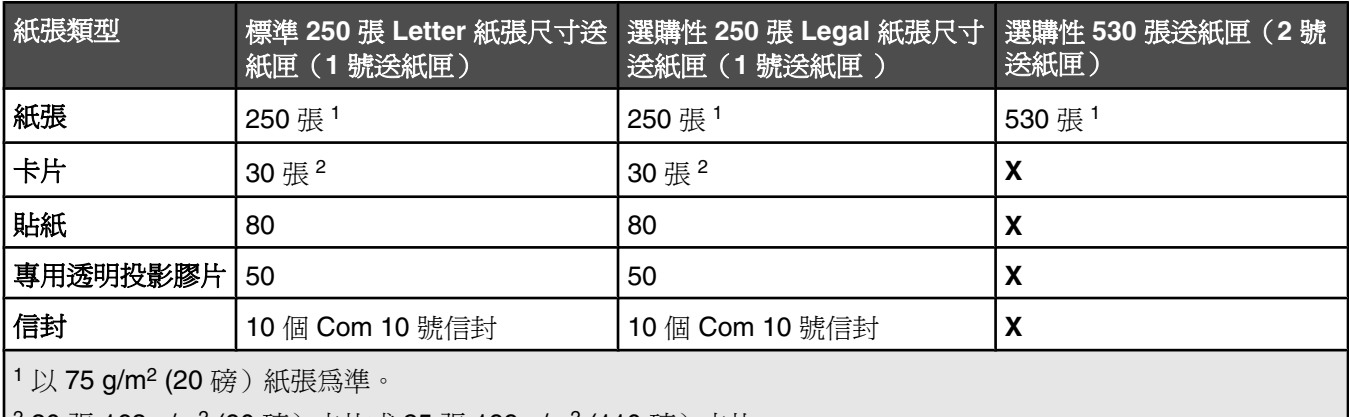

│<sup>2</sup> 30 張 163 g/m² (90 磅 )卡片或 25 張 199 g/m² (110 磅 )卡片。

本章包括列印、印表機報告和取消工作。紙張和特殊材質的選擇和處理會影響文件列印的可靠性。請參閱「避免夾 紙」和「存放列印材質」,取得其他資訊。

### 安裝印表機軟體

印表機驅動程式是一種使電腦與印表機互通的軟體。印表機軟體通常是在第一次設定印表機時安裝的。如需其他資 訊,請參閱隨同印表機出貨的*安裝* 指南或*安裝手冊*,或按一下*軟體和說明文件* 光碟片上的**安裝印表機和軟體**。

從軟體應用程式選取**列印**時,畫面上會開啓一個代表印表機驅動程式的的對話框。從第一個「列印」對話框中,按 一下**內容、喜好設定、選項或設定**,來開啓「列印內容」並查看可能已變更的所有可用的印表機設定。如果您對 「列印內容」中的某個功能不熟悉,請開啓線上說明,取得其他資訊。

**請注意:**從驅動程式選取的列印設定,會置換從控制面板選取的預設值。

### 從 **Windows** 列印文件

- 1 開啓文件,然後按一下**檔案→列印**。
- **2** 按內容、喜好設定、選項或設定。
- **3** 調整設置。
- **4** 按一下確定。
- **5** 按一下確定或列印。

### 從 **Macintosh** 電腦列印文件

- 1 開啓文件,然後選取**檔案→列印**。
- **2** 從「份數 & 頁數」或「一般」蹦現功能表中,調整設置。
- **3** 按一下確定或列印。

### 列印配置頁

配置頁會列出印表機相關資訊,例如:耗材存量、印表機硬體資訊及網路資訊。

- **1** 確定印表機電源已開啟,而且出現 **Ready**(備妥)。
- 2 從控制面板上,接下 ▲。
- 3 重複按下 ▲ 或 ▼,等 Reports Print (報告列印)出現時,再按下 √。
- 4 重複按下 ▲ 或 ▼,等 Configuration Page (配置百) 出現時,再按下 √。 列印配置頁後,會出現 **Ready**(備妥)。

# 列印展示頁

列印展示頁來找出列印品質問題。

- **1** 確定印表機電源已開啟,而且出現 **Ready**(備妥)。
- 2 從控制面板上,按下▲。
- 3 重複按下 ▲ 或 ▼,等 Reports Print(報告列印)出現時,再按下 √。
- 4 重複按下 ▲ 或 ▼,等 **Demo Page**(展示百)出現時,再按下 √。 列印展示頁後,會出現 **Ready**(備妥)。

# 取消列印工作

取消列印工作的方法有好幾種。下列各節說明如何從控制面板或電腦取消列印工作(視作業系統而定)。

### 從控制面板取消列印工作

若要取消列印工作,請隨時按下 8.

**請注意:**若列印工作仍繼續列印,可能是因為在傳送停止指令之前,已經有部分的工作傳輸到印表機緩衝區。這 時,顯示幕上會出現 **Cancel Print Job**(取消列印工作),而且在取消工作之前,會先列印仍在緩衝區中的剩餘 頁數。

## 從 *Windows* 工作列列印工作

當您傳送列印工作時,工作列右下角會出現一個小小的印表機圖示。

- **1** 按兩下該印表機圖示。 這時印表機視窗中會出現列印工作清單。
- **2** 選取要取消的工作。
- **3** 從鍵盤按下 **Delete** 鍵。

### 從 *Windows* 桌面列印工作

- **1** 將所有程式最小化,以便顯示桌面。
- **2** 按兩下我的電腦圖示。
- **3** 按兩下印表機圖示。
- **4** 按兩下該印表機圖示。
- **5** 選取要取消的工作。
- **6** 從鍵盤按下 **Delete** 鍵。

### 從 *Mac OS 9* 取消列印工作

當您傳送列印工作時,桌面上會出現所選印表機的圖像。

- **1** 按兩下該印表機圖像。 這時印表機視窗中會出現列印工作清單。
- **2** 選取要取消的工作。

**3** 按一下垃圾桶圖像。

# 從 *Mac OS X* 取消列印工作

- 1 按應用程式 → 工具程式,然後按兩下 Print Center 或印表機設置工具程式。
- **2** 按兩下要作為列印目的地的印表機。
- **3** 從印表機視窗中,選取要取消的工作。
- 4 從視窗頂端的圖像列,按一下**刪除**圖像。

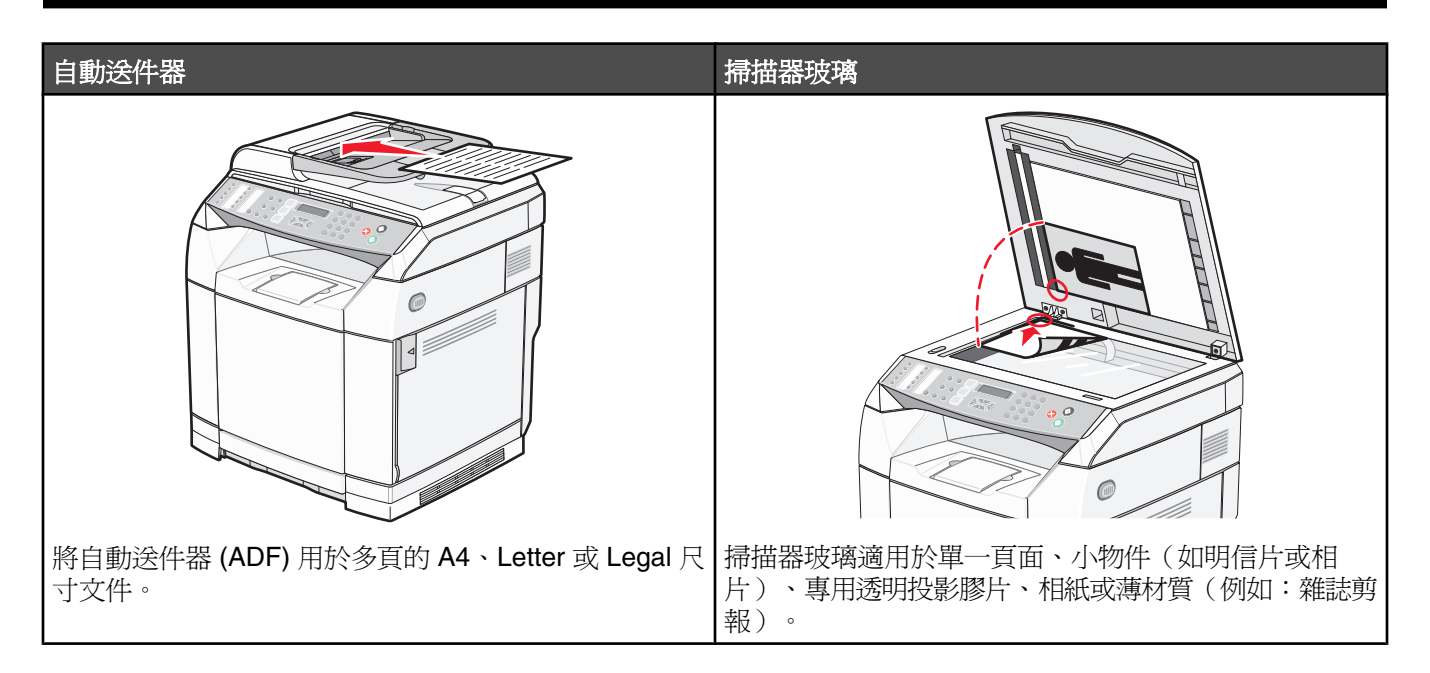

# 複印

- 1 將原始文件載入自動送件器中(面朝上,短邊先進入自動送件器)或放在掃描器玻璃上(面朝下)。
	- **請注意:**請不要將明信片、相片、小東西、專用透明投影膠片、相紙或細薄材質(如雜誌剪報)載入自動送件 器。將這些物品放置在掃描器玻璃上。
- **2** 若要將文件載入自動送件器,請調整紙張導引夾。
- 3 從控制面板上,按下**I**o。
- **4** 利用鍵台輸入複印份數。
- 5 按下 <sup>,用始進行黑白複印,或按下 ,開始進行彩色複印。</sup>

請注意:若要取消複印功能,請隨時按下 × 。

### 自訂複印設定

按下 ▲, 即可在複印模式中存取複印選項。

#### 選取複印文件所使用的送紙匣

若要選取目前的預設送紙匣以外的送紙匣:

- 1 從控制面板上,按下▲。
- 2 重複按下 ▲ 或 ▼,等 Copy Settings(複印設定)出現時,再按下 √。
- 3 重複按下 ▲ 或 ▼, 等 Paper Select (選取紙張)出現時, 再按下 √。
- 4 重複按下 ▲ 或 ▼, 等您要的送紙匣出現時, 再按下 √。
- **5** 按下  $\bigotimes$ , 來返回 Ready (備妥)狀態。

### 選取複印文件所使用的紙張尺寸

如果您已安裝多個送紙匣,您可以載入兩種不同的紙張尺寸。這會讓您最多可以選取複印文件所使用的兩種不同紙 張尺寸。若要選取目前預設尺寸以外的紙張尺寸(在1號送紙匣載入):

- 1 從控制面板上,按下 ▲。
- 2 重複按下 ▲ 或 ▼,等 Copy Settings(複印設定)出現時,再按下 √。
- 3 重複按下 ▲ 或 ▼,等 Paper Select (選取紙張)出現時,再按下 √。
- 4 重複按下 ▲ 或 ▼,等您要的尺寸出現時,再按下 √。

請注意:功能表中只會出現您已在送紙匣中載入的紙張尺寸。

**5** 按下  $\bigotimes$ , 來返回 **Ready** (備妥)狀態。

### 縮小或放大複印文件

若要變更複印文件的預設尺寸比例:

- 1 從控制面板上,接下 ▲。
- 2 重複按下 ▲ 或 ▼,等 Copy Settings (複印設定) 出現時,再按下 √。
- 3 重複按下 ▲ 或 ▼,等 **Reduce/Enlarge**(縮小/放大)出現時,再按下 √。
- 4 重複按下 ▲ 或 ▼, 直到您要的尺寸比例出現。尺寸比例如下:
	- **•** 100%
	- **•** 2in1 A4-LTR-LGL(二合一 A4-LTR-LGL)
	- **•** 2in1 A4-LTR-LGL(四合一 A4-LTR-LGL)
	- **•** 200%
	- **•** 400%
	- **•** Custom 25-400%(自訂 25 400%)
	- **•** 25%
	- **•** 50%
	- **•** 78% LGL>LTR
	- **•** 83% LGL>A4
	- **•** 94% A4>LTR
	- **•** 97% LTR>A4

5 按下√。

6 按下 <mark>☆</mark>, 來返回 Ready (備妥)狀態。

請注意:按下控制面板上的 Reduce/Enlarge(縮小/放大)按鈕,也可以暫時變更複印尺寸。重設印表機電源時,印 表機會返回預設值。

### 將多頁複印在單張材質上

若要節省紙張,您可以將多頁文件的兩個或四個連續頁面複印在單張紙張上。

#### 請注意:

- **•** Paper Size(紙張尺寸)必須設定為 Letter(Letter 紙張)、Legal(Legal 紙張)、A4(A4 紙張)或 B5 JIS (B5 JIS 紙張)。
- **•** Copy Size(複印尺寸)必須設定為 100%。
- **•** 利用自動送件器複印時,才能使用此特性。
- **1** 載入原始文件,載入時面朝上,短邊先進入自動送件器。

**請注意:**請不要將明信片、相片、小東西、專用透明投影膠片、相紙或細薄材質(如雜誌剪報)載入自動送件 器。

- **2** 調整紙張導引夾。
- 3 從控制面板上,接下**圖。**
- **4** 利用鍵台輸入複印份數。
- **5** 按下 。
- 6 重複按下 ▲ 或 ▼,等 Copy Settings (複印設定) 出現時,再按下 √。
- 7 重複按下 ▲ 或 ▼,等 **Reduce/Enlarge**(縮小/放大)出現時,再按下 √。
- 8 重複按下 ▲ 或 ▼,等 2in1 A4-LTR-LGL(二合一 A4-LTR-LGL)或 4in1 A4-LTR-LGL(四合一 A4-LTR-LGL)出現時,再按下√。
- 9 重複按下 ▲ 或 ▼,來選取紙張列印方向,然後按下 √。
- 10 按下  $\bigotimes$ , 來返回 **Ready** (備妥)狀態。
- 11 按下 ◎, 開始進行黑白複印, 或按下 ◎, 開始進行彩色複印。

#### 調整複印品質

調整複印品質設定,可以變更複印文件的品質。您可以選擇 Photo(相片)(品質最佳)、Text(文字)(速度最 快)或 Mixed (混合) (標準速度)。若要變更預設的品質設定:

- 1 從控制面板上,按下 つ。
- 2 重複按下 ▲ 或 ▼,等 Copy Settings(複印設定)出現時,再按下 √。
- 3 重複按下 ▲ 或 ▼,等 Quality (品質) 出現時,再按下 √。
- 4 重複按下 ▲ 或 ▼, 等 Mixed (混合) 、 Text (文字) 或 Photo (相片) 出現時, 再按下 √。
- **5** 按下  $\mathsf{X}$ , 來返回 Ready (備妥)狀態。

請注意:按下控制面板上的 Image Quality(影像品質)按鈕,也可以暫時變更複印品質。重設印表機電源時,印表 機會返回預設值。

### 使複印色彩變淡或變濃

調整密度設定,可使複印色彩變淡或變濃。若要變更預設的密度設定:

- 1 從控制面板上,按下 ▲。
- 2 重複按下 ▲ 或 ▼,等 Copy Settings(複印設定)出現時,再按下 √。
- 3 重複按下 ▲ 或 ▼,等 Density (密度) 出現時,再按下 √。
- 4 重複按下 ▲ 或 ▼,來調整密度,然後按下 √。
- **5** 按下  $\mathsf{X}$ , 來返回 Ready (備妥)狀態。

請注意:按下控制面板上的 Lighter/Darker (較淡/較濃)按鈕,也可以暫時變更複印密度。重設印表機電源時,印表 機會返回預設值。

#### 逐份列印份數

如果您要列印多重列印份數的文件,您可以選擇將每份當作一組來列印(逐份列印),或是將各份當作頁數群組來 列印(非逐份列印)。

# 逐份列印 非逐份列印  $\begin{array}{c|c} 1 & 2 & 3 \\ 2 & 3 & 3 \\ \hline \end{array}$  $123$

 $123$ 

1 將原始文件載入自動送件器中(面朝上,短邊先進入自動送件器)或放在掃描器玻璃上(面朝下)。

請注意:請不要將明信片、相片、小東西、專用透明投影膠片、相紙或細薄材質(如雜誌剪報)載入自動送件 器。將這些物品放置在掃描器玻璃上。

- **2** 若要將文件載入自動送件器,請調整紙張導引夾。
- 3 從控制面板上,按下**向。**
- **4** 利用鍵台輸入複印份數。
- 5 按下 つ。
- 6 重複按下 ▲ 或 ▼,等 Copy Settings(複印設定)出現時,再按下 √。
- 7 重複按下 ▲ 或 ▼,等 **Sort**(排序)出現時,再按下 √。
- 8 重複按下 ▲ 或 ▼,等 on (開)出現時,再按下 √。
- **9** 按下  $\bigotimes$ , 來返回 Ready (備妥)狀態。
- 10 按下 <sup>, 用始進行黑白複印, 或按下 <sup>, 用始進行彩色複印。</sup></sup>

### 取消複印工作

若要取消複印工作,請隨時按下 8。

請注意:若複印工作仍繼續列印,可能是因為在傳送停止指令之前,已經有部分的工作傳輸到印表機緩衝區。這 時,顯示幕上會出現 Cancel Copy Job (取消複印工作),而且在取消工作之前,會先列印仍在緩衝區中的剩餘 頁數。

# 掃描

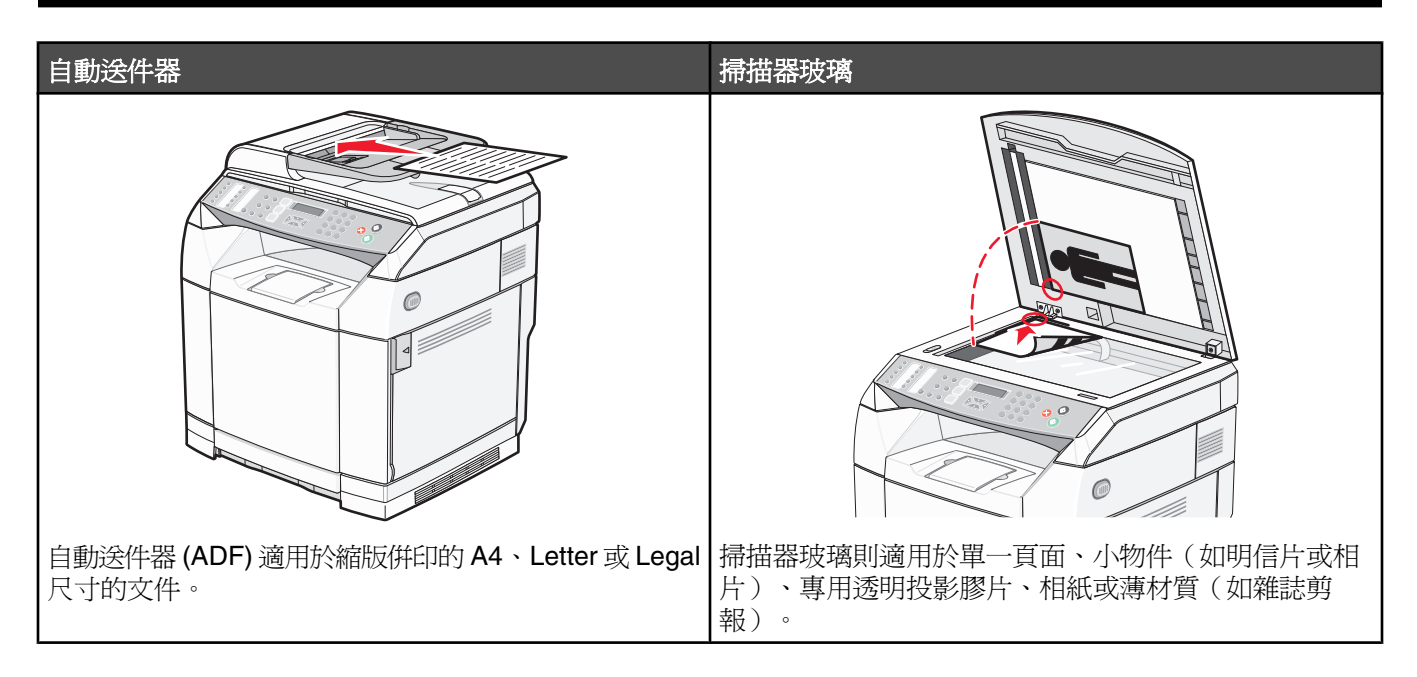

# 利用電腦掃描文件

- **1** 確定印表機連接到電腦,並且印表機和電腦均已開啟。
- **2** 將原始文件載入自動送件器,載入時面朝上,或是放置在掃描器玻璃上,放置時面朝下。

**請注意:**請不要將明信片、相片、小東西、專用透明投影膠片、相紙或細薄材質(如雜誌剪報)載入自動送件 器。將這些物品放置在掃描器玻璃上。

- **3** 若要將文件載入自動送件器,請調整紙張導引夾。
- **4** 按一下開始 程式集或所有程式  **Lexmark** 應用程式  **Presto! PageManager**。

Presto! Scan Buttons (掃描按鈕)對話框出現。

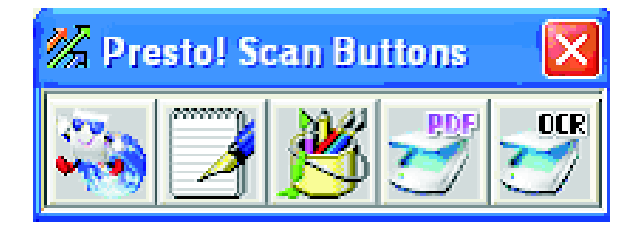

請注意:如果 Presto! Scan Buttons(掃描按鈕)對話框未出現,按下 **F9**。

- **5** 從 Presto! Scan Buttons(掃描按鈕)工具列,按一下要掃描的目標應用程式。
- **6** 掃描設定對話框出現,按一下 **Preview**(預覽)。

請注意:如果您使用 ADF,不支援 Preview(預覽)功能。如果您使用掃描器玻璃,您可以一次預覽一頁。

**7** 調整掃描設定,再按一下 **Scan**(掃描)。

### 直接將文件掃描到其他應用程式

您可以直接將文件掃描到 TWAIN 和 WIA 相容應用程式。如需其他資訊,請參閱應用程式說明。

### 掃描要編輯的文字

您可以利用「光學字元辨識 (OCR) 」軟體功能,將已掃描影像轉變為可用文書處理應用程式編輯的文件。

- **1** 請確定下列事項:
	- **•** 印表機已連接到電腦,而且印表機和電腦的電源都已經開啟。
	- **•** 已安裝 ABBYY Fine Reader。
- **2** 將原始文件載入自動送件器,載入時面朝上,或是放置在掃描器玻璃上,放置時面朝下。

請注意:請不要將明信片、相片、小東西、專用透明投影膠片、相紙或細薄材質(如雜誌剪報)載入自動送件 器。將這些物品放置在掃描器玻璃上。

**3** 若要將文件載入自動送件器,請調整紙張導引夾。

**4** 按一下開始 程式集或所有程式  **ABBYY FineReader 6.0 Sprint ABBYY FineReader 6.0 Sprint**。

- **5** 從工具列,按一下掃描**&**讀取。
- **6** 掃描設定對話框出現,按一下 **Preview**(預覽)。

請注意:如果您使用 ADF,不支援 Preview(預覽)功能。如果您使用掃描器玻璃,您可以一次預覽一頁。

- **7** 為了獲得最佳效果,請選取編輯文字 **(OCR)**,然後按一下掃描。
- **8** 影像載入後,請按一下儲存。
- **9** 選取儲存目的地,然後按一下確定。
- **10** 編輯及儲存文件。

### 使用電腦自訂掃描設定

- **1** 請確定印表機已連接到電腦,並確定印表機和電腦的電源都已經開啟。
- **2** 將原始文件面朝上載入自動送件器或在掃描器玻璃上面朝下。

請注意:請不要將明信片、相片、小東西、專用透明投影膠片、相紙或細薄材質(如雜誌剪報)載入自動送件 器。將這些物品放置在掃描器玻璃上。

- **3** 若要將文件載入自動送件器,請調整紙張導引夾。
- **4** 按一下開始 程式集或所有程式  **Lexmark** 應用程式  **Presto! PageManager**。
- 5 從 Presto! Scan Buttons (掃描按鈕)工具列,按一下要掃描的應用程式。

請注意:如果 Scan Buttons(掃描按鈕)對話框未出現,按下 **F9**。

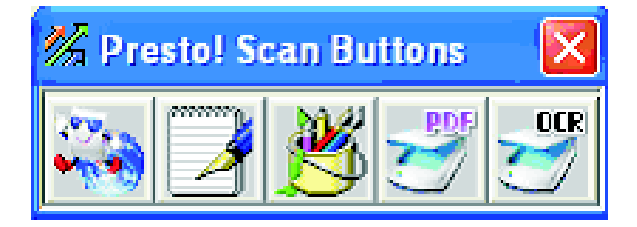

**6** 按 **Preview**(預覽)。等待影像出現在螢幕上。

請注意:如果您使用 ADF,不支援 Preview(預覽)功能。如果您使用掃描器玻璃,您可以一次預覽一頁。

- **7** 如果您只想掃描文件的一部份,請按住並拖曳虛線框以選取要掃描的預覽影像特定區域。
- **8** 選取要掃描的文件類型。
- **9** 從「一般」標籤或「進階」標籤自訂掃描設定:

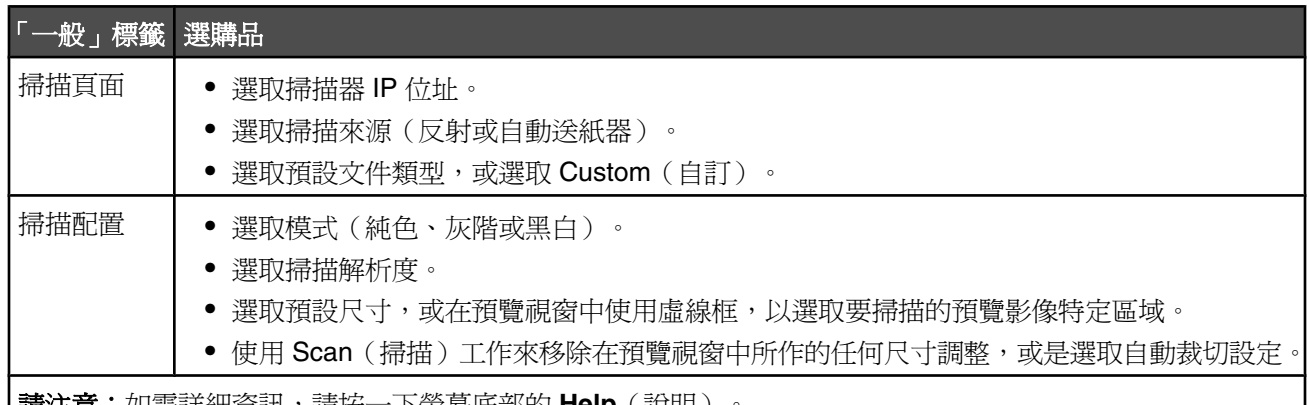

|**請注意:**如需評細資訊,請按一下螢幂底部的 **Help**(說明)。

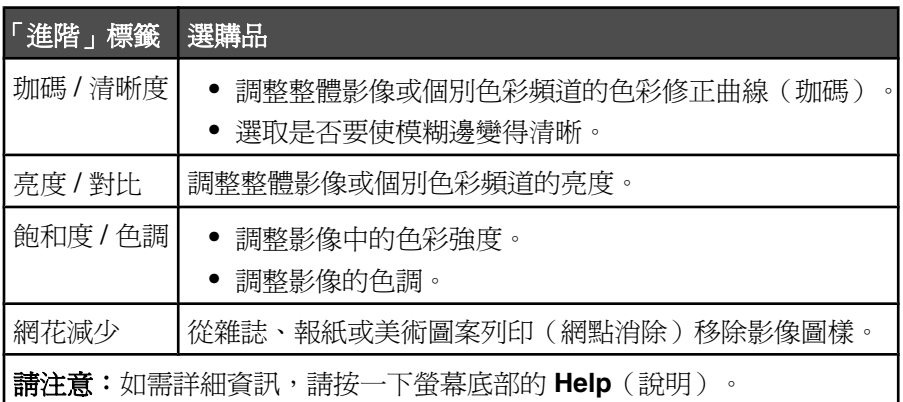

**10** 按掃描。

### 從報章雜誌掃描清晰的影像

您可以利用 Moire Reduction (減少網花)功能,來協助您移除從報章雜誌掃描的影像中的波狀圖樣。

- **1** 確定印表機已連接到電腦,而且印表機和電腦的電源也都已經開啟。
- 2 將原始文件載入自動送件器中(面朝上),或放在掃描器玻璃上(面朝下)。

請注意:請不要將明信片、相片、小東西、專用透明投影膠片、相紙或細薄材質(如雜誌剪報)載入自動送件 器。將這些物品放置在掃描器玻璃上。

**3** 若要將文件載入自動送件器,請調整紙張導引夾。

#### **4** 按一下開始 程式集或所有程式  **Lexmark** 應用程式  **Presto!PageManager**。

這時會出現 Presto!Scan Buttons (Presto! 掃描按鈕)對話框。

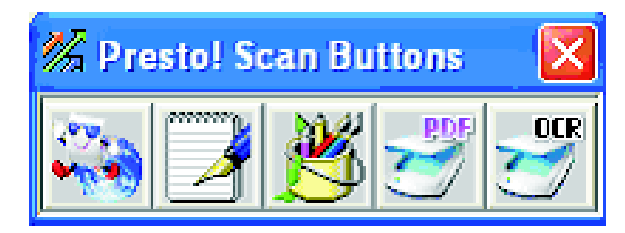

請注意:若沒有出現 Presto!Scan Buttons(Presto! 掃描按鈕)對話框,請按下 **F9**。

**5** 從 Presto!Scan Buttons (Presto! 掃描按鈕)工具列,按一下要作為掃描目的地的應用程式。

**6** 當掃描設定對話框出現時,請按一下預覽。

請注意:若是使用自動送件器,則不支援「預覽」功能。若是使用掃描器玻璃,則一次可以預覽一頁。

- **7** 按一下進階標籤。
- **8** 選取減少網花。
- 9 選取雜誌、報紙或美術印刷品,然後按一下掃描。

### 透過網路掃描到電腦

- 1 確定印表機已透過列印伺服器連接到網路,而且印表機、列印伺服器及接收掃描的電腦都已經開啓電源。
- **2** 將原始文件載入自動送件器,載入時面朝上,或是放置在掃描器玻璃上,放置時面朝下。

**請注意:**請不要將明信片、相片、小東西、專用透明投影膠片、相紙或細薄材質(如雜誌剪報)載入自動送件 器。將這些物品放置在掃描器玻璃上。

- **3** 若要將文件載入自動送件器,請調整紙張導引夾。
- **4** 從控制面板上,按下 < $\mathcal{Q}$ 。
- 5 利用快速存取面板選取掃描目的地 (1-20),或按下 Directory (目錄) 按鈕,來搜尋已儲存的名稱。
- 6 按下 <sup>,用始進行黑白掃描,或按下 ,開始進行彩色掃描。</sup>

請注意: 若要取消掃描功能, 請隨時按下 8.

### 設定掃描目錄

- **1** 開啟 Web 瀏覽器。
- **2** 在位址列中,輸入印表機的 IP 位址,然後按下 **Enter** 鍵。 若出現 Java Applet 畫面,請按一下是。
- **3** 按一下掃描目的地。
- **4** 在「新目的地」下方,從下拉功能表選取電子郵件、**FTP** 或 **PC**。
- **5** 輸入掃描設定,然後按一下**提出**。

請注意: 若需要授權,請先輸入授權密碼, 再按一下**提出**。

# 搜尋掃描目錄

- 1 從控制面板上,按下 < $\widehat{\alpha}$ 。
- **2** 按下 **Directory**(目錄)按鈕。
- 3 利用鍵台輸入您要搜尋的名稱,然後按下√。

#### 請注意:

- 若您知道指定給該名稱的單次觸控按鈕 (1 20),您可以直接利用快速存取面板選取該名稱。
- **•** 若要返回 **Ready**(備妥),請隨時按下 。

### 取消掃描工作

若要清除掃描工作,請隨時按下 8。

### 從控制面板自訂掃描設定

按下 ▲, 即可在掃描模式中存取掃描設定。

### **變更 Document Size** (文件尺寸)設定

Document Size (文件尺寸)設定定義要掃描的原始文件尺寸。

- 1 從控制面板上,按下 つ。
- 2 重複按下 ▲ 或 ▼,等 **Scan Settings**(掃描設定)出現時,再按下 √。
- 3 重複按下 ▲ 或 ▼,等 Document Size (文件尺寸)出現時,再按下 √。
- 4 重複按下 ▲ 或 ▼,等正確的大小出現時,再按下 √。
- **5** 按下  $\mathsf{X}$ , 來返回 Ready (備妥)狀態。

#### 調整掃描解析度

- 1 從控制面板上,按下 **つ**。
- 2 重複按下 ▲ 或 ▼,等 Scan Settings (掃描設定)出現時,再按下 √。
- 3 重複按下 ▲ 或 ▼,等 Resolution (解析度) 出現時,再按下 √。
- 4 重複按下 ▲ 或 ▼,等您要的解析度出現時,再按下 √。
- 5 按下  $\Omega$ , 來返回 Ready (備妥)狀態。

請注意:按下控制面板上的 Image Quality (影像品質) 按鈕,也可以暫時變更掃描解析度。重設印表機電源時,印 表機會返回預設值。

#### 使掃描影像變淡或變濃

調整密度設定,可使掃描影像變淡或變濃。若要變更預設的密度設定:

- 1 從控制面板上,按下 **つ**。
- 2 重複按下 ▲ 或 ▼,等 **Scan Settings**(掃描設定)出現時,再按下 √。
- 3 重複按下 ▲ 或 ▼,等 Density(密度)出現時,再按下 √。
- 4 重複按下▲或▼,來調整密度,然後按下√。
- 5 按下 ?, 來返回 Ready (備妥)狀態。

請注意:按下控制面板上的 Lighter/Darker (較淡/較濃) 按鈕,也可以暫時變更掃描密度。重設印表機電源時,印表 機會返回預設值。

傳真

#### 請注意:

- **•** 並非所有機型都具備傳真功能。
- 不支援彩色傳真。按下 <sup>◎</sup>,即可開始進行黑白傳真工作。

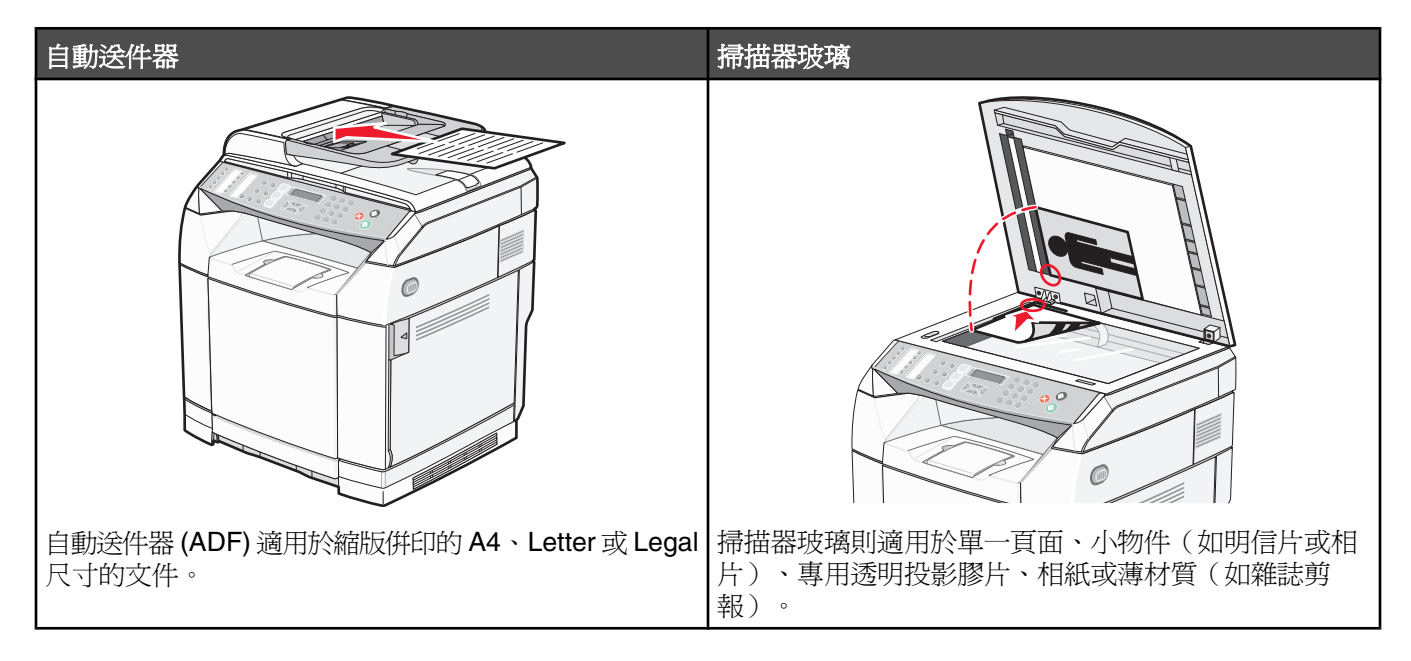

### 傳送傳真

請注意:紐西蘭電信使用者:若您不能接受市內電話費,請*不要* 利用 "Dial"(撥號)按鈕來撥打市內電話。撥打市 內電話時,請只使用市內電話號碼中的七個號碼。請*不要* 撥打區碼或前置號碼 "0"。

#### 利用自動送件器傳送傳真

- **1** 確定印表機電源已開啟,而且已連接至可供使用的電話線。
- **2** 載入原始文件,載入時面朝上,短邊先進入自動送件器。

**請注意**:請不要將明信片、相片、小東西、專用透明投影膠片、相紙或細薄材質(如雜誌剪報)載入自動送件 器。將這些物品放置在掃描器玻璃上。

- **3** 調整紙張導引夾。
- 4 從控制面板上,按下 d。
- **5** 利用 Quick Dial(單鍵撥號)、Speed Dial(快速撥號)或手動撥號輸入傳真號碼。
- 6 按下 <sup>, 用始淮行傳真工作。</sup>

請注意:若記憶體已滿,則會即時傳送文件。

### 利用掃描器玻璃傳送傳真

- **1** 確定印表機電源已開啟,而且已連接至可供使用的電話線。
- **2** 將第一頁放在掃描器玻璃上,放置時面朝下。
- 3 從控制面板上,按下 個。
- **4** 利用 Quick Dial(單鍵撥號)、Speed Dial(快速撥號)或手動撥號輸入傳真號碼。
- 5 按下 <sup>, 用始進行傳真工作。</sup>

掃描頁面之後,會出現 **NEXT PAGE?1. YES 2. NO**(下一頁?1. 是 2. 否)。

- **6** 若要傳送單一頁面,請按下 **2**,開始進行傳真工作。
- **7** 若要傳送多個頁面,請按下1,來掃描下一頁。將下一頁放在掃描器玻璃上,然後按下 √。
- **8** 針對所要掃描的所有頁面重複執行步驟 7,然後按下 **2**,開始進行傳真工作。

請注意:若記憶體已滿,則會即時傳送文件。

#### 傳送廣播傳真

您可以將相同的傳真傳送至多個傳真號碼。您可以在同一廣播作業中納入 Quick Dial (單鍵撥號)號碼、Speed Dial (快速撥號)號碼及最多 50 個手動撥號號碼。

- **1** 確定印表機電源已開啟,而且已連接至可供使用的電話線。
- 2 將原始文件載入自動送件器中(面朝上,短邊先進入自動送件器)或放在掃描器玻璃上(面朝下)。

請注意:請不要將明信片、相片、小東西、專用透明投影膠片、相紙或細薄材質(如雜誌剪報)載入自動送件 器。將這些物品放置在掃描器玻璃上。

- **3** 若要將文件載入自動送件器,請調整紙張導引夾。
- 4 從控制面板上,按下 le 。
- **5** 利用 Quick Dial(單鍵撥號)、Speed Dial(快速撥號)或手動撥號輸入傳真號碼。
- **6** 輸入每個號碼之後,請按下√。
- 7 按下 <sup>1</sup>,開始淮行傳真工作。

這時會自動掃描各個頁面,並依其載入的順序傳送。

#### 取消廣播傳真

- 1 從控制面板上,按下 つ。 這時會出現所撥打的名稱或傳真號碼。
- 2 按下 つ。
- **3** 按下 **1**。
- 4 按下 <mark>⊗</mark>,來取消傳真。

#### 傳送傳真並聽取通話(*On Hook Dial*(免持聽筒撥號))

手動撥號特性可讓您在撥打傳真號碼時,透過印表機上的揚聲器聽取通話。當您必須在傳送傳真之前導覽自動答錄 系統,或輸入電話卡號碼時,此特性非常有用。

- **1** 確定印表機電源已開啟,而且已連接至可供使用的電話線。
- 2 將原始文件載入自動送件器中(面朝上,短邊先進入自動送件器)或放在掃描器玻璃上(面朝下)。

**請注意:**請不要將明信片、相片、小東西、專用透明投影膠片、相紙或細薄材質(如雜誌剪報)載入自動送件 器。將這些物品放置在掃描器玻璃上。

- **3** 若要將文件載入自動送件器,請調整紙張導引夾。
- 4 從控制面板上,按下 le 。
- **5** 拿起外接式電話機的聽筒,聽一下撥號音,或按下 **Hook**(免持聽筒),然後聽一下撥號音。
- **6** 在外接式電話機上,撥打您要撥出的傳真號碼。若您按下了 Hook(免持聽筒),請利用鍵台撥打號碼。
- 7 當您聽到傳真撥號音時,請按下 ◎。
- **8** 若您已拿起外接式電話機的聽筒,請將它放回原位。

### 在談話結束後傳送傳真

電話對談結束之後,您可以在雙方掛斷電話之前傳送傳真給對方。

- **1** 確定印表機電源已開啟,而且已連接至可供使用的電話線。
- 2 將原始文件載入自動送件器中(面朝上,短邊先進入自動送件器)或放在掃描器玻璃上(面朝下)。

請注意:請不要將明信片、相片、小東西、專用透明投影膠片、相紙或細薄材質(如雜誌剪報)載入自動送件 器。將這些物品放置在掃描器玻璃上。

- **3** 若要將文件載入自動送件器,請調整紙張導引夾。
- **4** 請對方等待傳真撥號音,然後在聽到傳真撥號音之後按下起始或傳送按鈕,再掛斷電話。
- 5 從控制面板上,按下 值。
- **6** 按下 。
- **7** 若您已將文件放在掃描器玻璃上,請按下 **1**,來傳送傳真。
- **8** 將外接式電話機的聽筒放回原位。

#### 取消傳真工作

當印表機正在掃描、撥號或傳送傳真時,若您要取消傳真,您隨時都可以按下 ×。

### 接收傳真

### 瞭解傳真接收模式

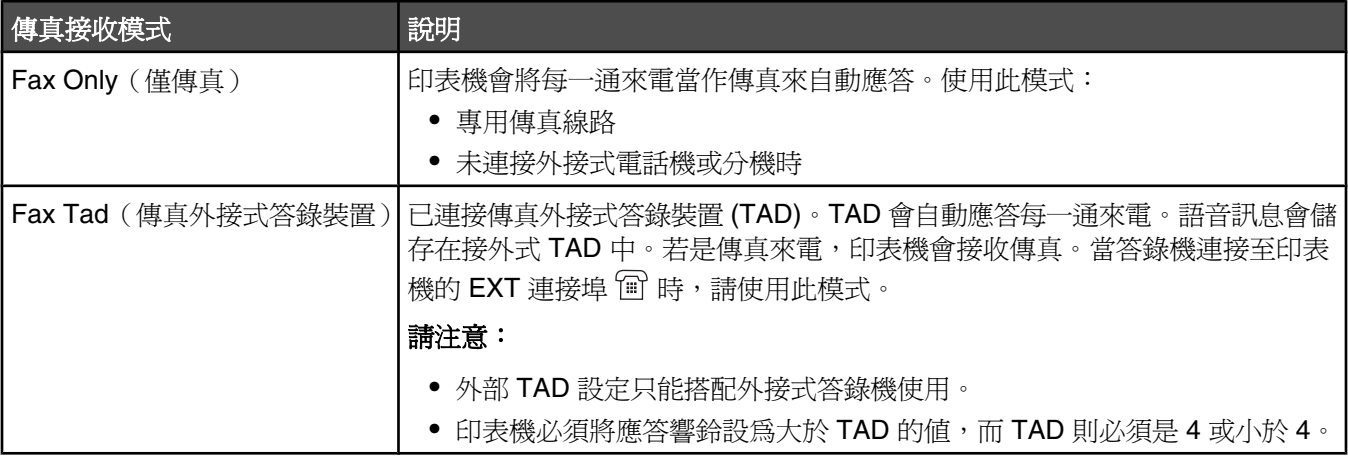

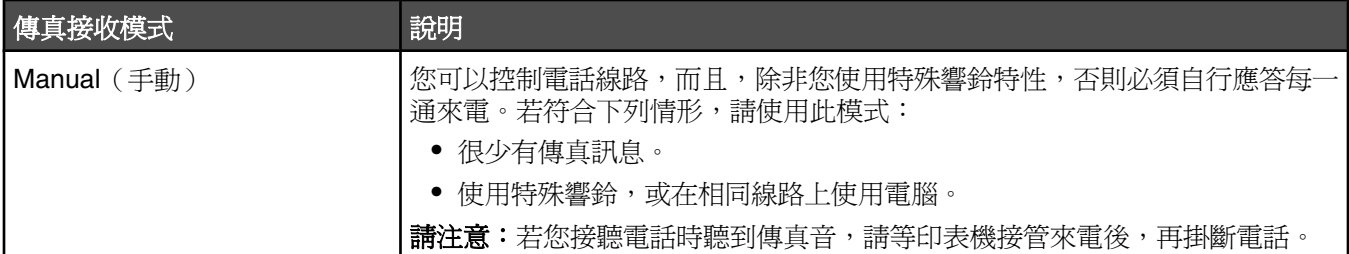

### 設定傳真接收模式

- 1 從控制面板上,按下 ▲。
- 2 重複按下 ▲ 或 ▼,等 **Fax Setting**(傳真設定)出現時,再按下 √。
- 3 重複按下 ▲ 或 ▼,等 RX Setting(接收設定)出現時,再按下 √。
- 4 重複按下 ▲ 或 ▼,等 RX Mode (接收模式)出現時,再按下 √。
- 5 重複按下 ▲ 或 ▼,等您要的傳真接收模式出現時,再按下 √。
- **6** 按下  $\bigotimes$ , 來返回 **Ready** (備妥)狀態。

#### 在談話結束後接收傳真

電話對談結束之後,您可以在雙方掛斷電話之前,請對方傳真資訊給您。

- **1** 掛斷電話之前,請對方按下起始或傳送按鈕。
- **2** 當您聽到對方傳真機的傳真撥號音時,請按下 。
- **3** 按下 **2**,來接收傳真。
- **4** 將外接式電話機的聽筒放回原位。

#### 從分機接收傳真

若您是在分機或連接至印表機 EXT 連接埠 回 的外接式電話機上應答傳真來電, 您可以利用傳真接收代碼來讓印表 機接聽來電。當您按下傳真接收代碼 (51) 時,印表機就會開始接收傳真。按下 **51**,等您聽到嗶聲或等顯示幕上出 現 Receiving (接收中)時,再掛斷電話。

### 調整傳真活動報告設定

您可以將印表機設定為每 100 份傳真就自動列印活動報告(Auto Print (自動列印)),或設定為在進行每一份傳真 之後手動列印活動報告(Not Printed(不列印))。您可以列印已傳送傳真和/或已接收傳真的報告。

- 1 從控制面板上,接下 ▲。
- 2 重複按下 ▲ 或 ▼,等 Fax Setting (傳真設定) 出現時,再按下 √。
- 3 重複按下 ▲ 或 ▼,等 Report Settings (報告設定)出現時,再按下 √。
- 4 重複按下 ▲ 或 ▼,等 Activity Report (活動報告) 出現時,再按下 √。
- 5 重複按下 ▲ 或 ▼,等 Auto Print(自動列印)或 Not Printed(不列印)出現時,再按下 √。
- **6** 按下  $\bigtimes$ , 來返回 Ready (備妥)狀態。

### 列印傳真活動報告

您可以列印已傳送傳真和/或已接收傳真的報告。

- 1 從控制面板上,接下 ▲。
- 2 重複按下 ▲ 或 ▼,等 Reports Print (報告列印)出現時,再按下 √。
- 3 重複按下 ▲ 或 ▼,等 Activity Report (活動報告)出現時,再按下 √。 列印活動報告後,會出現 **Ready**(備妥)。

### 設定 Quick Dial (單鍵撥號)號碼

您可以儲存 20 組 Quick Dial (單鍵撥號)號碼,做為自動撥號的傳真號碼。若要存取 Quick Dial (單鍵撥號)號碼 1-10,請按下對應至您要存取的號碼之 Quick Dial (單鍵撥號) 按鈕 (1-10)。若要存取號碼 11-20,請按下 Shift 按鈕,然後按下對應至您要存取的號碼之 Quick Dial (單鍵撥號)按鈕。若要設定 Quick Dial (單鍵撥號)號 碼:

**1** 從控制面板,

按下 ▲。

- 2 重複按下 ▲ 或 ▼,等 Fax Directory (傳真目錄) 出現時,再按下 √。
- 3 重複按下 ▲ 或 ▼,等 Quick Dial Entry(單鍵撥號輸入)出現時,再按下 √。
- 4 重複按下 ▲ 或 ▼,來選取 Quick Dial(單鍵撥號)號碼 (1‐20),或利用鍵台直接輸入號碼,然後按下 √。
- **5** 重複按下 ▲ 或 ▼,等 Fax # Entry (傳真號碼輸入) 出現時,再按下 √。
- 6 利用鍵台輸入傳真號碼,然後按下 √。
- 7 重複按下 ▲ 或 ▼,等 **Fax Name Entry**(傳真名稱輸入)出現時,再按下 √。
- 8 利用鍵台輸入名稱,然後按下 √。
- **9** 按下 &, 來返回 Ready (備妥)狀態。

請注意:您可以遵循相同的步驟,來編輯或取代現有的 Quick Dial(單鍵撥號)名稱或號碼。

### 列印 **Quick Dial List**(單鍵撥號清單)

- 1 從控制面板上,按下 ▲。
- 2 重複按下 ▲ 或 ▼,等 Reports Print(報告列印)出現時,再按下 √。
- 3 重複按下 ▲ 或 ▼,等 **Quick Dial List**(單鍵撥號清單)出現時,再按下 √。 列印單鍵撥號清單後,會出現 **Ready**(備妥)。

### 設定快速撥號號碼

您可以儲存 50 組 Speed Dial(快速撥號)號碼,做為自動撥號的傳真號碼。若要存取 Speed Dial (快速撥號)號 碼,請先輸入 Speed Dial(快速撥號)號碼 (1‐50) ,然後按下 **Directory**(目錄)按鈕。

- 1 從控制面板上,接下 ▲。
- 2 重複按下 ▲ 或 ▼,等 **Fax Directory**(傳真目錄)出現時,再按下 √。
- 3 重複按下 ▲ 或 ▼,等 **speed Dial Entry**(快速撥號輸入)出現時,再按下 √。
- 4 重複按下 ▲ 或 ▼,來選取 Speed Dial(快速撥號)號碼 (1-50),或利用鍵台直接輸入號碼,然後按下 √。
- **5** 重複按下 ▲ 或 ▼,等 Fax # Entry (傳真號碼輸入) 出現時,再按下 √。
- 6 利用鍵台輸入傳真號碼,然後按下√。
- 7 重複按下 ▲ 或 ▼,等 Fax Name Entry(傳真名稱輸入)出現時,再按下 √。
- 8 利用鍵台輸入名稱,然後按下 √。
- **9** 按下  $\mathsf{X}$ , 來返回 Ready (備妥)狀態。

請注意:您可以遵循相同的步驟,來編輯或取代現有的 Speed Dial (快速撥號) 名稱或號碼。

## 列印 **Speed Dial**(快速撥號)清單

以您指定的順序列印 Speed Dial (快速撥號)清單中的項目。選取 No Sort 來依照 Speed Dial (快速撥號)號碼排 序,或 Sort By Name 來依照 Speed Dial (快速撥號) 名稱的字母排序。

- 1 從控制面板上,接下 ▲。
- 2 重複按下 ▲ 或 ▼,等 Reports Print (報告列印) 出現時,再按下 √。
- 3 重複按下 ▲ 或 ▼,等 **speed Dial List**(快速撥號清單)出現時,再按下 √。
- 4 重複按下 ▲ 或 ▼,等 No Sort(無排序)或 Sort By Name(依名稱排序)出現,再按下 √。 列印 Speed Dial(快速撥號)清單後,會出現 **Ready**(備妥)。

### 瞭解撥號選項

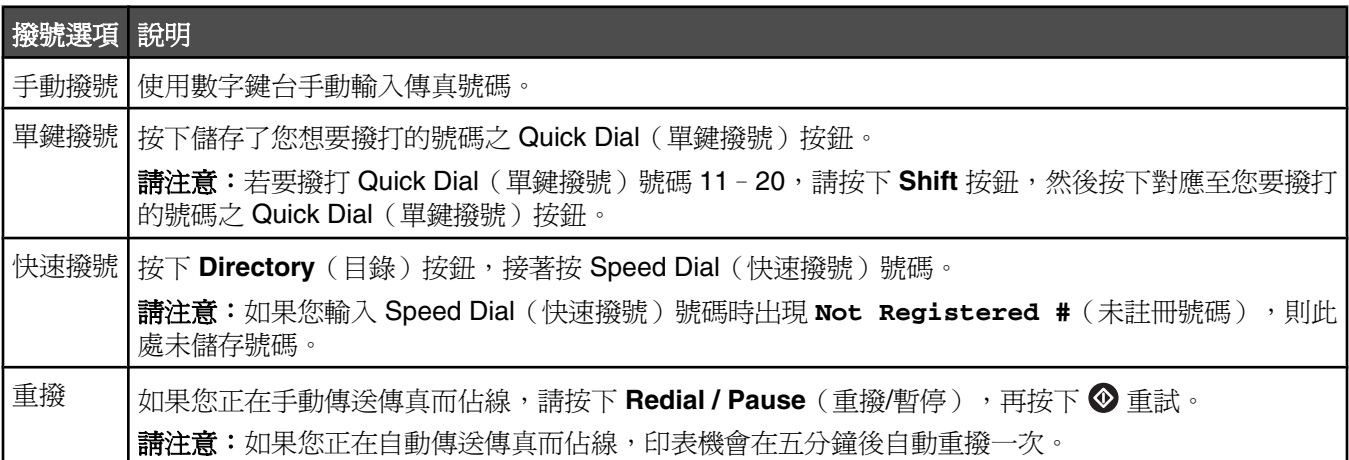

### 自訂撥號設定

#### 設定撥號模式

您可以根據所使用的電話線路類型,將印表機設為 Touch Tone (音頻)或 Pulse (脈衝)撥號。出廠預設值為 Touch Tone(音頻)。

1 從控制面板上,按下▲。

- 2 重複按下 ▲ 或 ▼,等 Admin Settings(管理設定)出現時,再按下 √。
- 3 重複按下 ▲ 或 ▼,等 **TEL Line Type**(電話線路類型)出現時,再按下 √。
- 4 重複按下 ▲ 或 ▼,等您要的撥號模式出現時,再按下 √。
- **5** 按下  $\bigtimes$ , 來返回 Ready (備妥)狀態。

#### 調整音量

鍵台、電話鈴聲、線路監視器、結束音及警示的音量都可以調整。

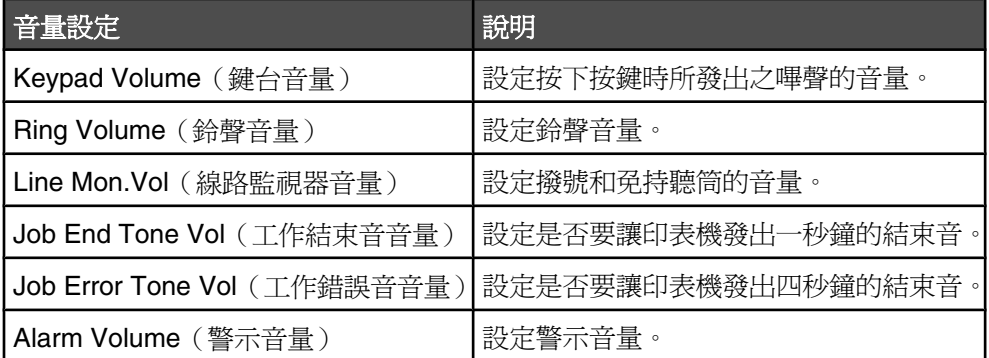

若要設定以上任何設定的音量:

- 1 從控制面板上,按下 ▲。
- 2 重複按下 ▲ 或 ▼,等 Machine Settings(機器設定)出現時,再按下 √。
- 3 重複按下 ▲ 或 ▼,等 Speaker Volume(揚聲器音量)出現時,再按下 √。
- 4 重複按下 ▲ 或 ▼,等您要的音量設定出現時,再按下 √。
- 5 重複按下 ▲ 或 ▼,等您要的音量等級出現時,再按下 √。
	- 請注意:音量等級的範圍是 0-3,0 是靜音,3 是最大音量。出廠預設値為 0。
- **6** 按下  $\mathsf{X}$ , 來返回 Ready (備妥)狀態。

#### 設定自動接收傳真之前的響鈴次數

Ring Count Delay(響鈴計數延遲)可讓您設定印表機以 Fax Only(僅傳真)模式應答之前電話線路的響鈴次數。 若印表機所在線路上有電話分機,或您訂購了電話公司的特殊響鈴服務,則請將 Ring Count Delay (響鈴計數延 遲)設為 4。

- 1 從控制面板上,按下 ▲。
- 2 重複按下 ▲ 或 ▼,等 **Fax Setting**(傳真設定)出現時,再按下 √。
- 3 重複按下 ▲ 或 ▼,等 RX Setting(接收設定)出現時,再按下 √。
- 4 重複按下 ▲ 或 ▼,等 **Ring Count Delay**(響鈴計數延遲)出現時,再按下 √。
- **5** 重複按下 ▲ 或 ▼,設定印表機應答前的電話線路響鈴次數 (0 99),然後按下 √。
- $6$  按下 $8$ , 來返回 **Ready** (備妥)狀態。

當印表機偵測到您設定的響鈴次數時,它會自動接收送入的傳真。將 Ring Count Delay(響鈴計數延遲)設爲 0, 可關閉線路的響鈴功能。

#### 設為在 *PBX* 後面傳送傳真

若印表機作為商用或是在辦公室中使用,它可能會連接到專用支線交換機 (Private Branch Exchange, PBX) 雷話系 統。一般而言,當撥出傳真號碼時,印表機會先等待辨識撥號音,然後才撥出傳真號碼。不過,若 PBX 電話系統所 使用的撥號音,並不是大部分傳真機可以辨識的撥號音,則無法使用以上的撥號方法。PBX Selection (PBX 選項) 可讓印表機直接撥出傳真號碼,而不等待辨識撥號音。

- 1 從控制面板上,按下▲。
- 2 重複按下 ▲ 或 ▼, 等 Admin Settings (管理設定)出現時, 再按下 √。
- 3 重複按下 ▲ 或 ▼,等 PBX Selection (PBX 選項) 出現時,再按下 √。
- 4 重複按下 ▲ 或 ▼,等您要的 PBX 連線類型出現時,再按下 √。
- 5 按下 <br />
,<br> **Fig. Assembly**
- 6 重複按下 ▲ 或 ▼,等 PBX Access Digit (PBX 存取數字) 出現時,再按下 √。
- 7 重複按下 ▲ 或 ▼,等您要的 PBX 存取數字 (1 999) 出現時,再按下 √。
- **8** 按下  $\mathsf{X}$ , 來返回 Ready (備妥)狀態。

### 自訂傳真設定

#### 使傳真色彩變淡或變濃

如果原始文件的色彩非常淡或非常濃,您可能需要變更對比。

- **1** 確定印表機電源已開啟,而且已連接至可供使用的電話線。
- 2 將原始文件載入自動送件器中(面朝上,短邊先進入自動送件器)或放在掃描器玻璃上(面朝下)。

請注意:請不要將明信片、相片、小東西、專用透明投影膠片、相紙或細薄材質(如雜誌剪報)載入自動送件 器。將這些物品放置在掃描器玻璃上。

- **3** 若要將文件載入自動送件器,請調整紙張導引夾。
- 4 從控制面板上,按下 個。
- **5** 按下 。
- 6 重複按下 ▲ 或 ▼, 等 Fax Setting (傳真設定)出現時, 再按下 √。
- 7 重複按下 ▲ 或 ▼, 等 TX Settings (TX 設定) 出現時, 再按下 √。
- 8 重複按下 ▲ 或 ▼,等 Density (密度) 出現時,再按下 √。

9 按下 ▲ 或 ▼ 來調整對比, 然後按下 √。

10 按下 <mark>☆</mark> 來返回 Ready (備妥)狀態,並利用一般方式來傳真。

#### 變更傳真解析度

調整解析度設定,會變更傳真的品質。您可以選取 Standard(標準)(速度最快)、Photo(相片)(速度最慢、 影像品質最佳) 或 Fine(細緻)(速度較慢、詳細度較高)。若要變更預設的解析度設定:

- **1** 確定印表機電源已開啟,而且已連接至可供使用的電話線。
- 2 將原始文件載入自動送件器中(面朝上,短邊先進入自動送件器)或放在掃描器玻璃上(面朝下)。 請注意:請不要將明信片、相片、小東西、專用透明投影膠片、相紙或細薄材質(如雜誌剪報)載入自動送件 器。將這些物品放置在掃描器玻璃上。
- **3** 若要將文件載入自動送件器,請調整紙張導引夾。
- 4 從控制面板上,按下 的。
- **5** 按下 。
- 6 重複按下 ▲ 或 ▼,等 Fax Setting (傳真設定) 出現時,再按下 √。
- 7 重複按下 ▲ 或 ▼, 等 TX Settings (TX 設定)出現時, 再按下 √。
- 8 重複按下 ▲ 或 ▼,等 Resolution (解析度)出現時,再按下 √。
- 9 重複按下 ▲ 或 ▼,來調整解析度,然後按下 √。
- 10 按下 ×, 來返回 Ready (備妥)狀態。

#### 設定即時傳真傳輸

當您要傳送傳真時,印表機通常會先將文件掃描到記憶體,然後才傳送文件。當電話線路為可用狀態時,印表機就 會立即開始撥號及傳送。不過,若記憶體已滿,印表機則會立即傳送文件。在某些情況下,您也許想要立即傳送文 件,而不等待記憶體傳輸。在此情況下,您可以將所有傳真的即時傳輸設為 On (開), 或將目前的傳真之即時傳輸 設為 Next Fax Only(僅下一個傳真)。

- 1 從控制面板上,按下 個。
- **2** 按下 。
- 3 重複按下 ▲ 或 ▼,等 Fax Setting (傳真設定) 出現時,再按下 √。
- 4 按下 ▲ 或 ▼,等 **TX Settings** (TX 設定) 出現時,再按下 √。
- 5 重複按下 ▲ 或 ▼,等 Immediate TX(立即 TX)出現時,再按下 √。
- 6 重複按下 ▲ 或 ▼,等 on (開)或 Next Fax Only (僅下一個傳真)出現時,再按下 √。
- $7$  按下  $\bigtimes$ , 來返回 Ready (備妥)狀態。

#### 選取供送入傳真使用的送紙匣

若 1 號送紙匣缺紙,或送入的傳真最適合使用 2 號送紙匣中的紙張,則出廠預設值 Auto (自動)可讓印表機選擇 2 號送紙匣中的紙張。

若要變更送紙匣設定:

- 1 從控制面板上,按下 ▲。
- 2 重複按下 ▲ 或 ▼,等 Fax Setting (傳真設定)出現時,再按下 √。
- 3 重複按下 ▲ 或 ▼,等 Tray Settings (送紙匣設定)出現時,再按下 √。
- 4 重複按下 ▲ 或 ▼,等 **Tray Use:Fax**(使用送紙匣:傳真)出現時,再按下 √。
- 5 重複按下 ▲ 或 ▼,等您要的送紙匣選項出現時,再按下 √。

6 按下 ※,來返回 Ready (備妥)狀態。

### 縮小送入傳真的列印尺寸

Auto Reduction (自動縮小)使印表機能夠自動將送入傳真縮小成適合 Letter、Legal 或 A4 尺寸紙張的尺寸。縮小 比率是使用送紙匣中的傳真頁面尺寸和紙張尺寸來計算。

- 1 從控制面板上,按下 ▲。
- 2 重複按下 ▲ 或 ▼,等 Fax Setting (傳真設定)出現時,再按下 √。
- 3 重複按下 ▲ 或 ▼,等 RX Setting (接收設定)出現時,再按下 √。
- 4 重複按下 ▲ 或 ▼, 等 Auto Reduction (自動縮小) 出現時, 再按下 √。
- **5** 按下 ▲ 或 ▼ 將 Auto Reduction (自動縮小) on (開) 或 of f(關),再按下 √。
- 6 按下 对, 來返回 Ready (備妥)狀態。

# 清除夾紙

# 避免夾紙

下列提示有助於避免夾紙:

- **•** 請務必採用建議使用的紙張或特殊材質。 如需其他資訊,請參閱 Lexmark 網站提供的 Card Stock & Label Guide (卡片和貼紙手冊,英文版),網址如 下:**[www.lexmark.com/publications](http://www.lexmark.com/publications)**。
- **•** 請勿載入太多紙張。請確定堆疊高度沒有超所指示的高度上限。
- **•** 請勿載入起皺、有摺痕、潮溼或扭曲的紙張。
- **•** 載入紙張前,請先彎曲翻動、扇開並對齊材質。
- **•** 不要使用以手撕過的紙張。
- **•** 請不要在同一疊中混用各種紙張尺寸、重量或類型。
- **•** 請將紙張存放在適當的環境。
- **•** 印表機在列印時,請不要移除送紙匣。
- **•** 將紙張載入所有送紙匣後,請將送紙匣穩妥地推入。
- **•** 請配合載入紙張的尺寸,確實將紙匣中的導引夾放到正確位置。並請確定導引夾沒有過度緊靠紙張堆疊。
- **•** 請確定所有的印表機電纜都已經正確接好。如需詳細資訊,請參閱安裝說明文件。

# 瞭解夾紙訊息和位置

開啓門蓋,並移除送紙匣以存取夾紙位置。圖例顯示可能的夾紙位置。若要解決任何夾紙訊息,您必須清理送紙路 徑中的所有紙張。

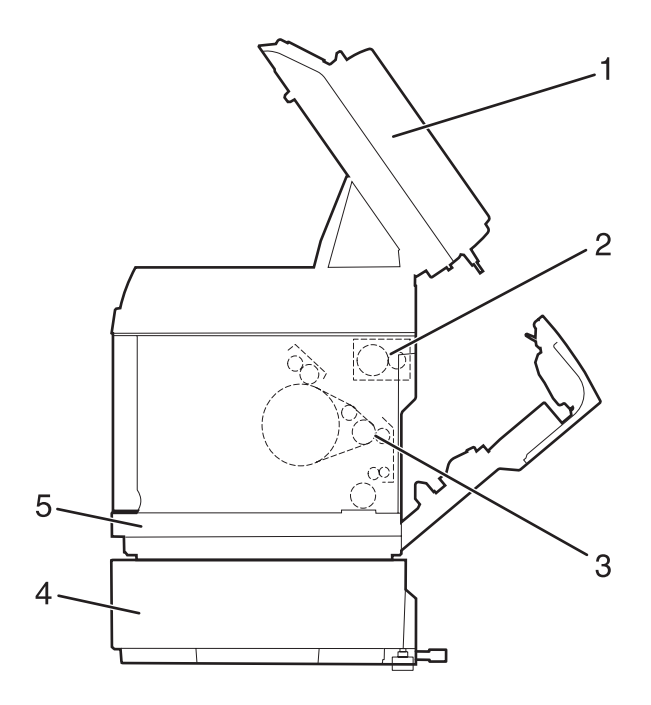

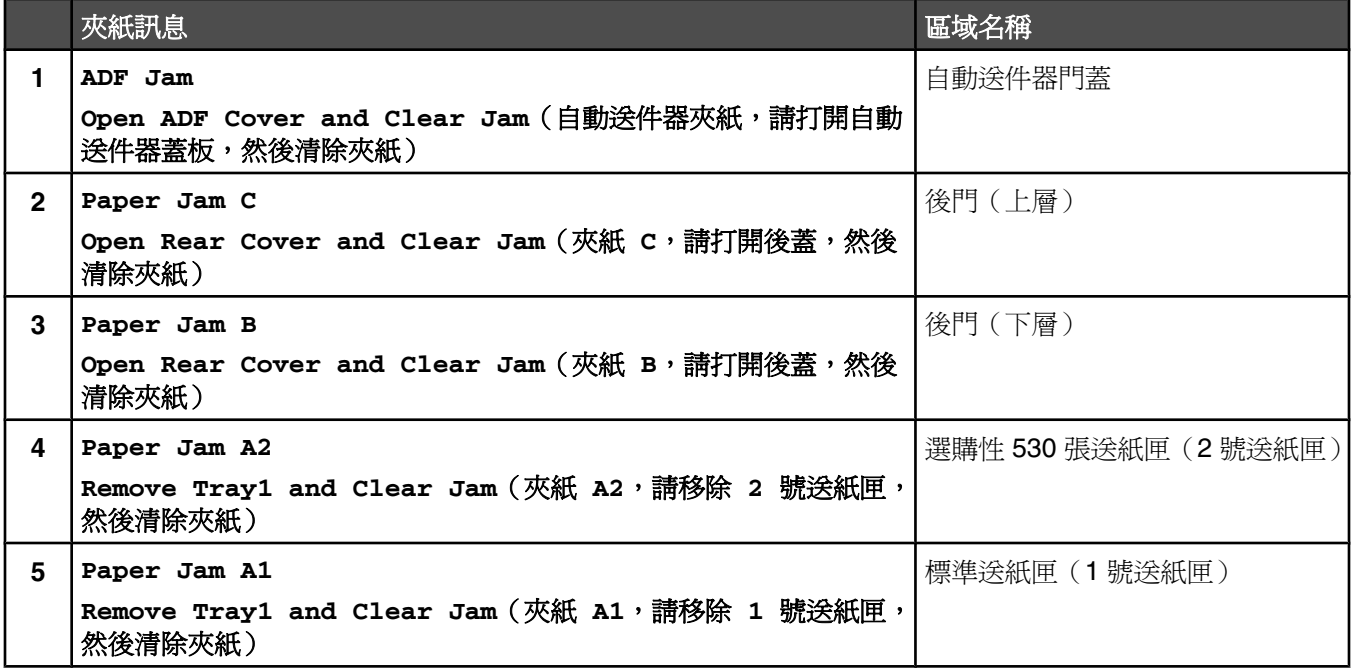

# 清除 **1** 號送紙匣的夾紙

若 1 號送紙匣無法正確送紙,則送紙匣中夾紙。這時會出現 **Paper Jam A1:Remove Tray1 and Clear Jam** (夾紙 A1:請移除 1號送紙匣,然後清除夾紙)。1號送紙匣可能是 250張 Letter 紙張尺寸送紙匣或 250張 Legal 紙張尺寸送紙匣。

**1** 拉出 1 號送紙匣。將送紙匣完全取出。

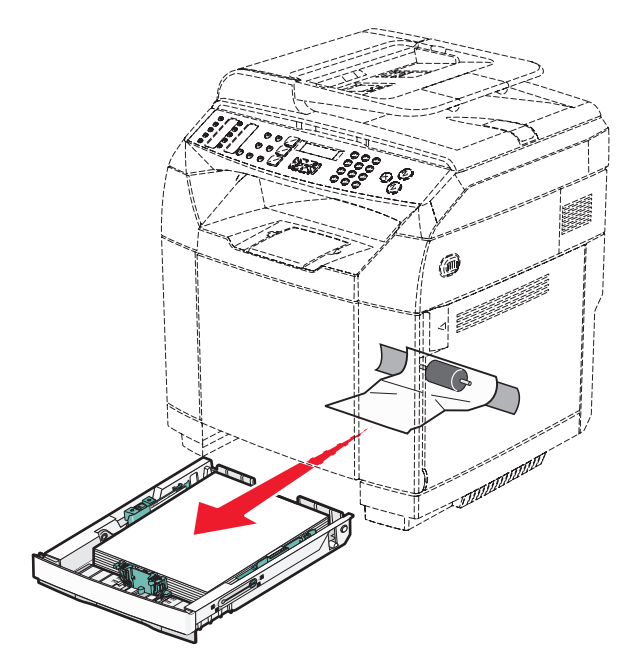

- **2** 移除夾紙。夾紙可能發生在送紙匣中或在送紙匣區域後面。
	- **•** 夾紙發生在送紙匣中—找出位於堆疊最上層的那一張紙張。將它筆直拉出。

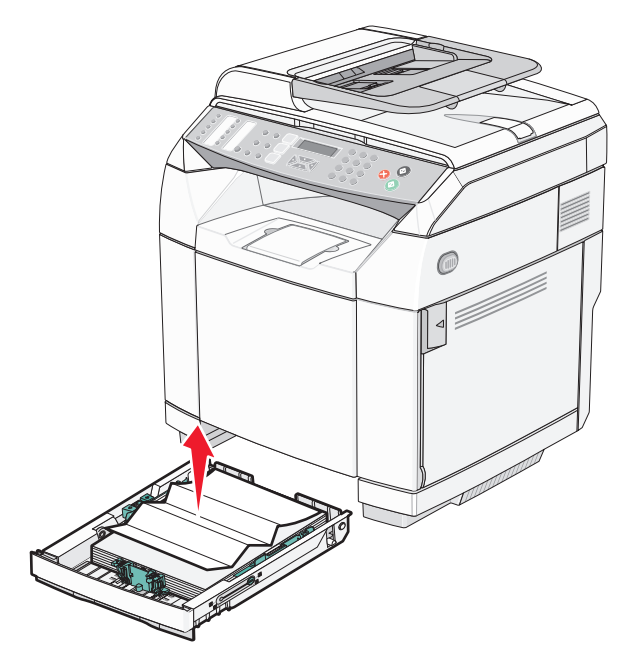
**•** 夾紙發生在送紙匣區域後面—找出夾在送紙匣罩框底面的紙張。可能需要伸入印表機下方深處(如下圖所示 的位置)才找得到夾住的紙張。將夾住的紙張筆直拉出。

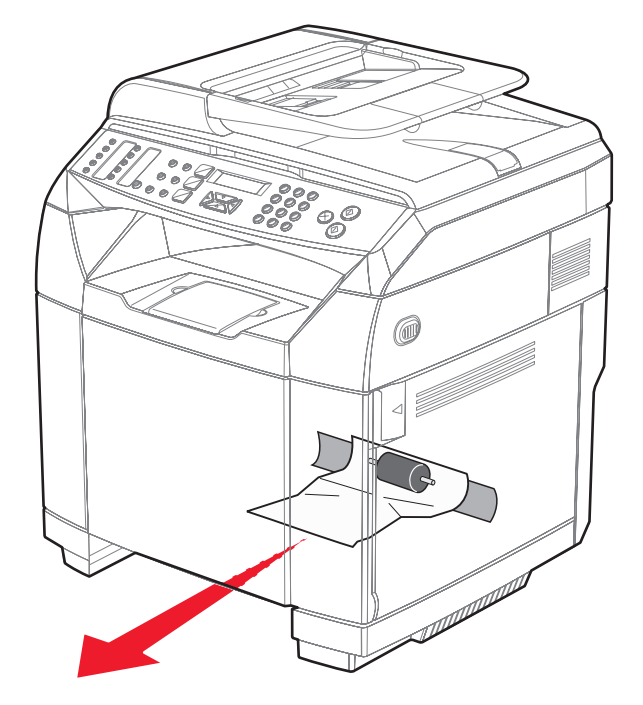

**3** 插入送紙匣。

## 清除 **2** 號送紙匣的夾紙

若 2 號送紙匣無法正確送紙,則送紙匣中夾紙。這時會出現 **Paper Jam A2:Remove Tray2 and Clear Jam** (夾紙 A2:請移除 2 號送紙匣,然後清除夾紙)。

- **1** 拉出 2 號送紙匣。將送紙匣完全取出。
- **2** 移除夾紙。夾紙可能發生在送紙匣中或在送紙匣區域後面。
	- **•** 夾紙發生在送紙匣中—找出位於堆疊最上層的那一張紙張。將它筆直拉出。

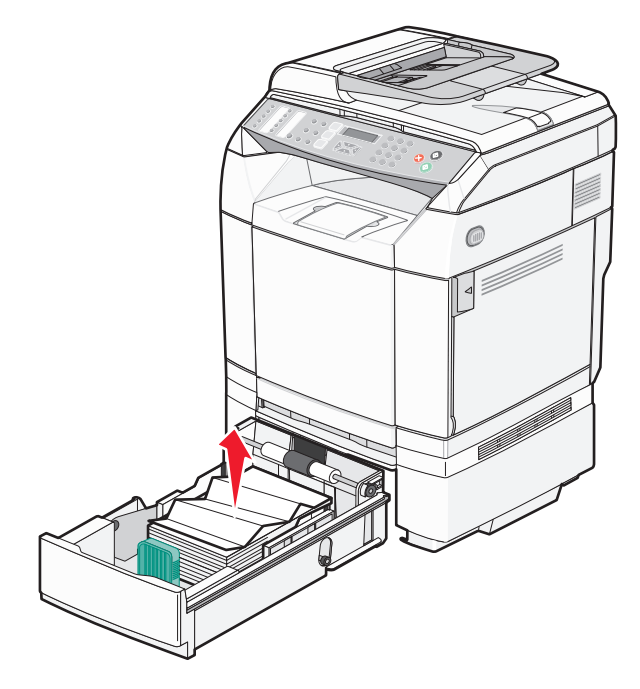

**•** 夾紙發生在送紙匣區域後面—找出夾在送紙匣罩框底面的紙張。可能需要伸入印表機下方深處(如下圖所示 的位置)才找得到夾住的紙張。將夾住的紙張筆直拉出。

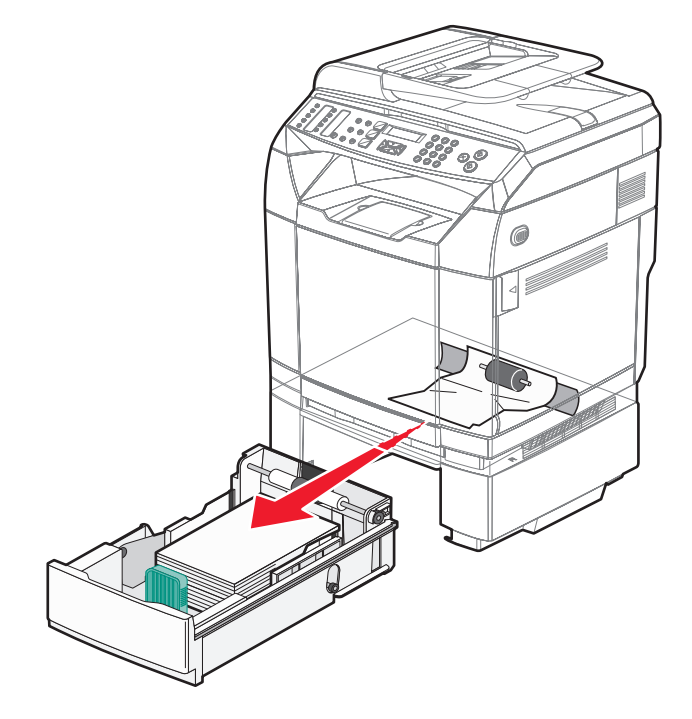

**3** 插入送紙匣。

## 清除後門後面的夾紙

若紙張夾在後門後面,則會出現 **Paper Jam <x>**(夾紙 <x>)。**Jam <x>**(夾紙 <x>)訊息會指出受影響的區 域。Paper Jam B (夾紙 B)訊息指出紙張夾在加熱組件下面的後門後面。Paper Jam C (夾紙 C)訊息指出紙 張夾在加熱組件上面的後門後面。

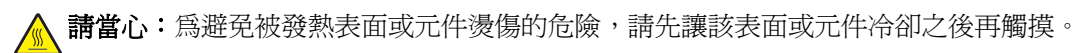

**1** 推開後門釋放插梢。

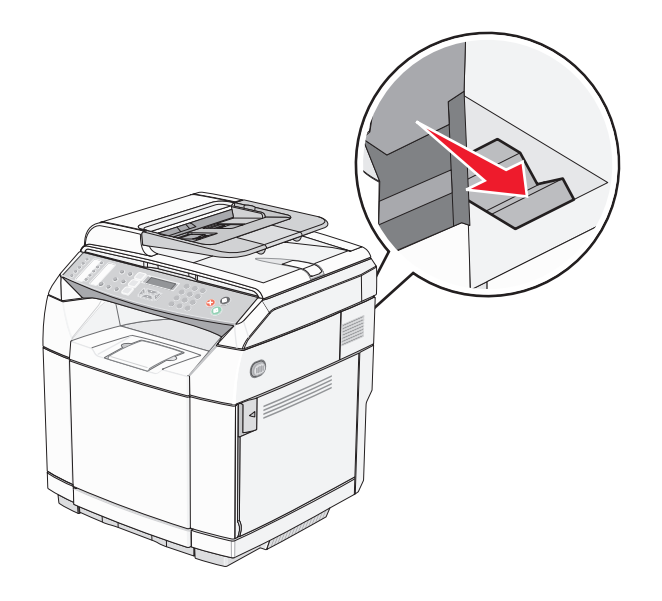

**2** 輕輕地將後門往下放。

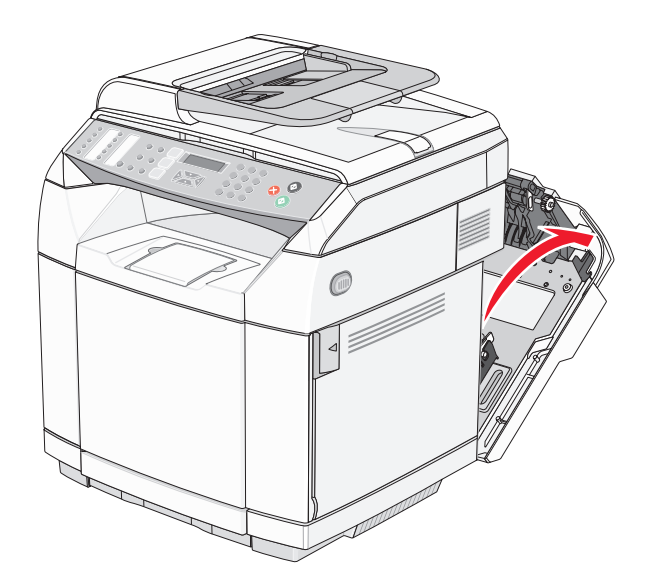

**3** 拉開加熱組件的壓力鬆緊推桿,釋放紙張上的壓力。

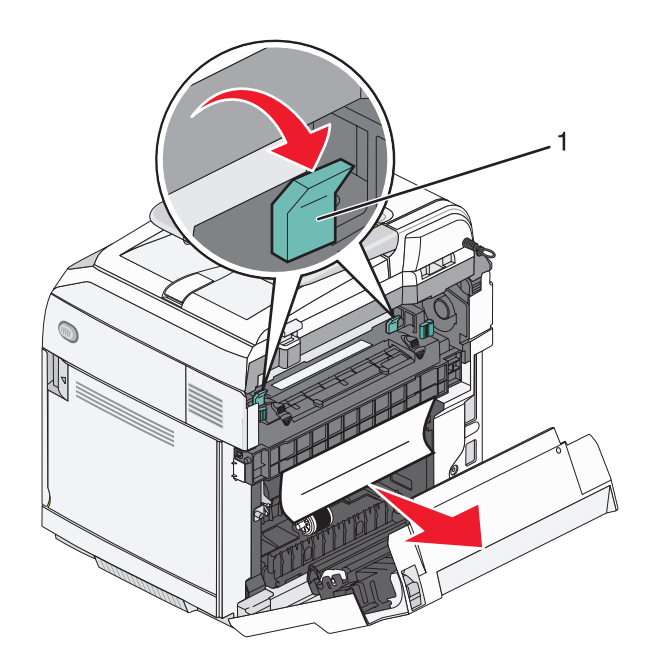

- **1** 壓力鬆緊推桿
- **4** 抓著夾住的紙張的每一邊。

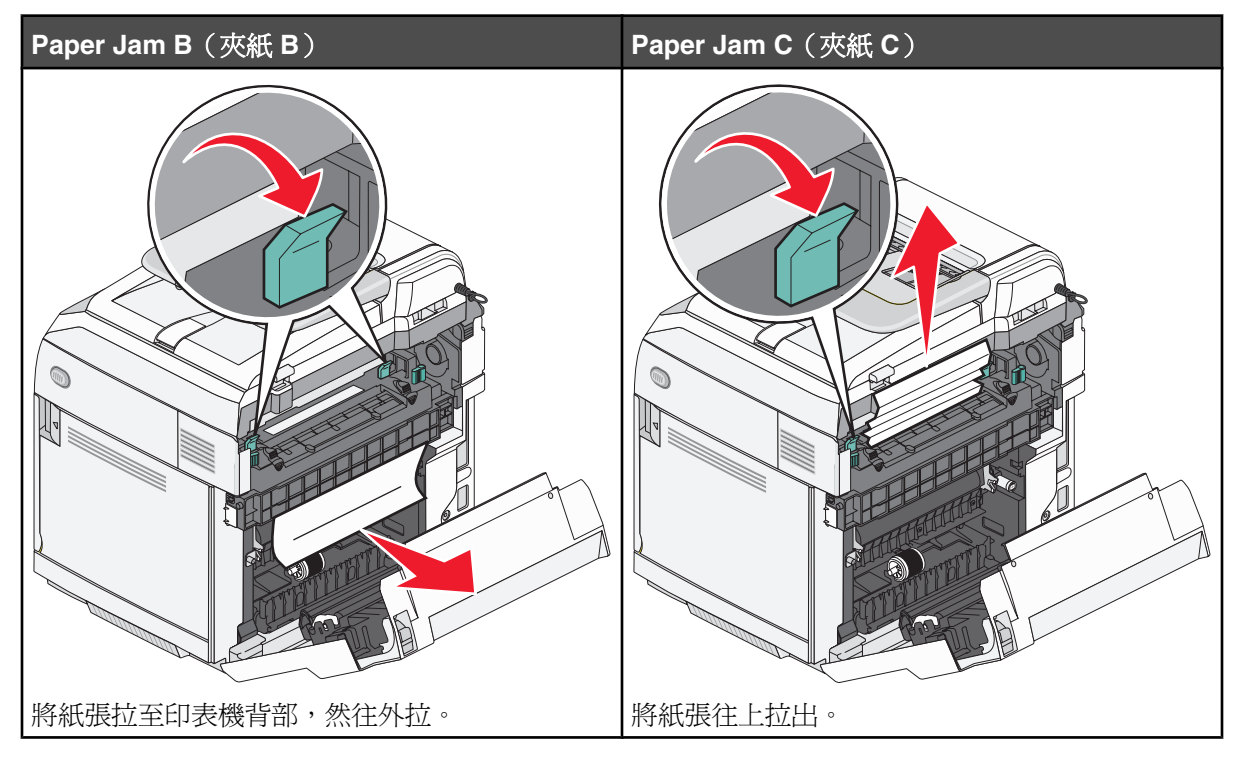

請注意:輕輕地將紙張拉出,避免將它撕破。盡量將紙張往印表機底部的方向拉,以免被加熱組件弄髒。

**5** 關閉後門。

## 自動送件器中的夾紙

若紙張夾在自動送件器中,則會出現 ADF Jam:Open ADF Cover and Clear Jam (自動送件器送紙:打開自動 送件器蓋板,然後清除夾紙)。

**警告:**請先掀開鬆緊推桿來抬起取紙滾輪組件,再拉出夾住的紙張。

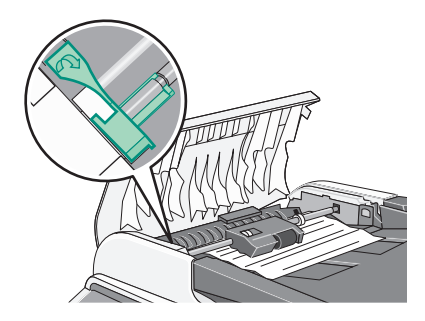

警告:請不要從自動送件器底部拉出夾住的紙張。

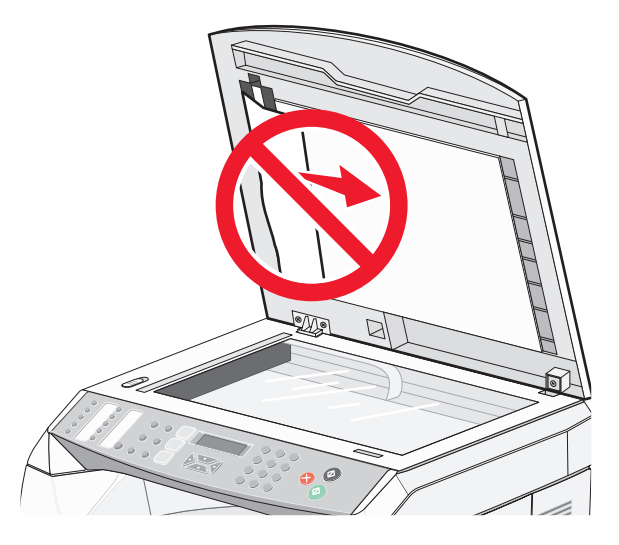

**1** 打開自動送件器蓋板。

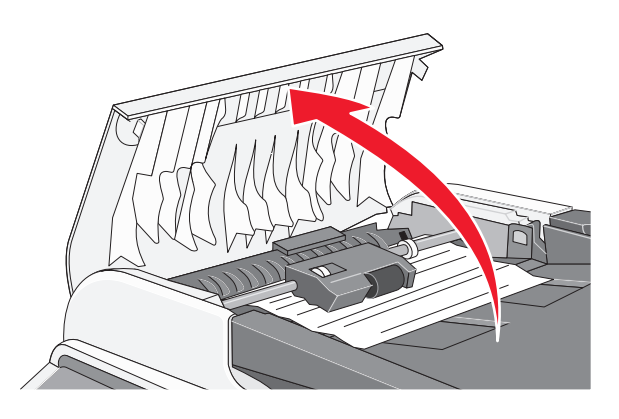

**2** 掀起鬆緊推桿,使其位於開啟的位置。 **請注意:**請不要完全取出取紙滾輪組件。重複執行此動作,可能會使自動送件器損毀。

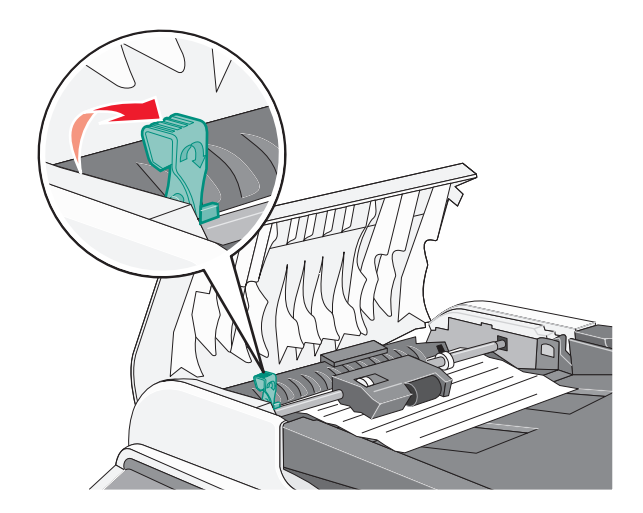

穩妥地抓住紙張,然後將它輕輕拉出。

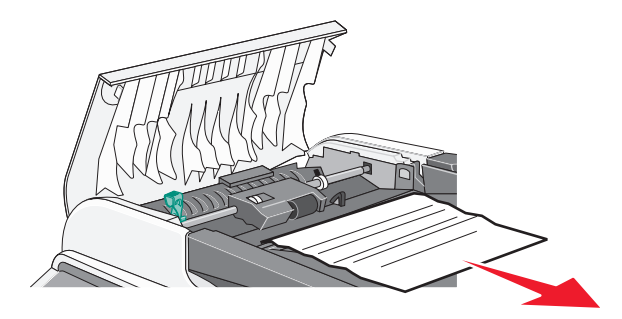

將鬆緊推桿往下放回原位,直到它鎖定為止。

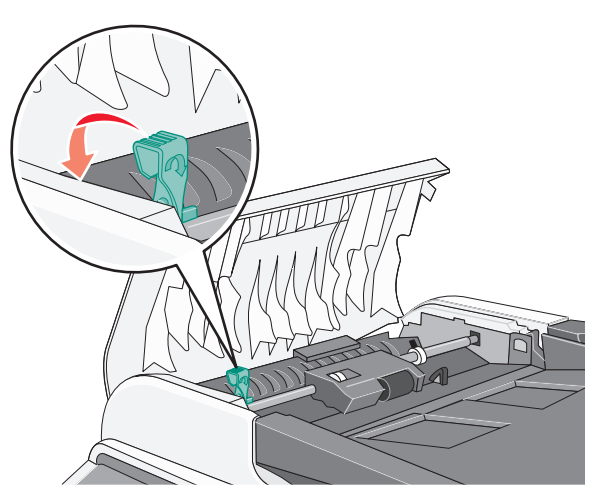

關自動送件器蓋板。

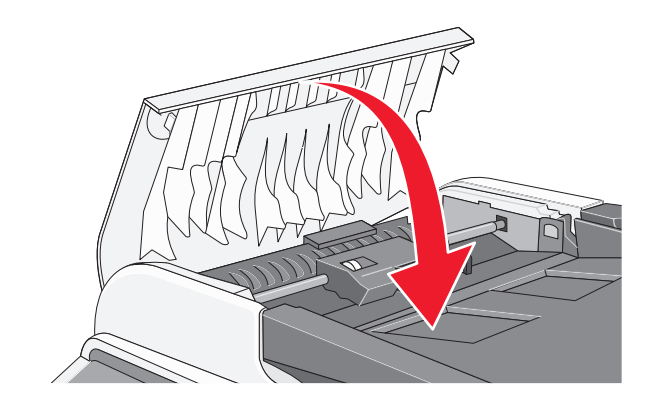

## 6 按下√。

# 瞭解印表機功能表

## 功能表清單

多種可用的功能表,讓您能夠輕易的變更印表機設定:

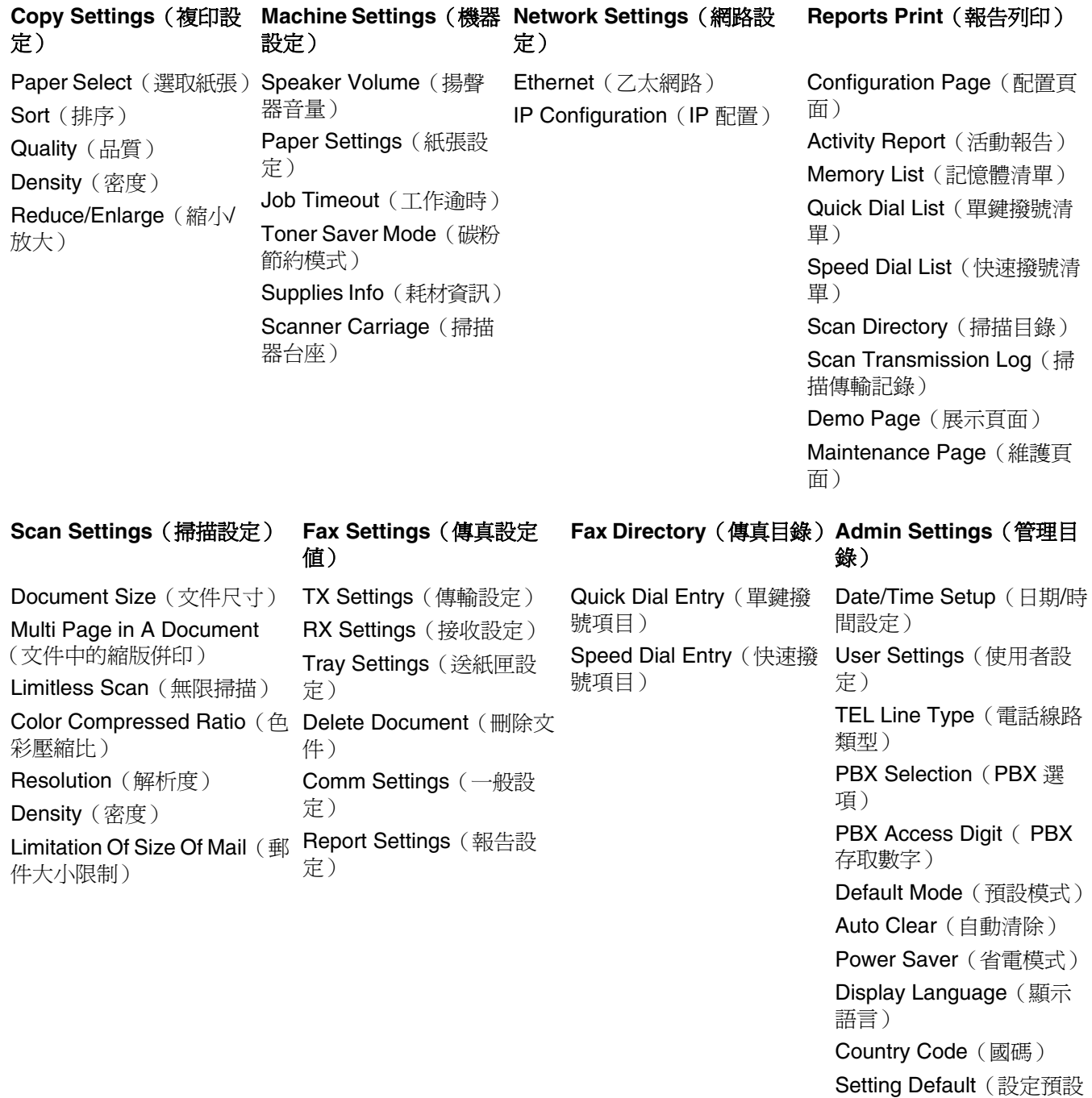

值) Admin Menu Lock (管理功

能表鎖定)

# **Copy Settings** (複印設定) 功能表

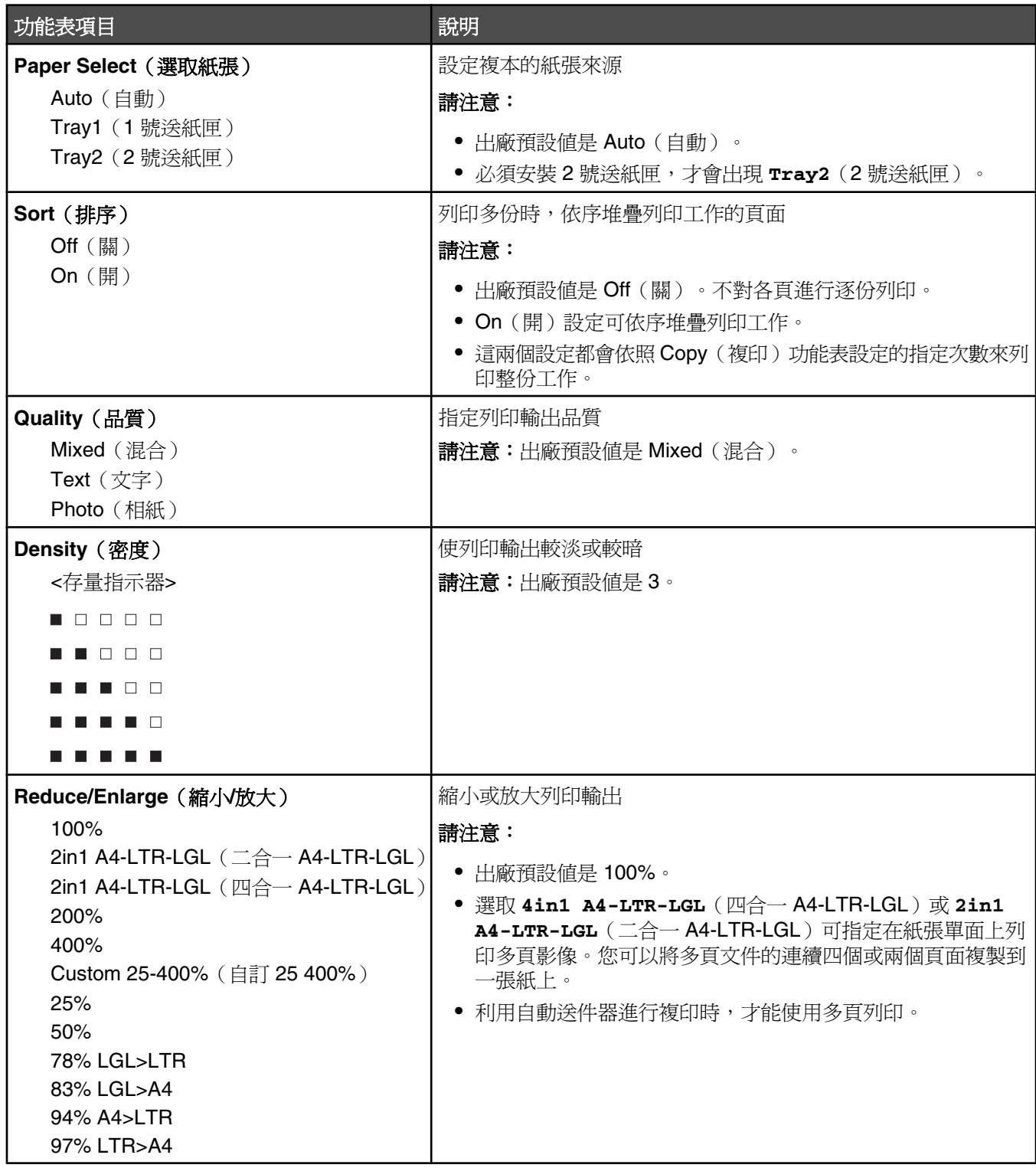

# **Scan Settings** (掃描設定) 功能表

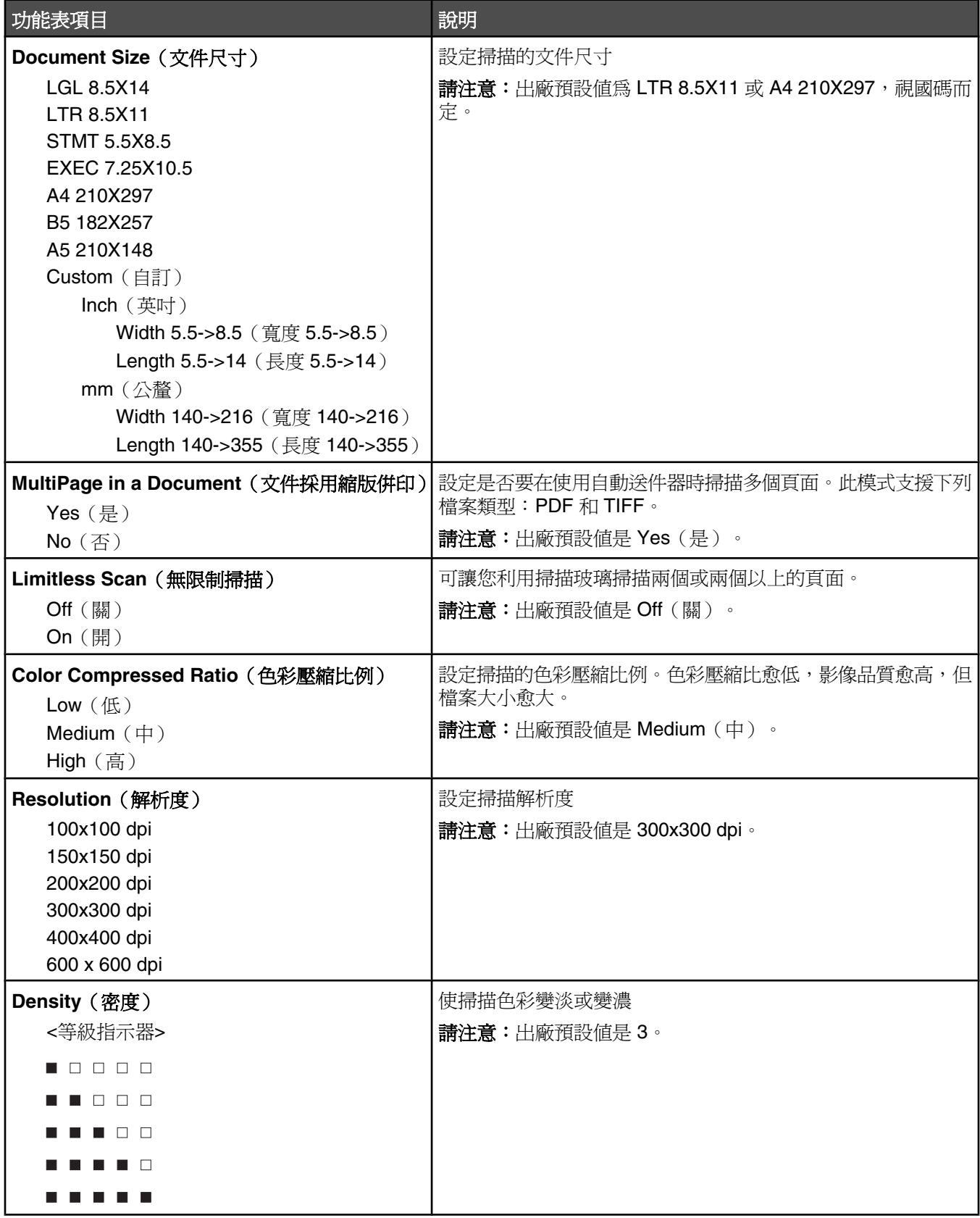

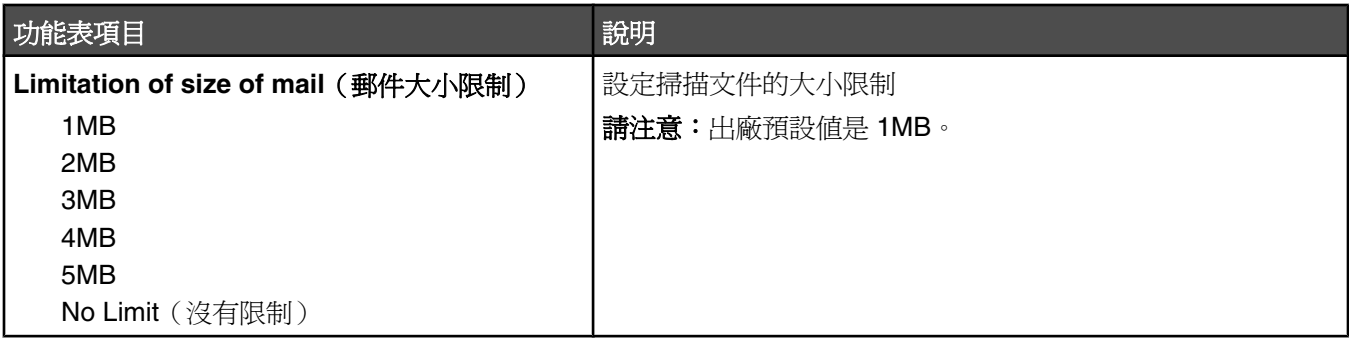

# **Fax Settings**(傳真設定)功能表

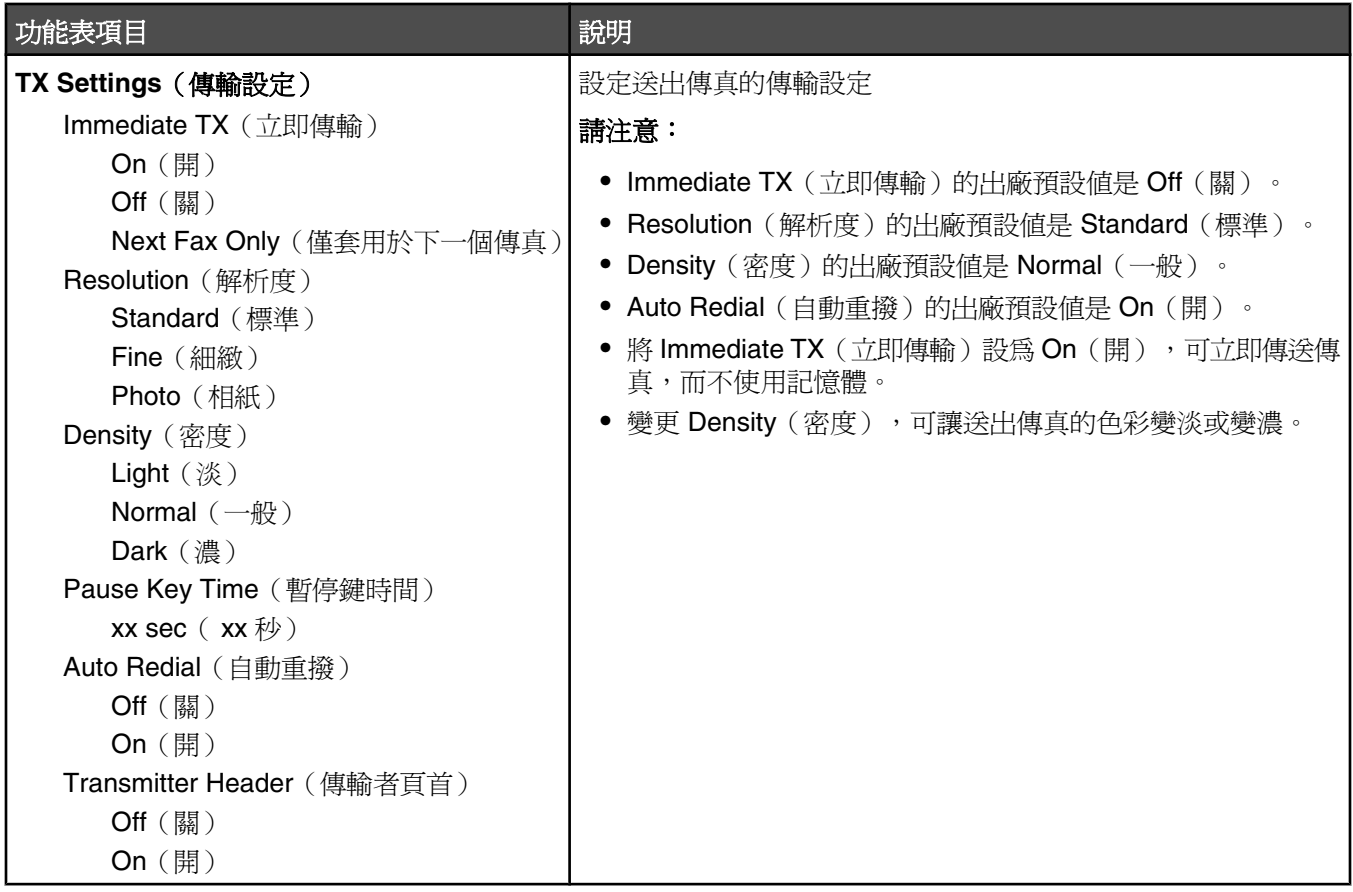

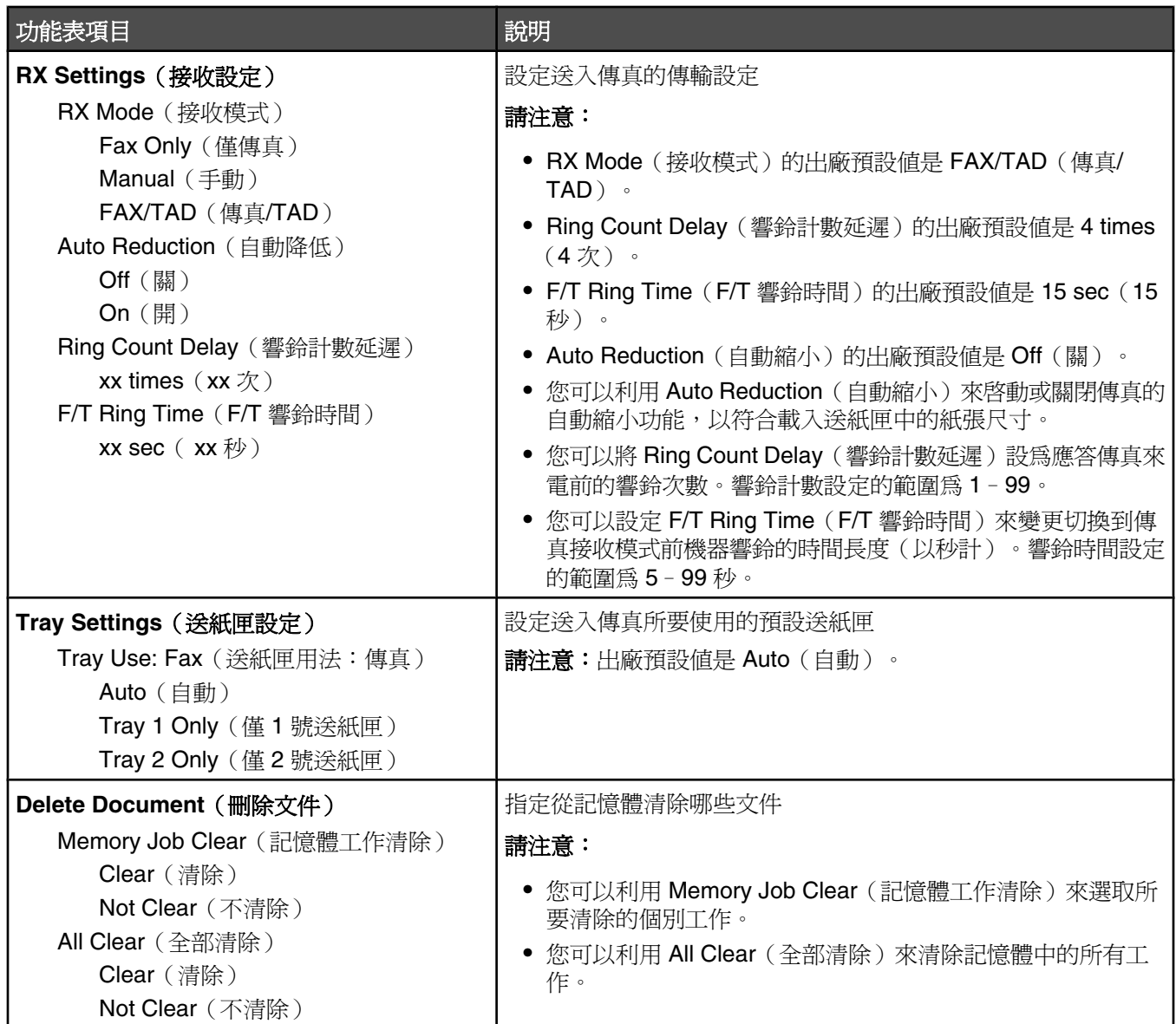

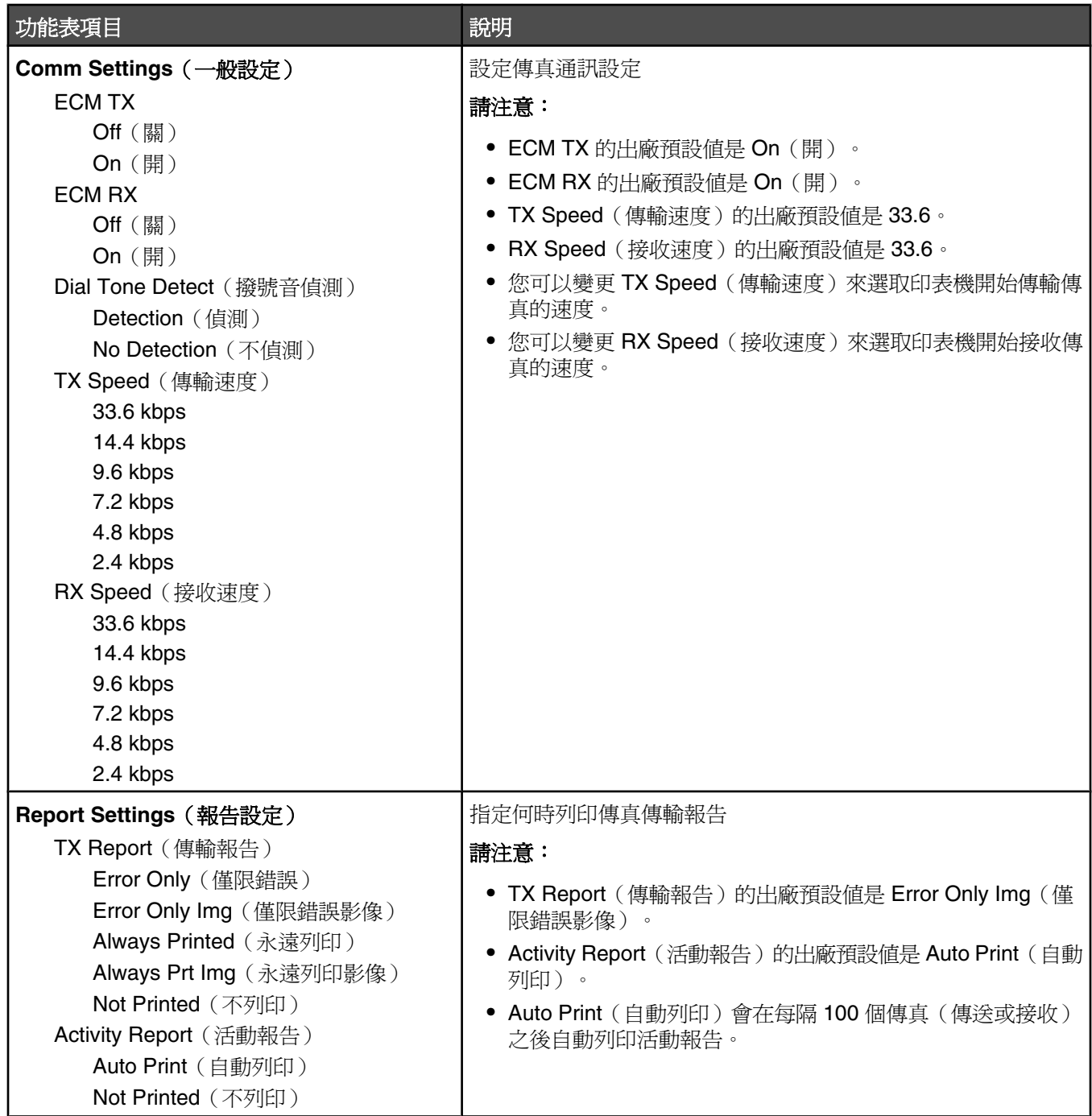

# **Fax Directory**(傳真目錄)功能表

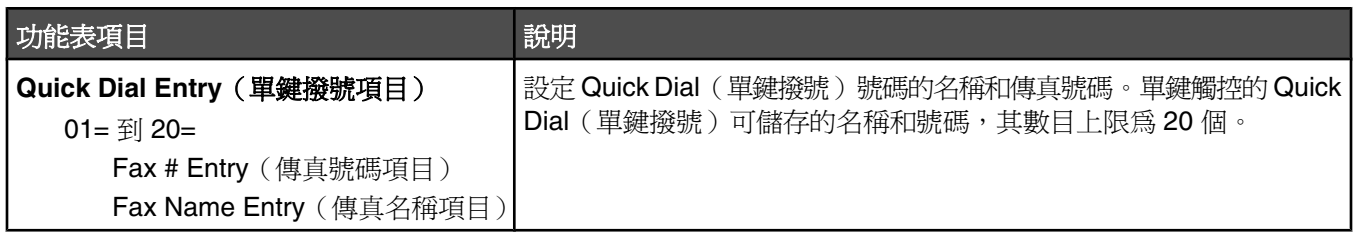

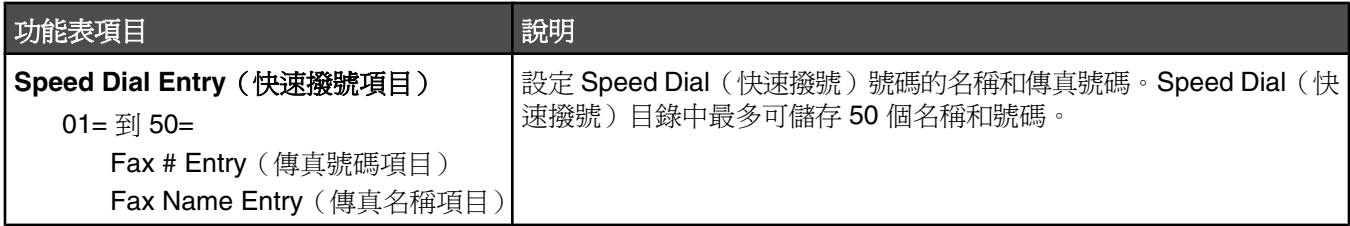

# **Machine Settings** (機器設定) 功能表

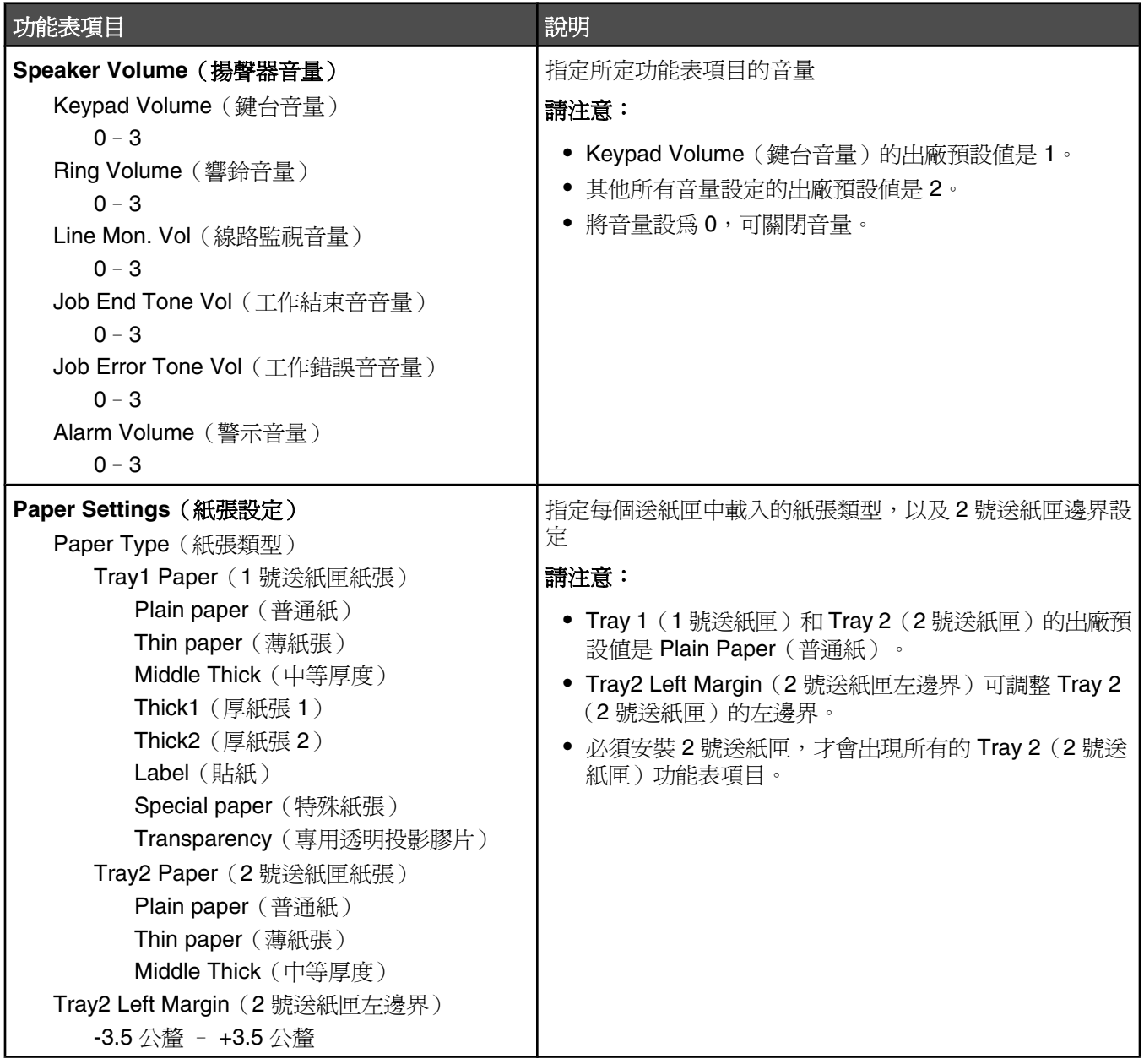

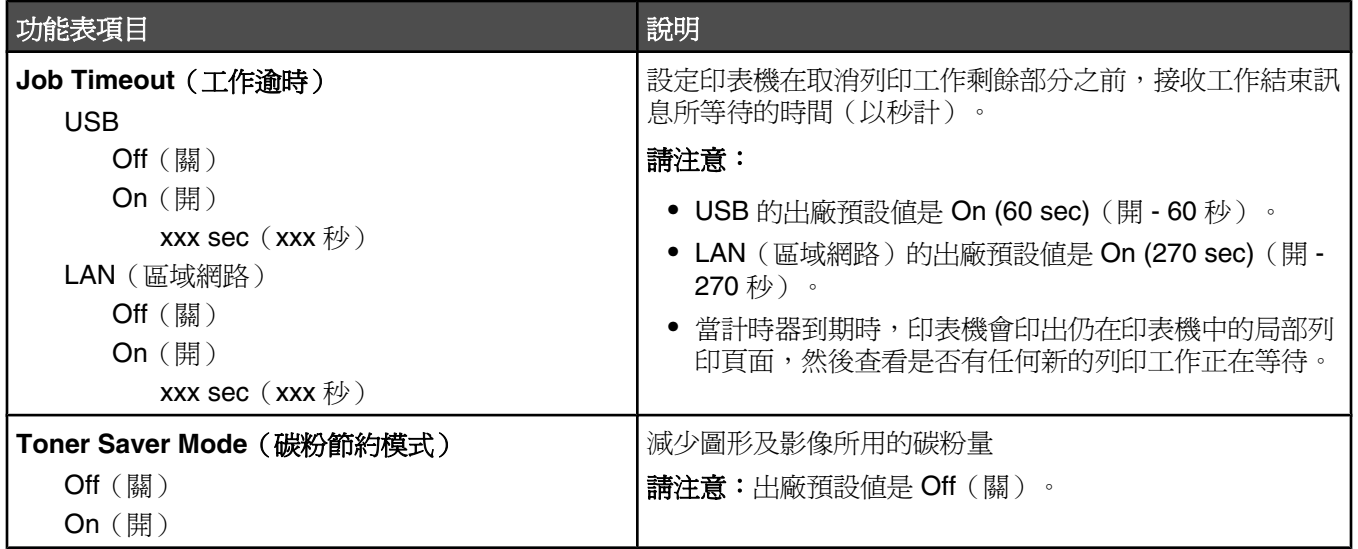

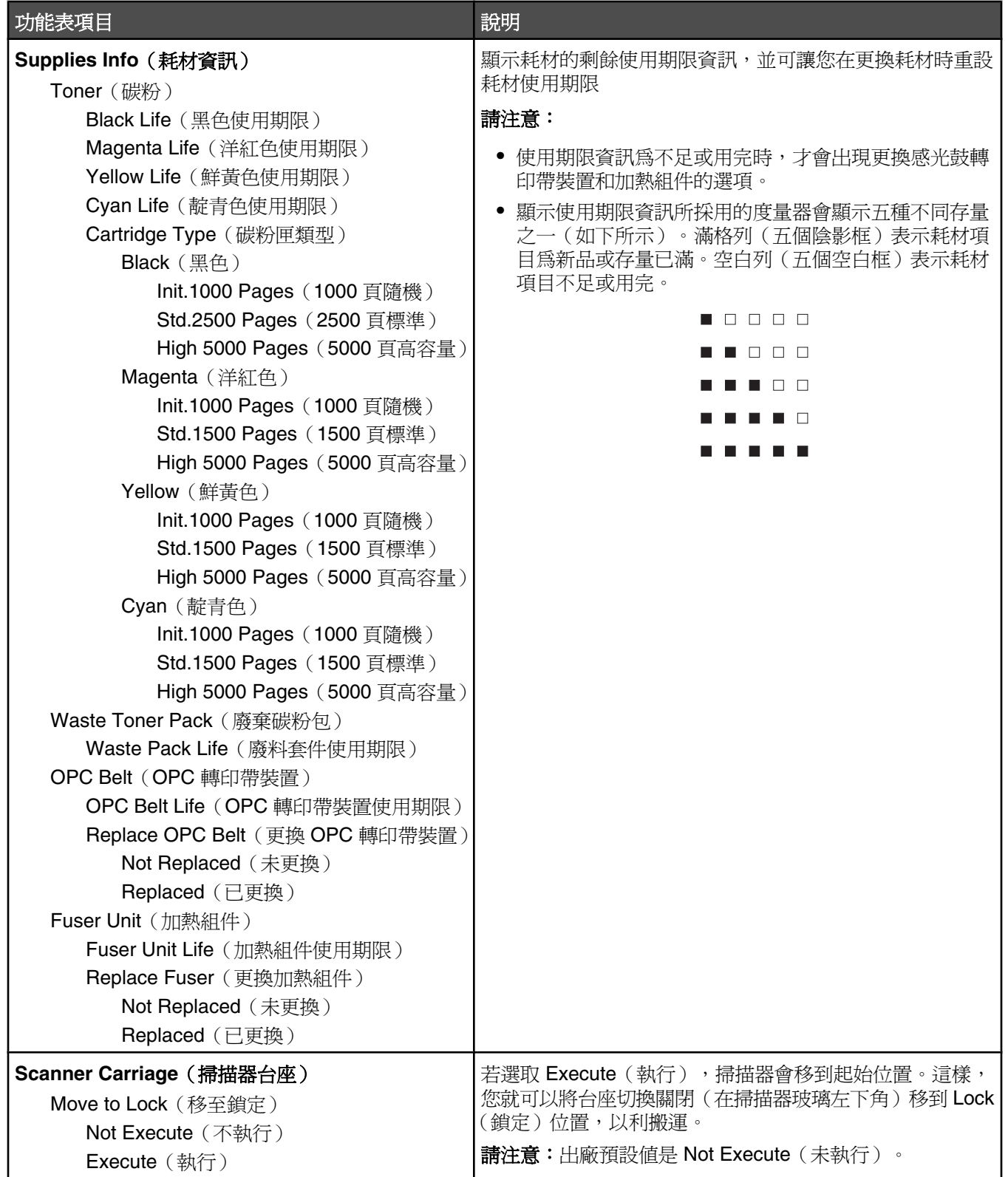

# **Network Settings** (網路設定) 功能表

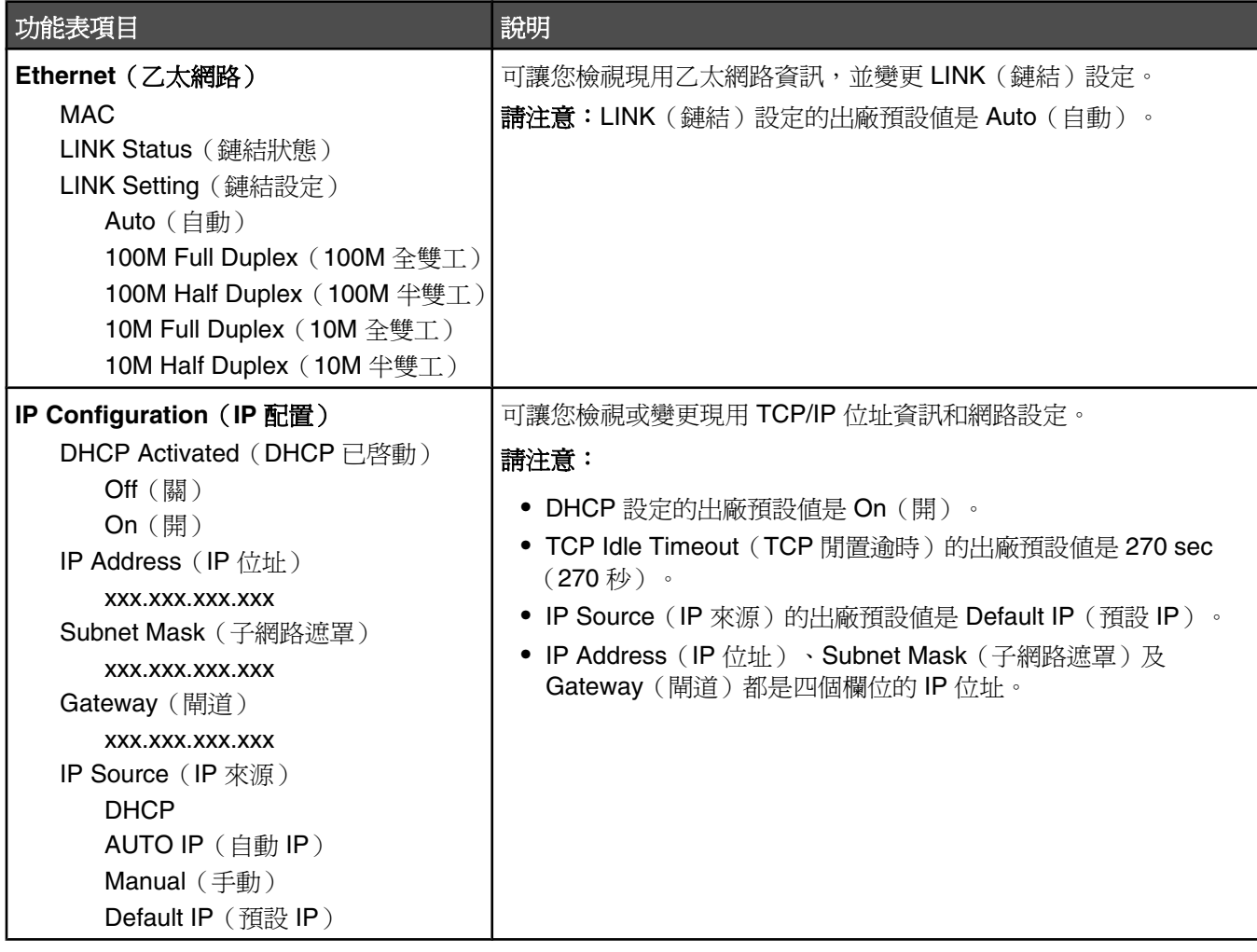

## **Reports Print** (報告列印)功能表

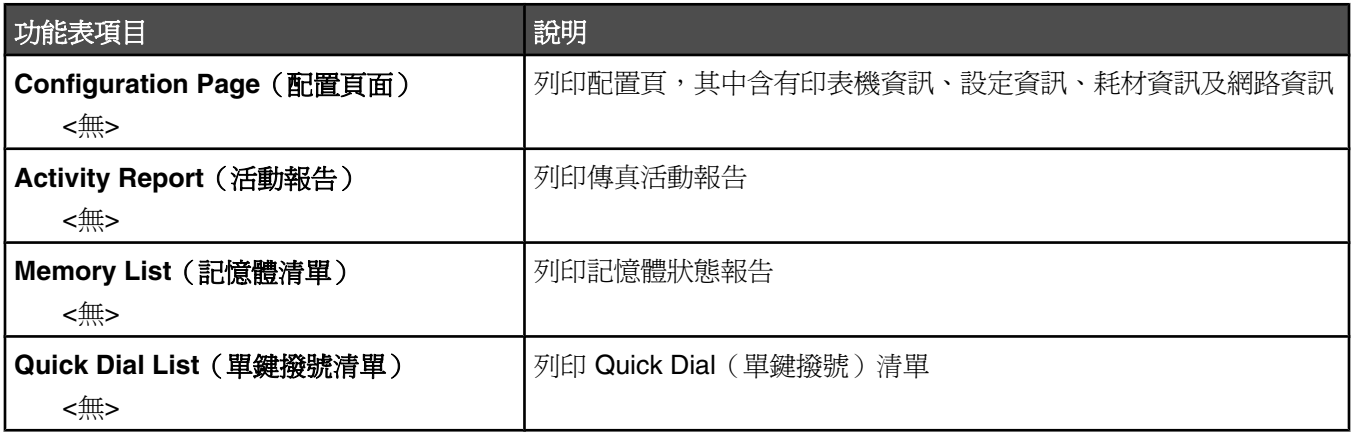

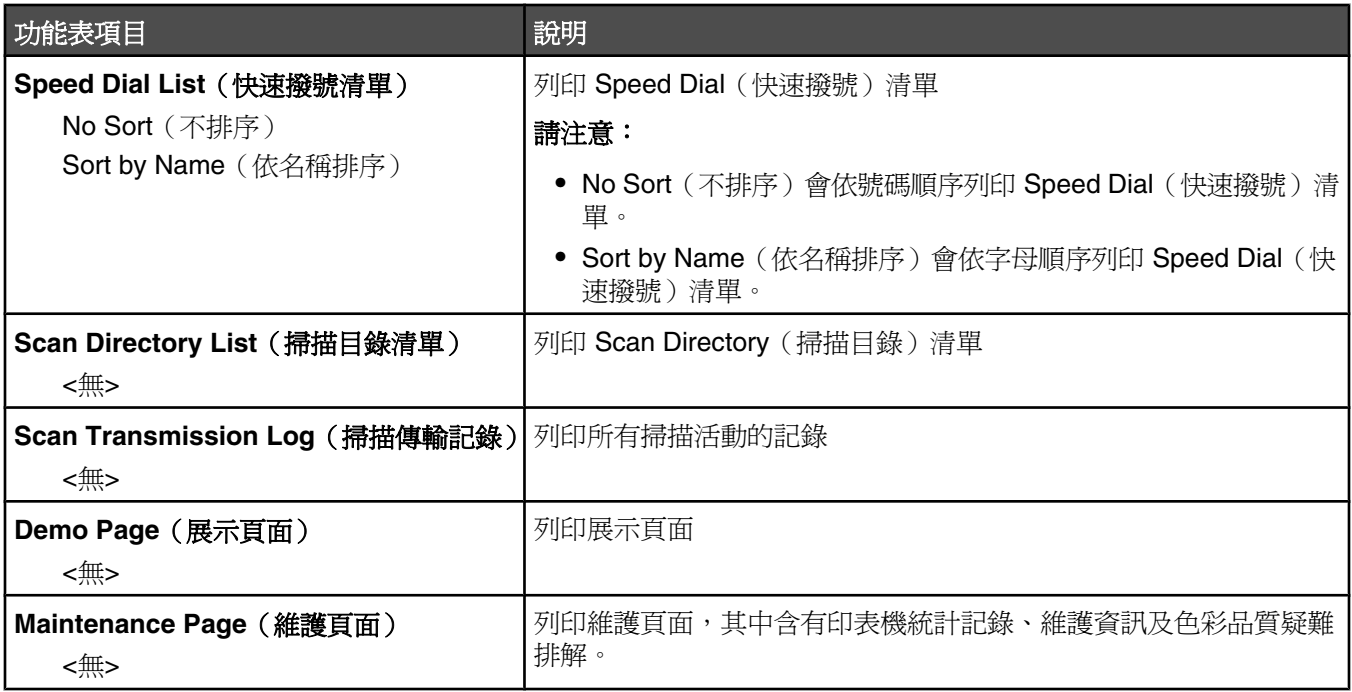

# Admin Settings (管理設定)功能表

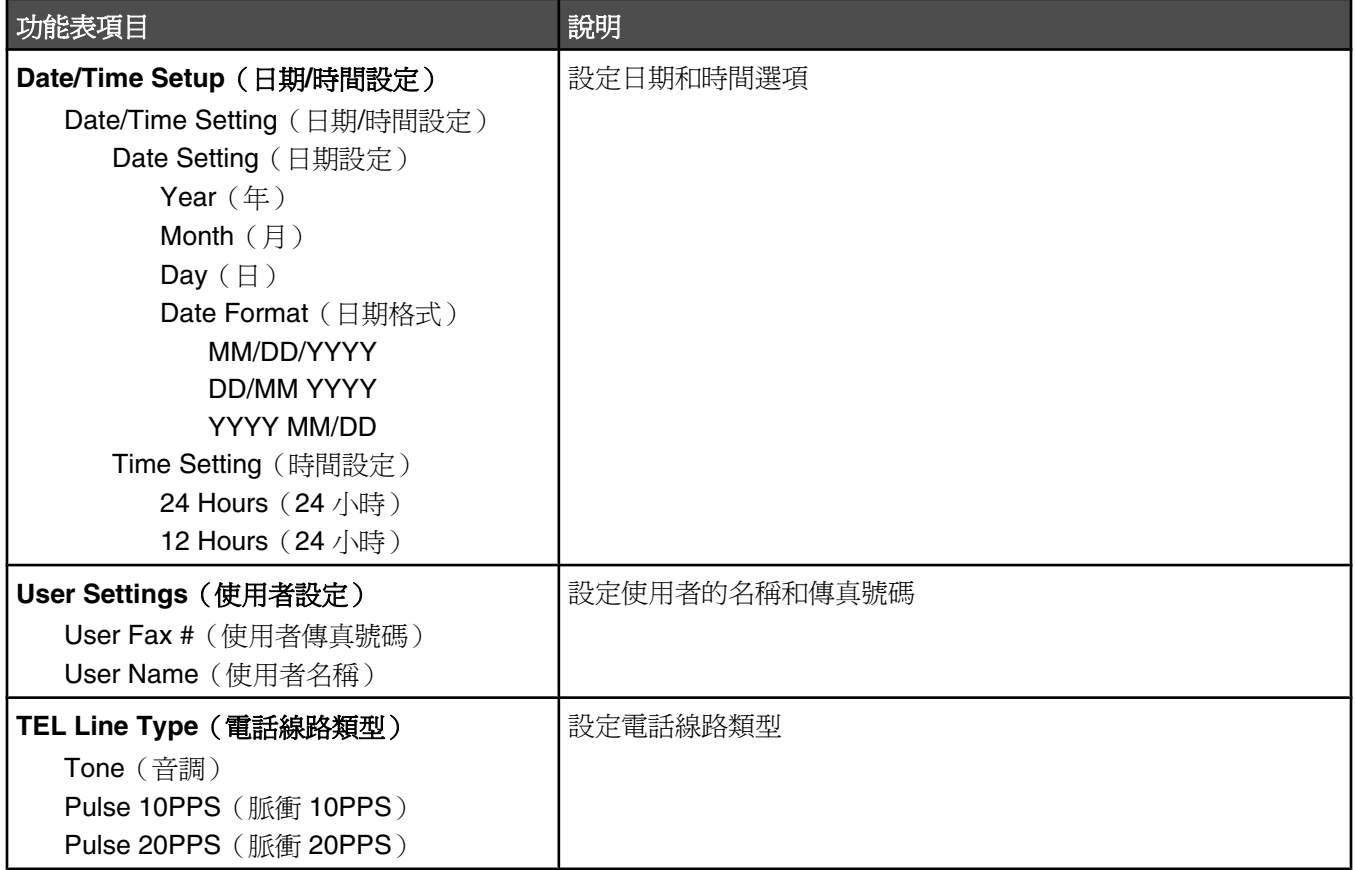

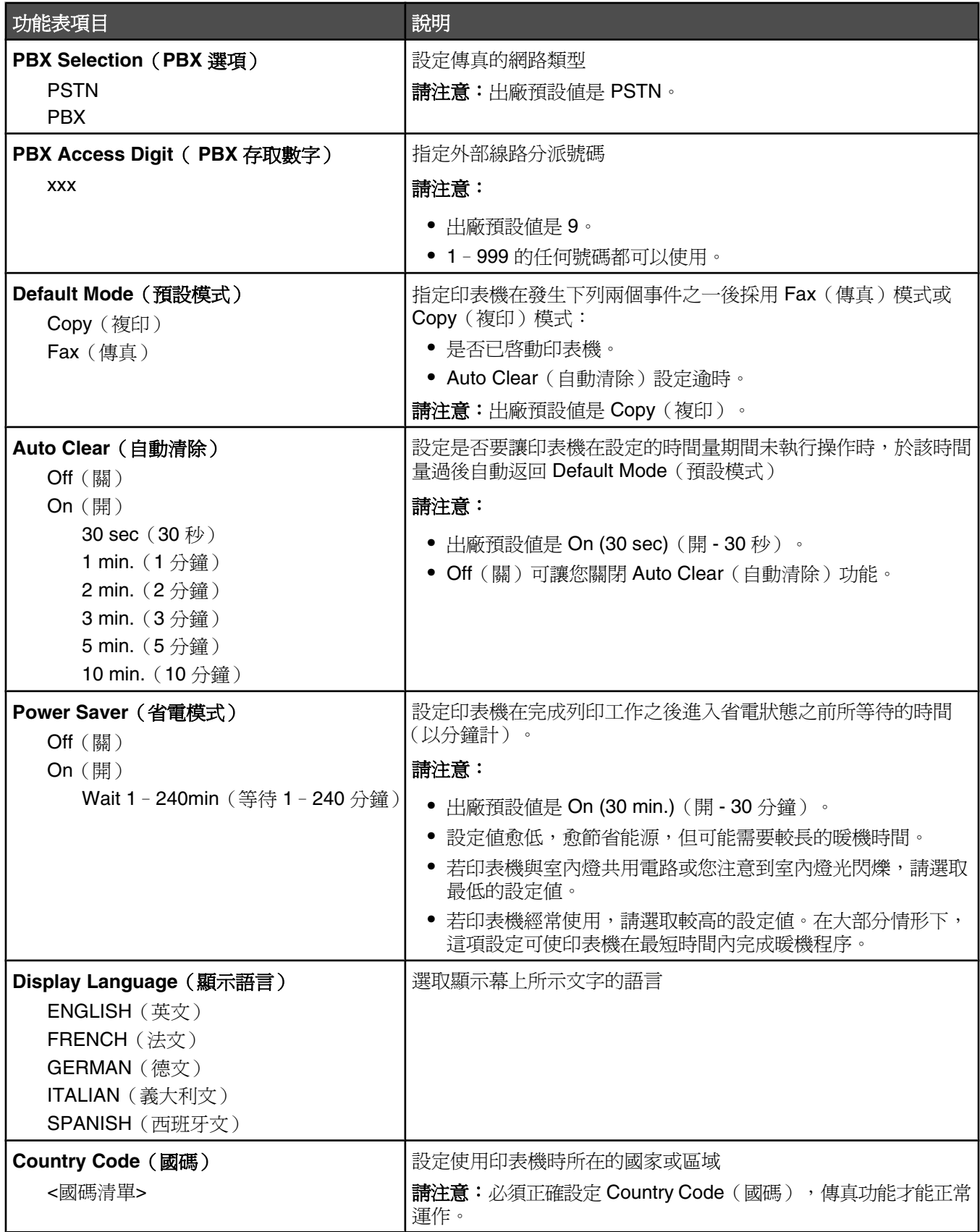

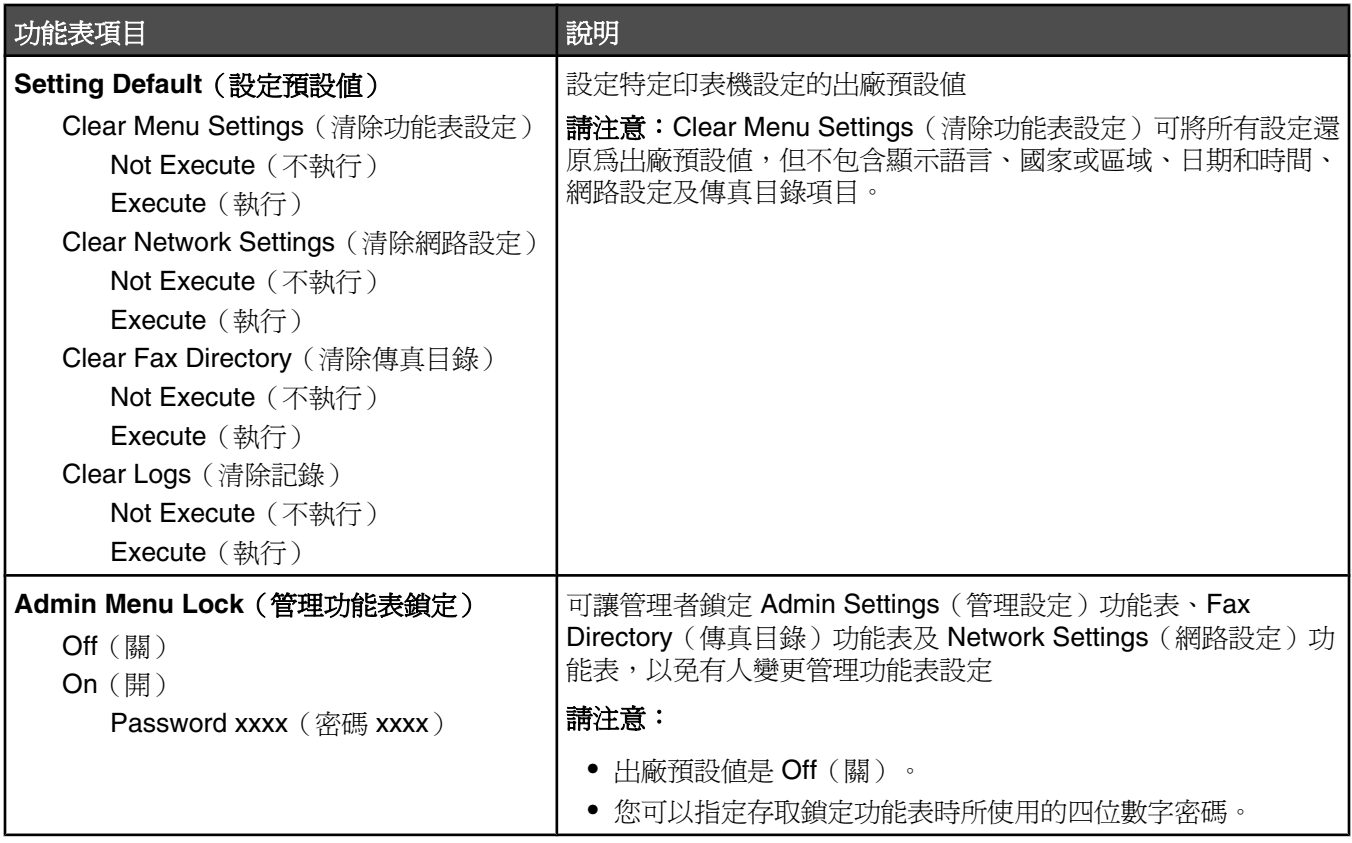

## 狀態和錯誤訊息清單

**<x> Toner Empty:Replace Toner <x>**(**<x>** 碳粉已用完:請更換碳粉 **<x>**)

指定的碳粉匣已空。請取出指定的碳粉匣,然後安裝新碳粉匣。

## **<xx> Service Call:<message>**(**<xx>** 尋求維修服務:**<**訊息**>**)

- **1** 關閉印表機電源。
- **2** 從牆上插座拔掉電源線。
- **3** 檢查所有電纜連線。
- **4** 將電源線連接到妥善接地的插座。
- **5** 將印表機重新開機。

若維修服務訊息再次出現,請聯絡客戶支援並告知此訊息。

## **ADF Cover Open:Close ADF Cover**(自動送件器頂板開啟:請關上自動送件器 頂蓋)

把自動送件器頂蓋關上,以清除本訊息。

## **ADF Jam:Open ADF Cover and Clear Jam**(自動送件器夾紙:請打開自動送件 器頂蓋,然後清除夾紙)

請清除自動送件器夾紙,以恢復列印。

## **Answering**(應答中)

印表機正在應答傳真來電。請等候訊息清除。

## **Awaiting Redial**(等待重撥中)

印表機正準備在嘗試撥號失敗或信號忙碌之後重撥傳真號碼。請等候訊息清除。

## **Busy**(忙碌狀態)

在撥打傳真號碼之後,印表機接收到忙碌狀態信號。將重撥傳真號碼。

## 正在校正

請等候訊息清除。

## **Cannot Copy: Cancel 2in1/4in1-Copy to Exec/B5**(無法複印:取消 **2in1/4in1 -** 複印到 **Exec/B5** 紙張)

如果您使用 "2in1 A4-LTR-LGL" 和 "4in1 A4-LTR-LGL" 複印選項,則不支援 Executive 和 B5 紙張尺寸。

# **Cannot Copy: Cancel Copy to Small Paper**(無法複印:取消複印至小型紙張)

複印工作不支援小型紙張尺寸。複印時,僅支援 A4、Letter、Legal 和 B5 紙張尺寸。

## **Cover Open:Close Front Cover**(蓋板開啟:請關上前蓋)

把前門關上,以清除本訊息。

## **Cover Open:Close OPC Cover**(蓋板開啟:請關上 **OPC** 蓋板)

掃描器裝置下方的門蓋(OPC 蓋板)已開啟。把 OPC 門蓋關上,以清除本訊息。

## **Cover Open:Close Rear Cover**(蓋板開啟:請關上後蓋)

把後門關上,以清除本訊息。

## **Communication Error**(通訊錯誤)

發生網路通訊錯誤。檢查網路設定和連線。

## **Dial Fail**(撥號失敗)

印表機嘗試撥打傳真號碼並傳送傳真數次,但無法與目的地傳真機連線。重試傳送傳真。

## **Dialing** (撥號中)

印表機正在撥打傳真號碼。請等候訊息清除。

#### **Duplicate IP:Duplicate IP Address Found**(重複的 **IP**:找到重複的 **IP** 位址)

此 IP 位址重複。

請中斷區域網路電纜連線,利用 Network Settings (網路設定) 功能表來變更 IP 位址,然後重新連接區域網路電纜。

#### **Email Size Over: Email Size Limit Exceeded**(電子郵件過大:電子郵件的大小 超過限制)

掃描工作太大,無法傳送。增加 Limitation Of Size Of Mail(郵件大小限制),再重新掃描工作。如果再出現訊息, 請降低掃描解析度,以縮小工作的大小。

## **Fail to Connect to Server: Server Connection Failed**(無法連接到伺服器:伺 服器連線失敗)

發生網路通訊錯誤。檢查網路設定和連線。

#### **Fuser Life:Replace Fuser**(加熱組件使用期限:請更換加熱組件)

- **1** 請更換加熱組件。
- **2** 從 Machine Settings(機器設定)功能表,重設加熱組件計數器。

## **Incoming Call** (送入來電)

印表機正準備應答傳真來電。請等候訊息清除。

## **Initializing**(起始設定中)

正在執行起始診斷。請等候訊息清除。

#### **Job #**(工作編號)

掃描器處於忙碌狀態。請等候訊息清除。

## **Memory Full**(記憶體已滿)

記憶體不足,無法完成現在的複印工作。取消工作,然後重新加以複印。

## **Memory Near Full**(記憶體幾乎已滿)

記憶體不足,無法完成現在的列印工作。如果無法列印工作,請取消工作,然後重新加以傳送。

## **Missing:Install Fuser Unit**(找不到:請安裝加熱組件)

找不到加熱組件。請安裝加熱組件。

## **Missing:Install OPC Belt**(找不到:請安裝 **OPC** 感光帶)

找不到感光鼓,或感光鼓末正確安裝。請安裝或重新放置感光鼓。

## **Missing:Install Toner <x>**(找不到:請安裝碳粉 **<x>**)

找不到指定的碳粉匣。請安裝指定的碳粉匣。

## **Missing:Install Transfer Roller**(找不到:請安裝轉印滾輪)

找不到轉印滾輪,或轉印滾輪末正確安裝。請安裝或重新放置轉印滾輪。

## **No Memory:Out of Memory**(無記憶體:記憶體不足)

記憶體不足,無法完成目前的列印工作。請取消工作,然後重新嘗試傳送工作。

## **No Response**(無回應)

未接收到來自目的地傳真機的信號將重撥傳真號碼。

#### **OPC Belt Life:Replace OPC Belt**(**OPC** 感光帶使用期限:請更換 **OPC** 感光帶)

- **1** 更換感光鼓。
- **2** 從 Machine Settings(機器設定)功能表,重設感光鼓(OPC 感光帶)計數器。

## **OPC Exhausted:Replace OPC Belt**(**OPC** 感光帶使用期限:請更換 **OPC** 感光 帶)

- **1** 更換感光鼓。
- **2** 從 Machine Settings(機器設定)功能表,重設感光鼓(OPC 感光帶)計數器。

## **Paper Change: Load Tray<x> <paper type>**(紙張變更:請將 **<**紙張類型**>** 載 入 **<x>** 號送紙匣)

印表機設定的列印紙張類型與載入1號送紙匣中的紙張類型不同。請將正確的紙張類型載入1號送紙匣,或在 Machine Settings(機器設定)功能表或「列印內容」中變更紙張類型設定,使其符合載入1號送紙匣中的紙張類型。

## **Paper Empty:Load Tray <x> <paper type>**(紙張已用完:請載入 **<x>** 號送紙 匣 **<**紙張類型**>**)

指定送紙匣的紙張已用完,或是所載入的紙張類型不正確。請將指定的紙張類型載入指定的送紙匣。

## **Paper Error:Load Tray 1 <paper type>**(紙張錯誤:請載入 **1** 號送紙匣 **<**紙張類 型**>**)

印表機設定使印表機列印時所使用的紙張類型不同於 1 號送紙匣中載入的紙張類型。請將正確的紙張類型載入 1 號 送紙匣,或變更 Machine Settings (機器設定) 功能表中的紙張類型設定,使其符合載入1號送紙匣中的紙張類型。

## **Paper Jam A1/Paper Jam A2/Paper Jam B/Paper Jam C**(夾紙 **A1/**夾紙 **A2/**夾 紙 **B/**夾紙 **C**)

請清除送紙路徑,以恢復列印。

#### **PC Printing**(**PC** 列印)

請等候訊息清除。

## **PF<x> Kit Life: Replace PF Kit <x>**(**PF<x>** 套件使用期限:更換 **<x>** 號 **PF** 套 件)

<x> 號送紙匣中的送紙滾輪和分隔墊幾乎已達使用期限。更換指定紙匣的送紙滾輪和分隔墊。

#### **Place Next Page: Then Press Set**(放置下一頁:再按下設定)

將要掃描的下一百放在掃描器玻璃上,然後按下 $\bigvee$ 。

#### **Please Wait** (請稍候)

請等候訊息清除。

#### **Printing** (列印中)

印表機正在列印傳真。請等候訊息清除。

#### **Ready**(備妥)

印表機已備妥,可接收列印工作。

#### **Receiving**(接收中)

印表機正在接收傳真。請等候訊息清除。

## **RX Comm Error** (接收通訊錯誤)

送入傳真在傳輸時發生錯誤。等待重送傳真。

#### 掃描校正錯誤

- **•** 請確定已解除掃描器鎖定,然後重設印表機。
- **•** 檢查掃描器玻璃(包括文件和自動送件器玻璃)上是否有殘屑,然後重設印表機。

若訊息再次出現,請聯絡客戶支援並告知此訊息。

#### **Scan Lock Error: Unlock Scanner**(掃描鎖定錯誤:請解除掃描器的鎖定)

掃描器已鎖定。請打開掃描器蓋板,然後解除掃描器的鎖定。

#### **Scan Memory Near Full**(掃描記憶體幾乎已滿)

記憶體不足,無法完成現在的掃描工作。如果無法掃描工作,請取消工作,然後重新加以掃描。

## **Scan Network Disconnect**(掃描網路中斷)

請檢查網路電纜的連線。確定電纜已牢固連接到電腦和印表機。

#### **Scan USB Disconnect**(掃描 **USB** 中斷)

請檢查 USB 電纜的連線。確定 USB 電纜已牢固連接到電腦和印表機。

## **Scanning Page** (掃描頁面中)

掃描器處於忙碌狀態。請等候訊息清除。

## **Send Email Notify: Send Email Notification**(傳送電子郵件通知:傳送電子郵件 通知)

已在要求傳送電子郵件通知的印表機上啟動警示。

## **Sending File**(正在傳送檔案)

正在將已掃描的影像傳送至所選的目的地。請等候訊息清除。

## **Set Correct Paper** (設定正確的紙張)

並非所有的紙張尺寸都可用於傳真。送紙匣中載入不支援的紙張尺寸。載入支援的紙張尺寸。

## **Sleep**(睡眠)

印表機在等待下一份列印工作時,它會處於省電模式。

## **TAD Answering**(**TAD** 應答)

答錄機已應答來電。請等候訊息清除。

## **Toner Error:Install Supported Toner Cartridge**(碳粉錯誤:請安裝支援的碳粉 匣)

所安裝的碳粉匣無效。請取出碳粉匣,然後安裝支援的碳粉匣。

## **Transmitting**(傳輸中)

印表機已和接收傳真機連線,並且正在傳送傳真。請等候訊息清除。

## **Toner Low <xxxx>**(碳粉不足 **<xxxx>**)

"x" 顏色的碳粉匣—K(黑色)、M(洋紅色)、Y(鮮黃色)或 C(靛青色)—即將耗盡。此訊息第一次出現後,指 定的碳粉匣還可以列印大約 100 - 125 頁,實際頁數需視碳粉的覆蓋率而定。

當 Toner Low <xxxx> (碳粉不足 <xxxx>)出現時,或當列印變模糊時,請遵循下列步驟來延長碳粉匣的使用期 限:

- **1** 取出碳粉匣。
- **2** 前後左右用力搖晃碳粉匣數次,讓碳粉均勻分佈。
- **3** 重新插入碳粉匣,並且繼續列印。

請注意:重複此程序多次,等到列印仍然模糊,才更換碳粉匣。

## **Tray <x> Missing:Insert Tray**(找不到 **<x>** 號送紙匣:請插入送紙匣)

找不到 1 號送紙匣和/或 2 號送紙匣。將指定的送紙匣插入印表機。

## **TR Belt Life:Replace Transfer Belt**(轉印帶裝置使用期限:請更換轉印帶裝置) 轉印帶裝置耗盡。請安裝新的轉印帶裝置。

## **TR Kit Life:Replace PQ Kit**(轉印套件使用期限:請更換 **PQ** 套件)

轉印滾輪和轉印帶裝置清潔滾輪耗盡。請安裝新的轉印滾輪和新的轉印帶裝置清潔滾輪。

## **TX Comm Error**(**TX** 通訊錯誤)

發生送出傳真傳輸錯誤。重新傳送傳真。

## **Warming up**(暖機)

請等候訊息清除。

## **Waste Pack Full**(廢料套件已滿)

廢棄碳粉回收瓶已滿,或找不到廢棄碳粉回收瓶。若廢棄碳粉回收瓶已滿,請依照替用廢棄碳粉回收瓶隨附的指示 表來更換廢棄碳粉回收瓶。若找不到廢棄碳粉回收瓶,請安裝廢棄碳粉回收瓶。

# 維護印表機

某些作業需要定期執行,才能維持最佳列印品質。

## 存放耗材

選擇陰涼、乾淨的地方來存放印表機耗材。請將耗材右邊朝上存放在原始的包裝中,等您預備要使用時再拆封。 耗材不應暴露在下列環境中:

- **•** 直接日曬
- **•** 溫度高於攝氏 35 度(華氏 95 度)
- **•** 濕度高於 80%
- **•** 空氣中含有鹽分
- **•** 含有腐蝕性氣體
- **•** 充滿塵埃

## 節省碳粉

Toner Saver (碳粉節約)模式可讓您節省碳粉。當 Toner Saver (碳粉節約)模式啟動時,列印色澤可能會變淡。 若要啓動 Toner Saver (碳粉節約) 模式:

- 1 從控制面板上,接下 ▲。
- 2 重複按下 ▲ 或 ▼,等 Machine Settings(機器設定)出現時,再按下 √。
- 3 重複按下 ▲ 或 ▼,等 Toner Saver Mode (碳粉節約模式)出現時,再按下 √。
- 4 重複按下 ▲ 或 ▼,等 on (開) 出現時,再按下 √。
- 5 按下  $\bigtimes$ , 來返回 Ready (備妥)狀態。

請注意:若要列印相片或灰階影像,建議您不要使用 Toner Saver(碳粉節約)模式。

## 清潔印表機

若發生列印品質問題(例如:出現條紋),請遵循下列清潔程序。

警告:請不要讓印表機直接碰水,也不要在印表機上使用以阿摩尼亞為主要成份的清潔劑或揮發性溶劑(例如:顏 料稀釋劑)。

#### 清潔印表機外部

**1** 確定已關閉印表機電源,並從牆上插座拔下電源線。

 $\bigwedge\limits_\ell$ 請當心:若要避免觸電的風險,請從牆上插座拔下電源線,並中斷印表機的所有電纜連線,然後才繼續 作業。

- **2** 從紙張托架和出紙托盤中取出紙張。
- **3** 將一塊乾淨、沒有線頭的布用水沾溼。

警告:請勿使用居家清掃用具或清潔劑,因為它們可能會損壞印表機的表面塗層。

- **4** 您只需擦拭印表機的表面,並確定要拭掉累積在出紙托盤上所有的殘留墨水。
	- 警告:使用溼布清潔印表機內部可能會損壞您的印表機。
- **5** 請先確認紙張托架和出紙托盤全部在乾燥狀態下,才開始新的列印工作。

#### 清潔掃描器玻璃

如果遇到列印品質問題,像是在複印或掃描的影像上出現條紋,請清潔掃描器玻璃。

- **1** 用水將柔軟的無棉絮清潔用布或紙巾稍微沾溼。
- **2** 打開掃描器蓋板。

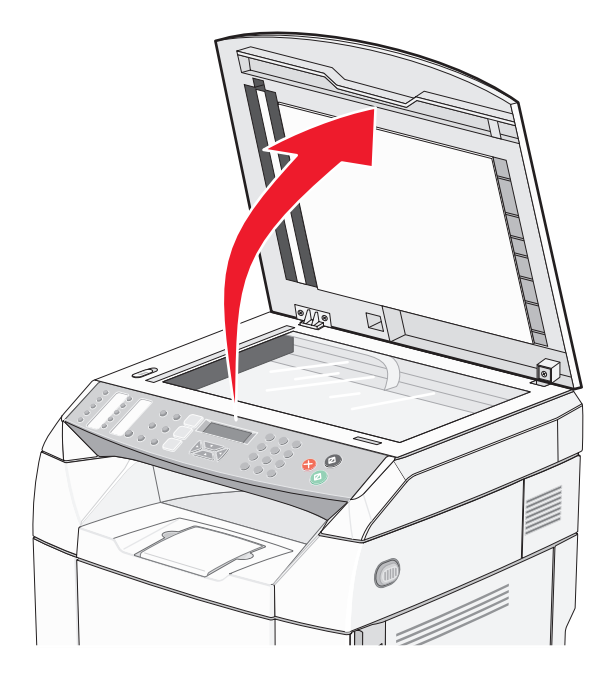

- 3 擦拭掃描器玻璃(包括文件玻璃和 ADF 玻璃),直到它變得清潔乾燥為止。
- **4** 擦拭掃描器蓋板和白色塑膠輸入導引夾的白色下側,直到它們變得清潔乾燥為止。 請注意:白色塑膠輸入導引夾位於左邊自動送紙器之下的掃描器蓋板上。
- **5** 關上掃描器蓋板。

## 清潔防塵玻璃

發生列印品質問題時,請清潔防塵玻璃。

- **1** 關閉印表機電源。
- 2 將前門的釋放插梢往前拉,然後輕輕地將前門往下放。

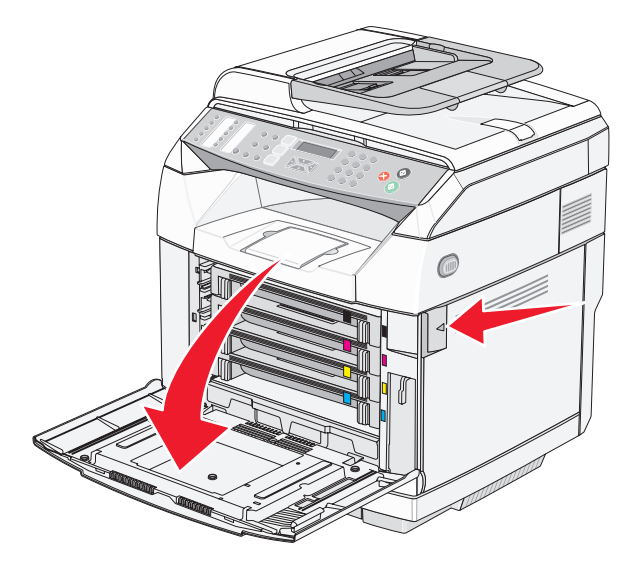

**3** 一次移除一個碳粉匣。

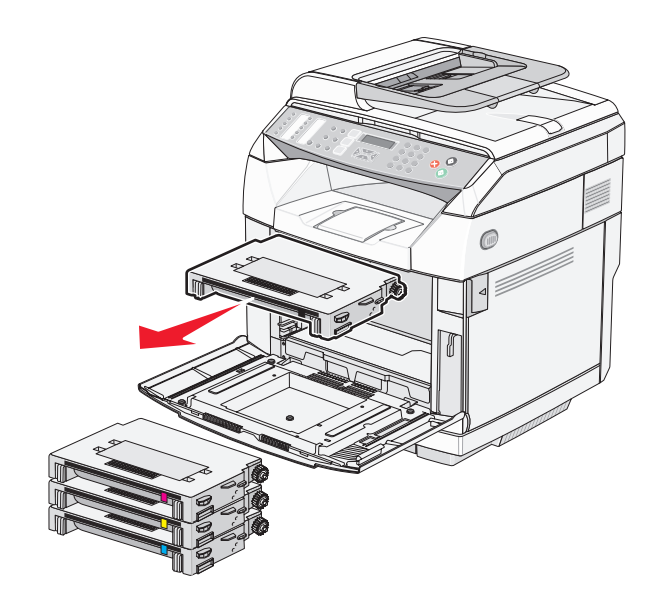

打開上層門蓋。

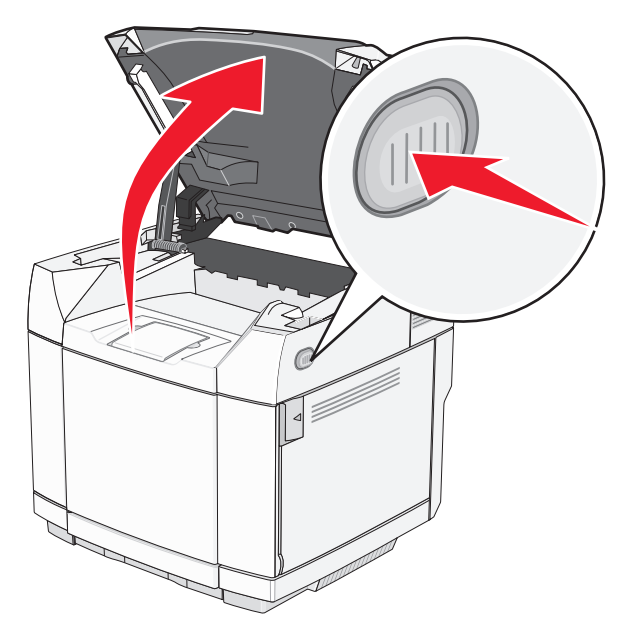

將兩個插梢往彼此的方向推,來釋放感光鼓。

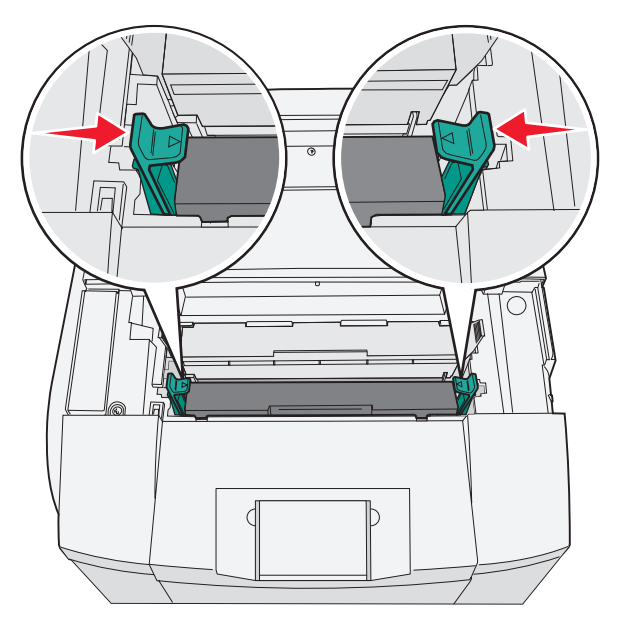

6 抓著握把,然後將感光鼓筆直拉出。

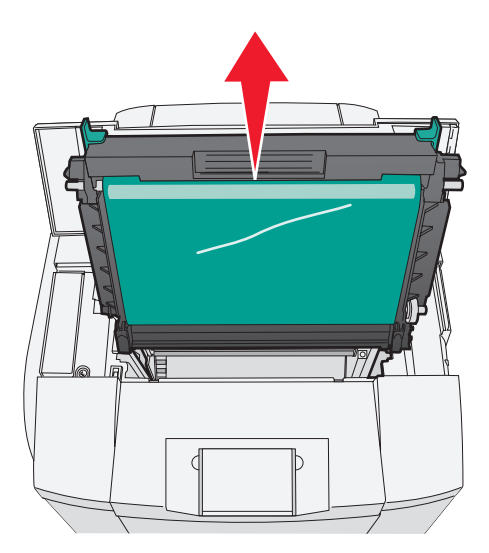

拉動定位裝置,來掀開防塵玻璃蓋板。

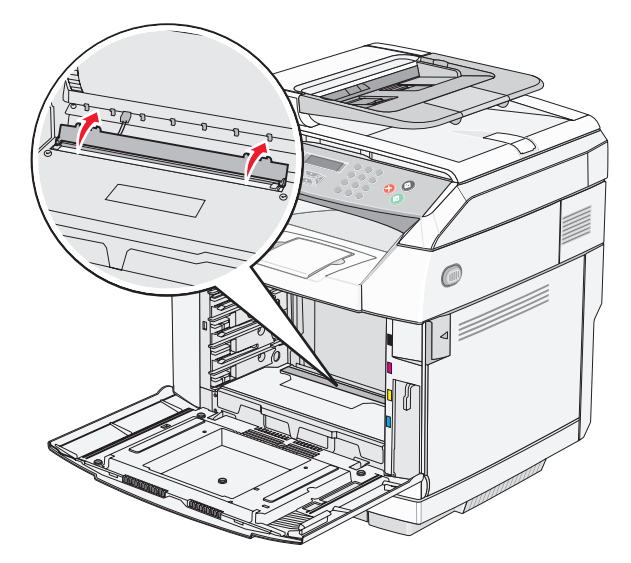

用一塊乾淨且不含棉絮的乾布,輕輕地擦拭防塵玻璃。

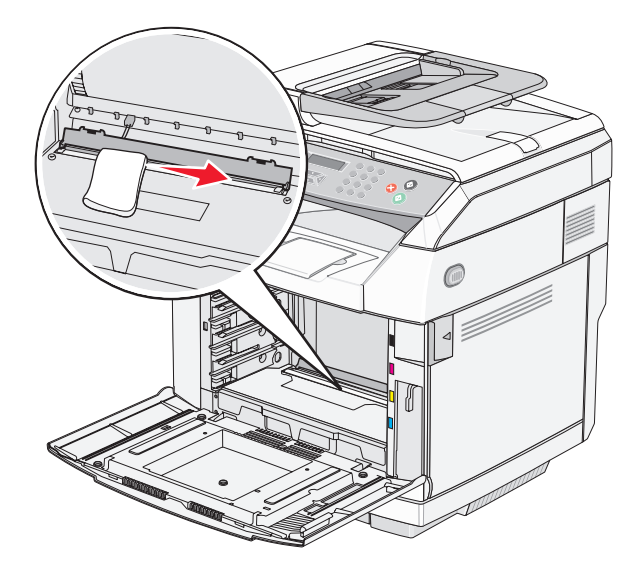

將防塵玻璃蓋板往下推。

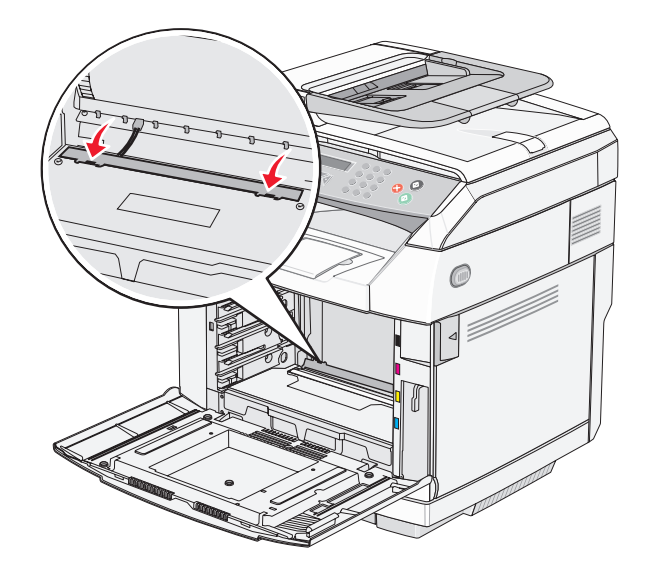

更換感光鼓。

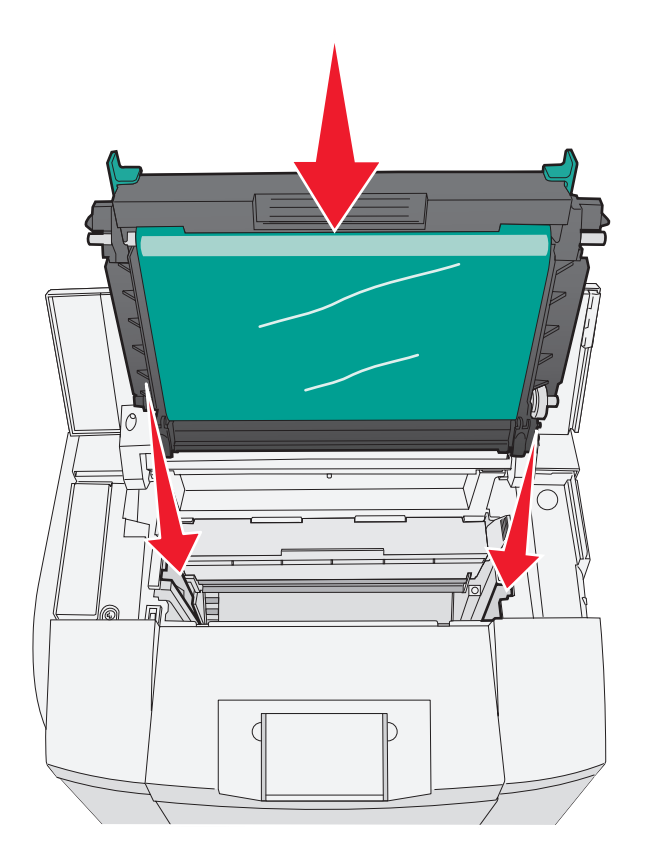

將兩個插梢往彼此的方向推開,將感光鼓鎖在定位。

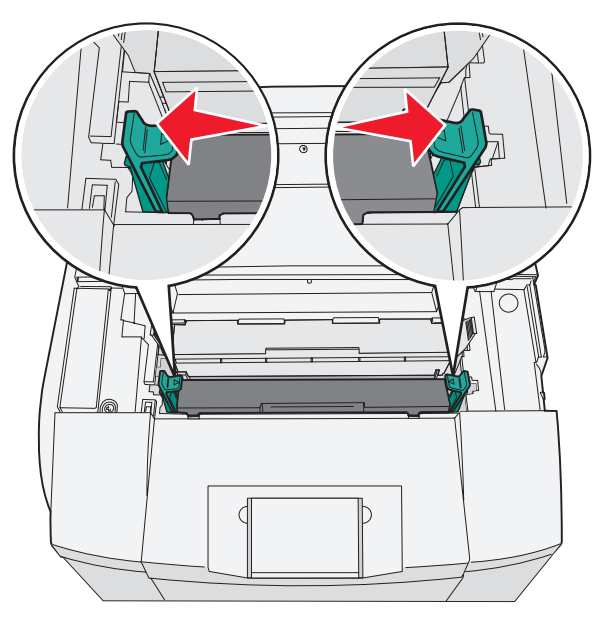

關閉上層門蓋。

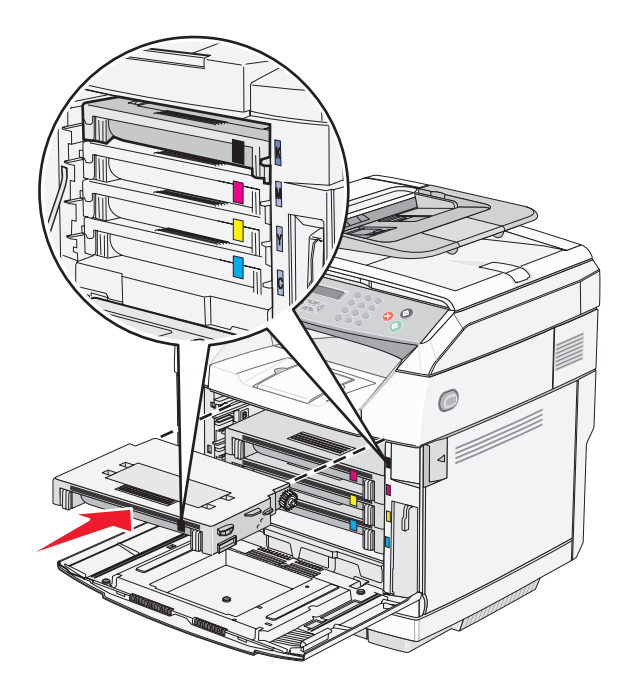

**14** 關閉前門。

**15** 開啟印表機電源。

## 訂購耗材

如果要在美國訂購耗材,請撥 1-800-539-6275 聯絡 Lexmark,取得您所在地區「Lexmark 授權耗材經銷商」的相關 資訊。其他地區,請造訪 Lexmark 網站 (www.lexmark.com),或聯絡原印表機經銷處。

請注意:所有印表機耗材的使用期限,都是以列印在 Letter 或 A4 尺寸的普通紙上的情況來估計。

#### 訂購碳粉匣

當 Toner Low <xxxx> (碳粉不足 <xxxx>)時,請訂購指定的新碳粉匣。"x"—K(黑色)、Y(鮮黃色)、M (洋紅色)或 C ( 靛青色 ) —碳粉匣即將耗盡。在訊息第一次出現之後,視碳粉顏色覆蓋率而定,所指定的碳粉匣可 以列印約 100–125 頁。

當出現 Toner Low <xxxx>(碳粉不足 <xxx>)或當列印變得模糊時,您可以延長碳粉匣的使用期限:

- **1** 移除碳粉匣。
- **2** 前後左右用力搖晃碳粉匣數次,讓碳粉均勻分佈。
- **3** 重新插入碳粉匣,並且繼續列印。

**請注意:**重複此程序多次,等到列印仍然模糊,才更換碳粉匣。

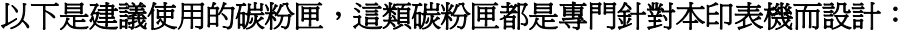

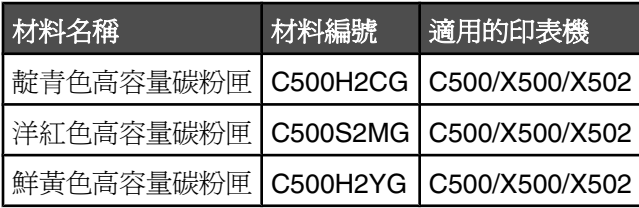

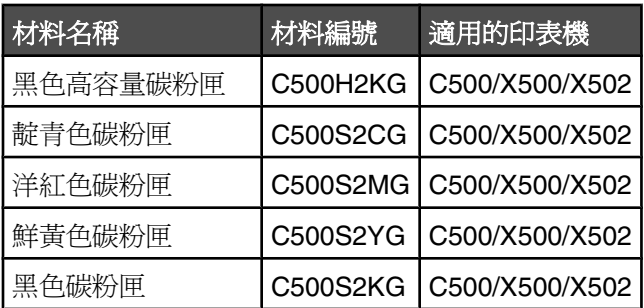

## 訂購加熱組件

當 **Fuser Life:Replace Fuser**(加熱組件使用期限:請更換加熱組件)出現時,請立即更換加熱組件。如需安 裝資訊,請參閱加熱組件隨附的說明文件。

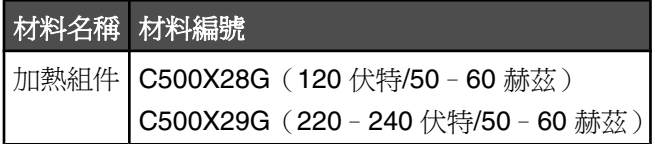

## 訂購感光鼓

當 **OPC Belt Life: Replace OPC**(OPC 感光帶裝置使用期限:更換 OPC)出現時,立即更換感光鼓(OPC 感光帶裝置)。如需安裝資訊,請參閱感光鼓隨附的說明文件。

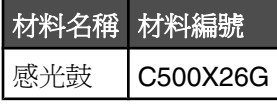

## 訂購廢棄碳粉回收瓶

當 Waste Pack Full: Replace Waste Toner Pack (廢料套件已滿:請更換廢棄碳粉套件)出現時,請更換 廢棄碳粉回收瓶。

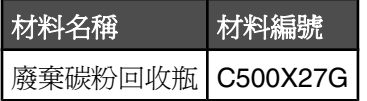

## 移動印表機

## 移動印表機之前

**、請當心:**本印表機重達 35 公斤(77 磅),爲了安全起見,至少需要三個人來搬運。請利用印表機側邊的握把 抬起印表機;放下印表機時,請注意不要把手放在印表機下方。

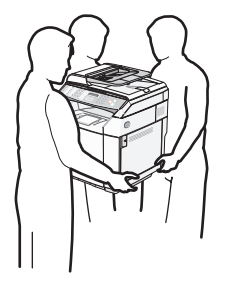

請遵循下列指引,以免受傷或損壞印表機:

- **•** 搬運印表機時,至少要有兩個人。
- **•** 移動印表機之前:
	- **–** 利用電源開關關閉它的電源。
	- **–** 從牆上插座拔掉電源線。
	- **–** 拔除印表機的所有纜線和電纜。
	- **–** 移除所有的印表機選購品。

**警告:**移動方式不當所導致的印表機損壞,不屬於印表機的保固範圍。

#### 鎖定掃描器

- 1 從控制面板上,按下▲。
- 2 重複按下 ▲ 或 ▼, 等 Machine Settings (機器設定)出現時, 再按下 √。
- 3 重複按下 ▲ 或 ▼,等 Scanner Carriage (掃描器滑動台架)出現時,再按下 √。
- 4 重複按下 ▲ 或 ▼,等 Move to Lock (移至鎖定)出現時,再按下 √。
- 5 重複按下 ▲ 或 ▼,等 Execute (執行)出現時,再按下 √。 將掃描器移到起始位置。
- 6 按下 对,來返回 **Ready**(備妥)狀態。
- **7** 打開掃描器蓋板。

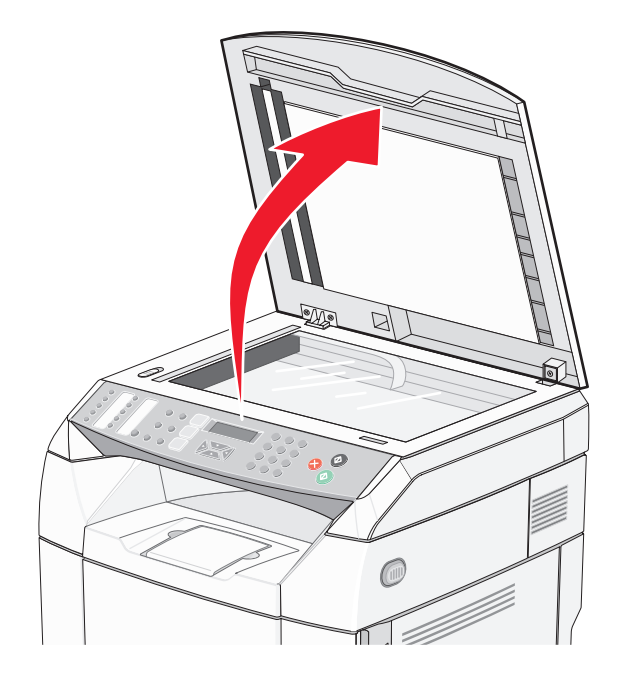
<span id="page-108-0"></span>將掃描器鎖定開關移至已鎖定位置。

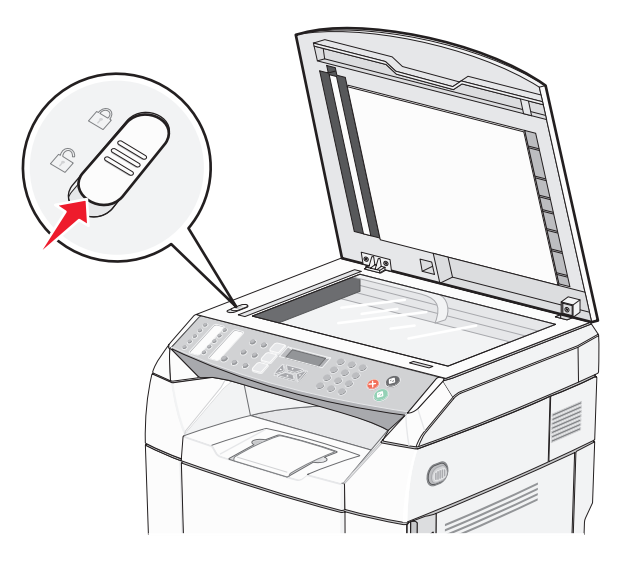

關上掃描器蓋板。

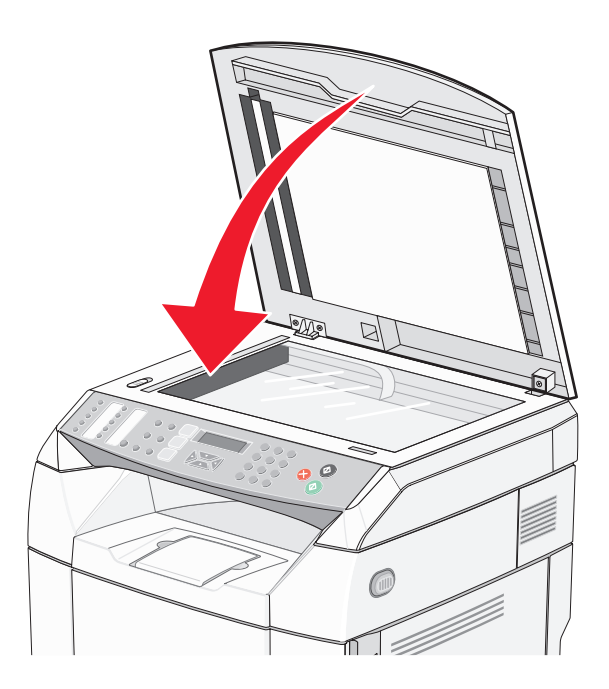

## 從 *530* 張裝紙器移除印表機

- 關閉印表機電源,然後從牆上插座拔掉電源線。
- 從印表機背部拔掉所有電纜。

3 從印表機背部開始著手,先移除右側蓋板,然後在進行至印表機前部的同時,輕輕地將四個凹槽逐一從其對應的 定位裝置中拉出。

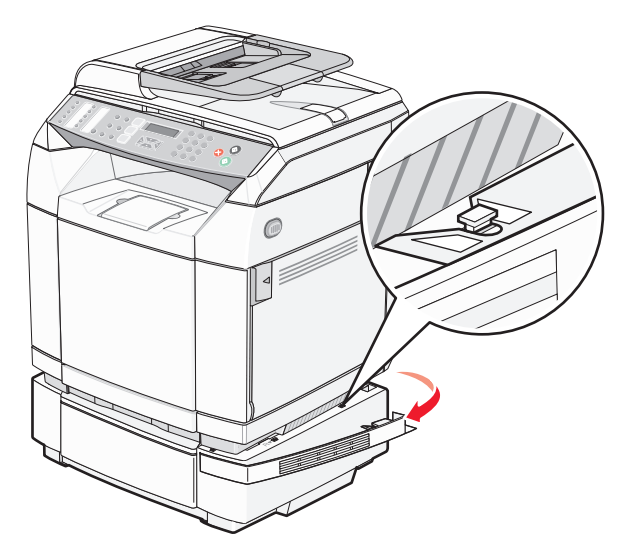

4 從印表機背部開始著手,先移除左側蓋板,然後在進行至印表機前部的同時,輕輕地將四個凹槽逐一從其對應的 定位裝置中拉出。

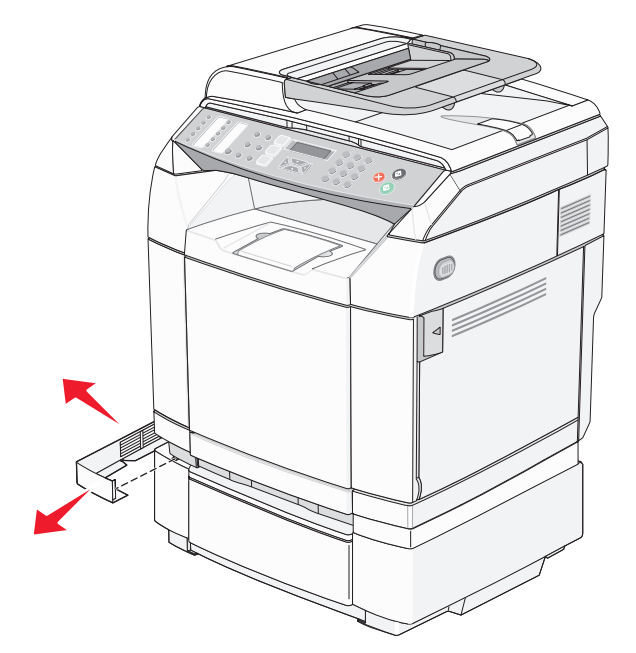

**5** 鬆開右扇狀旋鈕,然後移除右支架。

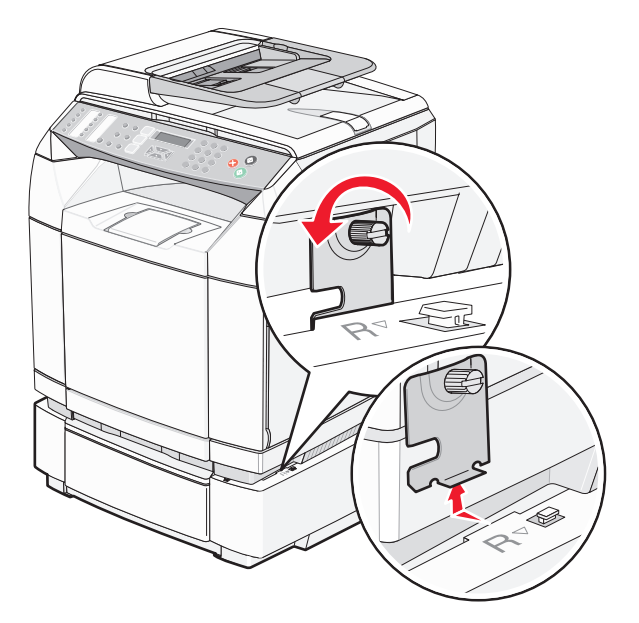

**6** 鬆開左扇狀旋鈕,然後移除左支架。

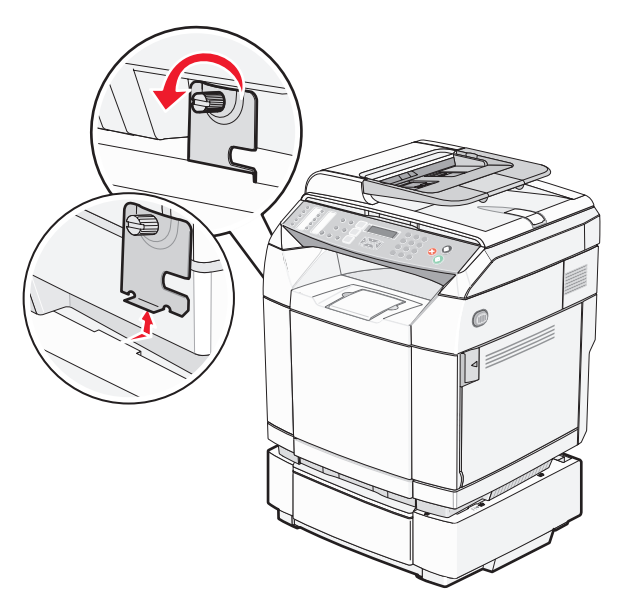

7 將印表機從裝紙器中抬起,然後將印表機置於一旁。

**請當心:**本印表機重達 35 公斤(77 磅),爲了安全起見,至少需要三個人來搬運。請利用印表機側邊的握把 抬起印表機;放下印表機時,請注意不要把手放在印表機下方。

<span id="page-111-0"></span>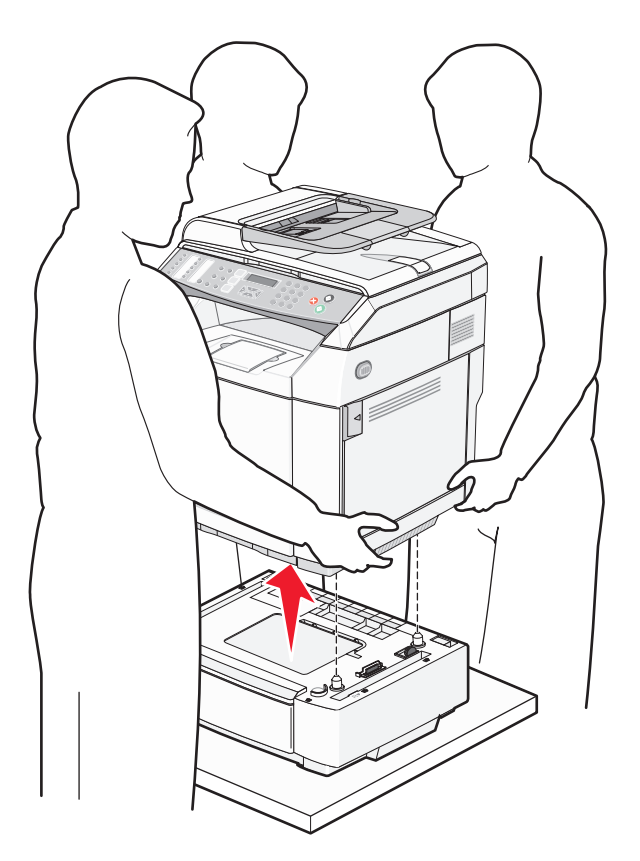

## 將印表機移到其他地點

下列預防措施有助於您將印表機和選購品安全地移到其他地點:

- **•** 用來移動印表機的任何車具,都應該要有一個足以支撐整個印表機台面面積的表面。用來移動選購品的任何車 具,都應該要有一個足以支撐選購品尺寸的表面。
- **•** 讓印表機保持垂直。
- **•** 避免劇烈的震動。

## 將印表機安裝在新位置

安裝印表機時,請在它的周圍預留空間,如圖所示。

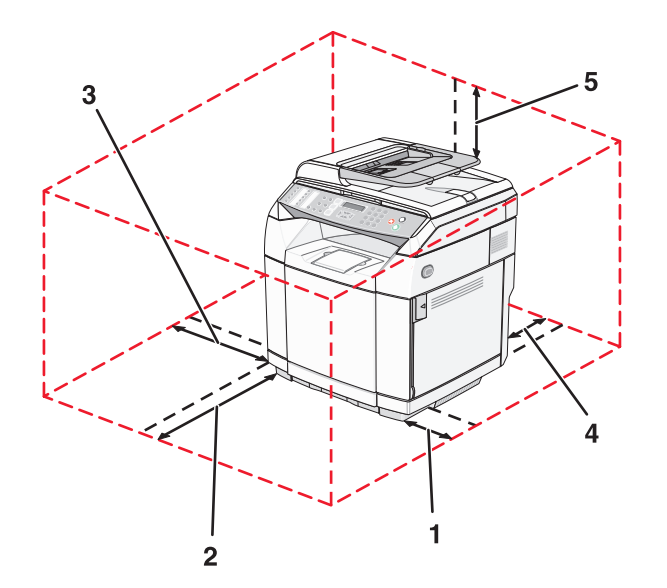

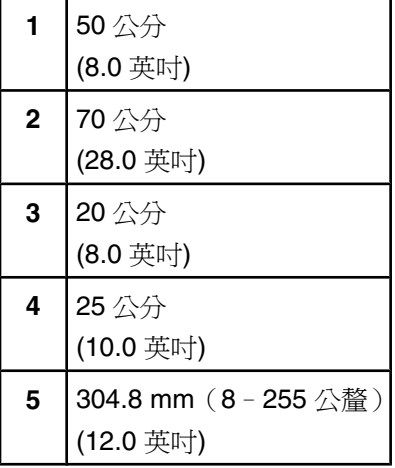

# <span id="page-113-0"></span>管理支援

## 鎖定管理者功能表

由於許多人經常使用印表機,支援人員可能會選擇鎖定 Admin Settings(管理設定)功能表、Fax Directory(傳真 目錄)功能表和 Network Settings (網路設定)功能表,如此就無法從控制台變更管理設定。

- **1** 確定印表機電源已開啟,而且出現 **Ready**(備妥)。
- 2 從控制面板上,按下▲。
- 3 重複按下 ▲ 或 ▼,等 Admin Settings(管理設定)出現時,再按下 √。
- 4 重複按下 ▲ 或 ▼,等 **Admin Menu Locks**(管理者功能表鎖定)出現時,再按下 √。

5 重複按下 ▲ 或 ▼,等 on (開)出現時,再按下 √。

請注意: On (開)會停用 Admin Settings (管理設定) 功能表, 而 Off (停)會啓動 Admin Settings (管理設 定)功能表。如果已停用 Admin Settings(管理設定)功能表,僅可以使用密碼來加以存取。

6 會提示您輸入密碼 (PIN)。利用鍵台輸入 4 個數字的密碼,再按下 √。

 $7$  按下  $\hat{\mathsf{X}}$ , 來返回 **Ready** (備妥)狀態。

### 變更管理者功能表密碼

為變更管理者密碼 (PIN),管理者功能表必須已鎖定。若要變更密碼:

- **1** 確定印表機電源已開啟,而且出現 **Ready**(備妥)。
- 2 從控制面板上,按下 ▲。
- 3 重複按下 ▲ 或 ▼,等 Admin Settings(管理設定)出現時,再按下 √。
- 4 輸入現行密碼,然後按下 √。
- **5** 重複按下 ▲ 或 ▼,等 **Admin Menu Locks**(管理者功能表鎖定)出現時,再按下 √。
- **6** 重複按下 ▲ 或 ▼,選取 on (開),再按下 √。

7 輸入新密碼,然後按下√。

**8** 按下  $\mathsf{X}$ , 來返回 Ready (備妥)狀態。

### 調整省電模式

- **1** 確定印表機電源已開啟,而且出現 **Ready**(備妥)。
- 2 從控制面板上,接下 ▲。
- 3 重複按下 ▲ 或 ▼,等 Admin Settings(管理設定)出現時,再按下 √。
- 4 重複按下 ▲ 或 ▼,等 Power Saver (省電模式)出現時,再按下 √。
- 5 重複按下 ▲ 或 ▼,等 on (開)出現時,再按下 √。
- **6** 利用鍵台,輸入印表機進入省電模式之前所需等待的分鐘數。可用設定範圍為 1–240 分鐘。

<span id="page-114-0"></span>**7** 按下 。

8 按下 <sup>,</sup>來返回 **Ready**(備妥)狀態。

### 回復出廠預設值

有標示星號 (\*) 的功能表設定表示作用中的設定。您可以回復原來的印表機設定(通常稱為*出廠預設值*)。

- **1** 確定印表機電源已開啟,而且出現 **Ready**(備妥)。
- 2 從控制面板上, 按下 ▲。
- 3 重複按下 ▲ 或 ▼,等 Admin Settings(管理設定)出現時,再按下 √。
- 4 重複按下 ▲ 或 ▼,等 **Setting Defaults**(設定預設値)出現時,再按下 √。
- 5 重複按下 ▲ 或 ▼,等 Clear Menu Settings(清除功能表設定)出現時,再按下 √。
- 6 重複按下 ▲ 或 ▼,等 Execute (執行) 出現時,再按下 √。

這時會短暫出現 **Executing...**(執行中...)。

7 按下 <mark>⊗</mark>, 來返回 Ready (備妥)狀態。

請注意:所有設定都會還原為出廠預設值,但不包含顯示語言、國家或區域、日期和時間、網路設定及傳真目錄項 目。

## 設定 **Default mode**(預設模式)

設定 Default mode (預設模式)可讓您指定印表機在發生下列兩個事件之一後採用 Fax (傳真)模式或 Copy (複 印)模式:

- **•** 是否已啟動印表機。
- **•** Auto Clear(自動清除)設定逾時。

請注意: Auto Clear (自動清除)的預設値是 off (關)。

若要設定預設模式:

- **1** 確定印表機電源已開啟,而且出現 **Ready**(備妥)。
- 2 從控制面板上,按下▲。
- 3 重複按下 ▲ 或 ▼,等 Admin Settings(管理設定)出現時,再按下 √。
- 4 重複按下 ▲ 或 ▼,等 **Default Mode**(預設模式)出現時,再按下 √。
- **5** 重複按下 ▲ 或 ▼,選取 Copy(複印)或 Fax(傳真),然後按下 √。
- **6** 按下  $\mathsf{X}$ , 來返回 Ready (備妥)狀態。

請注意:出廠預設值是 Copy(複印)。

## <span id="page-115-0"></span>**開啓 Auto Clear** (自動清除)

Auto Clear (自動清除)可指定印表機是否要在所設定的一段時間過後 (若在該期間並無任何作操)自動返回 Default Mode (預設模式)設定。若要開啓 Auto Clear (自動清除)並設定逾時値:

- **1** 確定印表機電源已開啟,而且出現 **Ready**(備妥)。
- 2 從控制面板上,按下▲。
- 3 重複按下 ▲ 或 ▼, 等 Admin Settings (管理設定)出現時, 再按下 √。
- 4 重複按下 ▲ 或 ▼, 等 Auto Clear (自動清除)出現時, 再按下 √。
- 5 重複按下 ▲ 或 ▼,等 on (開)出現時,再按下 √。
- 6 重複按下 ▲ 或 ▼,來選取時間値,然後按下 √。
- 7 按下  $\bigtimes$ , 來返回 Ready (備妥)狀態。

## 使用內嵌式 **Web** 伺服器

若印表機安裝在網路上,則內嵌式 Web 伺服器可以用在下列功能:

- **•** 檢查印表機狀態
- **•** 檢查印表機耗材狀態
- **•** 設定掃描目錄
- **•** 設定傳真的 Speed Dial(快速撥號)清單
- **•** 配置網路設定
- **•** 建立內嵌式 Web 伺服器管理密碼
- **•** 列印報告
- **•** 回復印表機的出廠預設值
- **•** 備份內嵌式 Web 伺服器設定

若要存取內嵌式 Web 伺服器:

- **1** 開啟 Web 瀏覽器。
- **2** 在位址列中,輸入網路印表機或列印伺服器的 IP 位址,然後按下 **Enter** 鍵。

# <span id="page-116-0"></span>疑難排解

## 線上客戶支援

Lexmark 網站提供客戶支援,網址為:**[www.lexmark.com](http://www.lexmark.com)**

## 檢查未回應的印表機

若印表機沒有回應,請先確定:

- **•** 電源線是否插入印表機以及適當接地後的插座中。
- **•** 電源插座並未被任何切換器或斷電器所關閉。
- **•** 印表機沒有插入任何突波保護裝置、不斷電系統或延長線。
- **•** 其他須插入插座的電源設備都可以正常運作。
- **•** 是否已啟動印表機。
- **•** 用來連接印表機與主電腦、列印伺服器、選購品或其他網路裝置的纜線有沒有接妥。

以上各種可能性都檢查過後,請關閉印表機電源,然後再開啟電源。通常這樣就可以解決問題了。

## 解決列印問題

### 無法列印多種語言的 *PDF*

文件含有無法使用的字型。

- **1** 在 Adobe Acrobat 中打開您要列印的文件。
- **2** 按一下印表機圖示。 這時會出現「列印」對話框。
- **3** 選取 **Print as image**(以圖形方式列印)。
- **4** 按一下確定。

## 控制面板顯示幕一片空白

印表機自我測試失敗。關閉印表機電源,等待 10 秒左右,然後再打開印表機電源。

若未出現 **Warming Up**(暖機)和 **Ready**(備妥),請關閉印表機電源,並聯絡客戶支援。

### 工作無法列印

以下為可能的解決方案。請嘗試下列其中一個或多個項目:

#### 確定印表機已備妥,可以列印

先確定顯示幕上已出現 Ready(備妥)或 Power Saver(省電模式),再傳送列印工作。按下 √,讓印表機返 回 **Ready**(備妥)狀態。

#### 請檢查送紙匣是否已空

請將紙張載入送紙匣。

#### <span id="page-117-0"></span>請確定已安裝正確的印表機軟體

- **•** 驗證所使用的是正確的印表機軟體。
- **•** 若是使用 USB 連接埠,請確定所執行的作業系統是 Windows 98/ME、Windows 2000、Windows XP 或 Windows Server 2003,而且所使用的印表機軟體是 Windows 98/ME、Windows 2000、Windows XP 或 Windows Server 2003 相容印表機軟體。

#### 請確定內接式列印伺服器已正確安裝而且正常運作

- **•** 請確定內接式列印伺服器已正確安裝,而且印表機已連接到網路。如需有關安裝網路印表機的其他資訊,請按一 下*軟體和說明文件* 光碟片上的**檢視用戶手冊和說明文件**。
- 列印網路設定頁並檢查狀態是否顯示為**已連線**。若狀態爲**未連線**,請檢查網路電纜,然後重新嘗試列印網路設定 頁。請聯絡您的系統支援人員,確認網路運作正常。

Lexmark 網站上也提供了數份印表機軟體,網址如下:**[www.lexmark.com](http://www.lexmark.com)**。

#### 請確定使用的是建議使用的 **USB**、序列,或乙太網路電纜

如需其他資訊,請參閱用戶手冊的耗材部分,或聯絡原印表機經銷處。

#### 請確定印表機電纜已牢固的連接

請檢查印表機和列印伺服器的電纜接頭,確定已牢固的連接。 如需其他資訊,請參閱印表機附贈之安裝說明文件。

### 列印工作所花的時間比預期時間長

工作太複雜。

請減少列印工作中字型的數量與大小、影像的數量與複雜度,以及工作的頁數,以便加快列印速度。

#### 無法鏈結送紙匣

請確定執行下列所有動作:

- **•** 在 1 號和 2 號送紙匣中皆載入相同的紙張尺寸和類型。
- **•** 從「列印內容」中,將紙張來源變更為「自動選取」。

### 發生非預期的換頁

工作已渝時。將 Job Timeout (工作渝時)設為較高的值:

**1** 確定印表機電源已開啟,而且出現 **Ready**(備妥)。

- 2 從控制面板上,按下 ▲。
- 3 重複按下 ▲ 或 ▼,等 Machine Settings(機器設定)出現時,再按下 √。
- 4 重複按下 ▲ 或 ▼,等 Job Timeout(工作逾時)出現時,再按下 √。
- 5 重複按下 ▲ 或 ▼,等 USB 或 Network (網路) 出現時,再按下 √。
- 6 重複按下 ▲ 或 ▼, 等 on (開)出現時, 再按下  $\sqrt{\ }$
- 7 重複按下 ▲ 或 ▼,來選取一個數値(以秒爲單位),或利用鍵台直接輸入該値,然後按下 √。
- **8** 按下  $\bigtimes$ , 來返回 Ready (備妥)狀態。

## <span id="page-118-0"></span>解決複印問題

### 影印機未回應

以下為可能的解決方案。請嘗試下列其中一個或多個項目:

#### 顯示幕上有任何錯誤訊息嗎?

清除所有錯誤訊息。

### 檢查電源

確定印表機已插上電源線,電源已開啟,而且有出現 **Ready**(備妥)。

### 掃描器無法關閉

請確定沒有障礙物:

- **1** 抬起掃描器。
- **2** 移除使掃描器敞開的任何障礙物。
- **3** 放下掃描器。

### 複印品質不佳

以下是複印品質不佳的一些範例:

- **•** 空白頁
- **•** 棋盤圖樣
- **•** 扭曲的圖形或圖片
- **•** 遺漏字元
- **•** 列印變得模糊
- **•** 列印色彩變濃
- **•** 列印歪斜
- **•** 污漬
- **•** 條紋
- **•** 非預期的字元
- **•** 列印輸出中有白色線條

以下為可能的解決方案。請嘗試下列其中一個或多個項目:

#### 顯示幕上有任何錯誤訊息嗎?

清除任何錯誤訊息。

#### 碳粉不足嗎?

當出現 Toner Low <xxxx>(碳粉不足 <xxx>)或當列印色彩變模糊時,請遵循下列步驟來延長碳粉匣的使用期 限:

- **1** 移除碳粉匣。
- **2** 前後左右用力搖晃碳粉匣數次,讓碳粉均勻分佈。
- **3** 重新插入碳粉匣,並且繼續列印。

**請注意:**重複此程序多次,等到列印色彩仍然變得模糊,才更換碳粉匣。

#### <span id="page-119-0"></span>掃描器玻璃髒了嗎?

用一條乾淨、不含棉絮的擦拭用布用水弄溼,將掃描器擦乾淨。

#### 複印的色彩太淡或太濃?

調整複印的密度:

- 1 從控制面板上,按下 ▲。
- 2 重複按下 ▲ 或 ▼,等 Copy Settings(複印設定)出現時,再按下 √。
- 3 重複按下 ▲ 或 ▼,等 Density (密度) 出現時,再按下 √。
- 4 重複按下 ▲ 或 ▼,使複印色彩變淡或變濃,然後按下 √。
- **5** 按下  $\bigotimes$ , 來返回 Ready (備妥)狀態。

請注意:按下控制面板上的 Lighter/Darker (較淡/較濃) 按鈕,也可以暫時變更複印密度。重設印表機雷源時,印表 機會返回預設值。

#### 調整複印品質

- 1 從控制面板上,按下 **つ**。
- 2 重複按下 ▲ 或 ▼,等 Copy Settings (複印設定)出現時,再按下 √。
- 3 重複按下 ▲ 或 ▼,等 Quality (品質) 出現時,再按下 √。
- 4 重複按下 ▲ 或 ▼,等 Mixed(混合)、Text(文字)或 Photo(相片)出現時,再按下 √。

**5** 按下  $\mathbf{\hat{x}}$ , 來返回 **Ready** (備妥)狀態。

**請注意:**按下控制面板上的 Image Quality(影像品質)按鈕,也可以暫時變更複印品質。重設印表機電源時,印表 機會返回預設值。

### 檢查原始文件的品質

確定原始文件是否有可接受的品質。

#### 檢查文件放置

請確定文件或相片是面朝下載入掃描器玻璃,放置在左上角。

### 局部的文件或相片複印

以下為可能的解決方案。請嘗試下列其中一個或多個項目:

#### 檢查文件放置

請確定文件或相片是面朝下載入掃描器玻璃,放置在左上角。

### **檢查 Paper Size**(紙張尺寸)設定

確定 Paper Size (紙張尺寸)設定與送紙匣中載入的紙張相符。

## <span id="page-120-0"></span>解決掃描問題

### 掃描器未回應

以下為可能的解決方案。請嘗試下列其中一個或多個項目: 顯示幕上有任何錯誤訊息嗎?

清除任何錯誤訊息。

### 檢查電源

確定印表機已插入插座、電源已開啟,並且出現 **Ready**(備妥)。

#### 請檢查電纜的連線

請確定網路或 USB 電纜已妥善連接到電腦和印表機。

### 無法成功完成掃描

以下為可能的解決方案。請嘗試下列其中一個或多個項目:

#### 請檢查電纜的連線

確定網路或 USB 電纜牢固連接到電腦和印表機。

#### 程式中可能發生錯誤

請關閉電腦電源,然後重新啟動。

### 掃描時間太長,或掃描時使電腦無法回應

以下為可能的解決方案。請嘗試下列其中一個或多個項目:

#### 有任何其他軟體程式正在執行嗎?

關閉所有非使用中的程式。

#### 可能是掃描解析度設得太高

請選取較低的掃描解析度。

### 掃描影像品質不佳

以下為可能的解決方案。請嘗試下列其中一個或多個項目: 顯示幕上有任何錯誤訊息嗎?

清除任何錯誤訊息。

#### 掃描器玻璃髒了嗎?

用一條乾淨、不含棉絮的擦拭用布用水弄溼,將掃描器擦乾淨。

#### 調整掃描解析度

增加掃描解析度,以擁有較高品質的輸出:

- 1 從控制面板上,接下 ▲。
- 2 重複按下 ▲ 或 ▼,等 Scan Settings (掃描設定)出現時,再按下 √。
- <span id="page-121-0"></span>3 重複按下 ▲ 或 ▼,等 Resolution (解析度) 出現時,再按下 √。
- 4 重複按下 ▲ 或 ▼,來選取較高的解析度,然後按下 √。
- **5** 按下  $\bigotimes$ , 來返回 **Ready** (備妥)狀態。

#### 檢查原始文件的品質

確定原始文件是否有可接受的品質。

#### 檢查文件放置

請確定文件或相片是面朝下載入掃描器玻璃,放置在左上角。

### 局部的文件或相片掃描

以下為可能的解決方案。請嘗試下列其中一個或多個項目:

#### 檢查文件放置

請確定文件或相片是面朝下載入掃描器玻璃,放置在左上角。

#### 檢查 **Paper Size**(紙張尺寸)設定

確定 Paper Size (紙張尺寸)設定與送紙匣中載入的紙張相符。

#### 無法從電腦掃描

以下為可能的解決方案。請嘗試下列其中一個或多個項目:

#### 顯示幕上有任何錯誤訊息嗎?

清除所有錯誤訊息。

#### 檢查電源

確定印表機已插上電源線,電源已開啟,而且有出現 **Ready**(備妥)。

#### 請檢查電纜的連線

確定網路或 USB 電纜已牢接到電腦和印表機。

## 解決傳真問題

### 無法傳送或接收傳真

以下為可能的解決方案。請嘗試下列其中一個或多個項目:

### 顯示幕上有任何錯誤訊息嗎?

清除所有錯誤訊息。

#### 檢查電源

確定印表機已插上電源線,電源已開啟,而且有出現 **Ready**(備妥)。

### 檢查印表機的連線

確定下列硬體的電纜連線已經接妥(如果適用的話):

- **•** 電話
- **•** 話筒
- **•** 答錄機

#### 檢查壁式電話插座

- **1** 將電話插入牆上的插座。
- **2** 注意聽撥號音。
- 3 若沒有聽到撥號音,請改用不同的電話來插入牆上的插座。
- **4** 若還是沒有聽到撥號音,請將電話線插入不同的牆上的插座。
- **5** 若聽得到撥號音,請將印表機連接到該牆上的插座。

### 檢閱此數位電話服務核對清單

傳真數據機是類比裝置。只要將某些裝置連接到印表機,即可使用數位電話服務。

- **•** 若要使用 ISDN 電話服務,請將印表機連接到 ISDN 終端配接卡上的類比電話連接埠(R-介面連接埠)。如需其 他資訊和 R-介面連接埠,請聯絡您的 ISDN 供應商。
- **•** 若要使用 DSL,請連接到支援類比功能的 DSL 過濾器或路由器。如需其他資訊,請聯絡您的 DSL 供應商。
- **•** 若要使用 PBX 電話服務,請確定您已連接到 PBX 上的類比連線。若沒有類比連線,請考慮安裝一條可供傳真 機使用的類比電話線路。

#### 有撥號音嗎?

- **•** 撥打一通測試電話到您要傳送傳真的電話號碼,以確定它可以正確運作。
- **•** 如果某裝置正在使用電話線路,請等另一個裝置完成作業後再傳送傳真。
- 若要使用 On Hook Dial ( 免持聽筒撥號 ) 功能,請調高音量來驗證撥號音。

### 暫時中斷其他設備

若要確定印表機可以正確運作,請直接將它連接至電話線路。並中斷所有答錄機、備有數據機的電腦,或電話線路 分線器。

#### 檢查夾紙

清除所有夾紙,然後確定有出現 **Ready**(備妥)。

#### 暫時關閉 **Call Waiting**(來電等待)

「插撥」可能會中斷傳真傳輸。請先關閉此功能,再傳送或接收傳真。打電話向電話公司詢問暫時關閉「插撥」的鍵 台數列。

#### 有語音郵件服務嗎?

您當地電話公司提供的語音郵件可能會中斷傳真傳輸。若要啓動語音郵件,又要讓印表機接聽來電,請考量新增第 二條可供印表機使用的電話線路。

#### <span id="page-123-0"></span>檢查國碼

- **1** 確定印表機電源已開啟,而且出現 **Ready**(備妥)。
- 2 從控制面板上, 按下 ▲。
- 3 重複按下 ▲ 或 ▼,等 Admin Settings(管理設定)出現時,再按下 √。
- 4 重複按下 ▲ 或 ▼, 等 Country Code (國碼)出現時, 再按下 √。
- **5** 查看 **Country Code**(國碼)功能表項目,找出標有星號 (\*) 的使用者預設值。
- **6** 若要變更國碼:
	- **a** 重複按下 ▲ 或 ▼,等您要在該處操作印表機的國家或區域出現時,再按下 √。
	- $\mathsf{b}$  接下 $\Omega$ , 來返回 **Ready** (備妥)狀態。
- 7 若不要變更國碼,請按下 <mark>◆</mark>,返回 Ready(備妥)狀態。

#### 印表機記憶體已滿?

- **1** 撥出傳真號碼。
- **2** 掃描原始文件,一次掃描一頁。

### 可以傳送但無法接收傳真

以下為可能的解決方案。請嘗試下列其中一個或多個項目:

#### 送紙匣中有紙嗎?

確定紙張已載入送紙匣中。

#### 檢查 **Ring Count Delay**(響鈴計數延遲)設定

Ring Count Delay(響鈴計數延遲)可讓您設定印表機以 Fax Only(僅傳真)模式應答之前電話線路的響鈴次數。 若印表機所在線路上有電話分機,或您訂購了電話公司的特殊響鈴服務,則請將 Ring Count Delay (響鈴計數延 遲)設為 4。

- 1 從控制面板上,按下▲。
- 2 重複按下 ▲ 或 ▼,等 Fax Setting (傳真設定) 出現時,再按下 √。
- 3 重複按下 ▲ 或 ▼,等 RX Setting(接收設定)出現時,再按下 √。
- 4 重複按下 ▲ 或 ▼,等 **Ring Count Delay**(響鈴計數延遲)出現時,再按下 √。
- 5 重複按下 ▲ 或 ▼,設定印表機應答前的電話線路響鈴次數 (0 99),然後按下 √。
- **6** 按下  $\mathsf{X}$ , 來返回 Ready (備妥)狀態。

當印表機偵測到您設定的響鈴次數時,它會自動接收送入的傳真。將 Ring Count Delay(響鈴計數延遲)設爲 0, 可關閉線路的響鈴功能。

#### 碳粉不足嗎?

```
當 Toner Low <xxxx>(碳粉不足 <xxxx>)出現時,或您覺得列印變得模糊時,您可以延長碳粉匣的使用期限:
```
- **1** 移除碳粉匣。
- **2** 前後左右用力搖晃碳粉匣數次,讓碳粉均勻分佈。

<span id="page-124-0"></span>**3** 重新插入碳粉匣,並且繼續列印。

重複此程序多次,等到列印仍然模糊,才更換碳粉匣。

### 可以接收但無傳送傳真

以下為可能的解決方案。請嘗試下列其中一個或多個項目:

#### 印表機處於 **Fax**(傳真)模式嗎?

從控制面板,接下 個,使印表機處於 Fax (傳真)模式。

#### 文件的載入方式正確嗎?

將原始文件載入自動送件器中(面朝上,短邊先進入自動送件器)或放在掃描器玻璃左上角(面朝下)。

請注意:請不要將明信片、相片、小東西、專用透明投影膠片、相紙或細薄材質(如雜誌剪報)載入自動送件器。 將這些物品放置在掃描器玻璃上。

#### 確定 **Quick Dial**(單鍵撥號)或 **Speed Dial**(快速撥號)的設定方式無誤

- **•** 確認 Quick Dial(單鍵撥號)或 Speed Dial(快速撥號)已針對您要撥出的號碼完成程式化作業。
- **•** 您也可以改用手動撥打電話號碼的方式。

### 接收到的傳真列印品質不佳

以下為可能的解決方案。請嘗試下列其中一個或多個項目:

#### 可以重送文件嗎?

請傳送傳真者執行下列動作:

- **•** 檢查原始文件是否有可接受的品質。
- **•** 重新傳送傳真。電話線路的連線品質可能有問題。
- 可能的話,增加傳真掃描解析度。

#### 碳粉不足嗎?

當 Toner Low <xxxx>(碳粉不足 <xxxx>)出現時,或您覺得列印變得模糊時,您可以延長碳粉匣的使用期限:

- **1** 移除碳粉匣。
- **2** 前後左右用力搖晃碳粉匣數次,讓碳粉均勻分佈。
- **3** 重新插入碳粉匣,並且繼續列印。

重複此程序多次,等到列印仍然模糊,才更換碳粉匣。

#### 確定未將傳真的傳輸速度設得太高

降低送入傳真的傳輸速度:

- 1 從控制面板上,按下 e。
- **2** 按下 。
- 3 重複按下 ▲ 或 ▼,等 Fax Setting (傳真設定) 出現時,再按下 √。
- 4 重複按下 ▲ 或 ▼,等 Comm Setting(通訊設定)出現時,再按下 √。
- 5 重複按下 ▲ 或 ▼,等 RX Speed (接收速度)出現時,再按下  $\sqrt{\ }$

<span id="page-125-0"></span>6 重複按下 ▲ 或 ▼,等您要的傳真速度出現時,再按下 √。

7 按下 ×,來返回 Ready (備妥)狀態。

### 解決選購品問題

### 選購品無法正常運作,或在安裝後隨即停止運作。

以下為可能的解決方案。請嘗試下列其中一個或多個項目:

#### 重設印表機

關閉印表機,等候約10秒鐘,然後再啓動印表機。

#### 確認選購品是否連接至印表機

- **1** 關閉印表機電源。
- **2** 拔除印表機電源。
- **3** 檢查選購品與印表機之間的連線。

### 確定已安裝選購品

在「列印內容」中,驗證所有印表機配置設定值是正確的。如果某選購品沒有出現在「列印內容」中,表示該選購 品安裝不正確。

#### 確定已選取選購品

從您所使用的程式中選取選購品。Mac OS 9 的使用者應確定已在「選擇週邊」中設定印表機。

#### 裝紙器

#### 確定已正確載入紙張

- **1** 打開送紙匣。
- **2** 檢查是否夾紙或送紙錯誤。
- **3** 確定紙張導引夾已整齊靠放在紙張邊緣上。
- **4** 確定送紙匣已正確關上。
- **5** 把門關上。

#### 重設印表機

關閉印表機電源。等候 10 秒鐘。將印表機重新開機。

### 解決送紙問題

### 紙張經常夾紙

以下為可能的解決方案。請嘗試下列其中一個或多個項目:

#### 檢查紙張

請採用建議使用的紙張和其他特殊材質。如需詳細資訊,請參閱紙張和特殊材質指引的相關章節。

### <span id="page-126-0"></span>請確定紙匣中沒有太多紙張

請確認您載入的紙疊沒有超過送紙匣或多用途送紙器中所指示的堆疊高度上限。

### 檢查紙張導引夾

配合載入紙張的尺寸,將送紙匣內的導引夾移到正確的位置。

### 紙張是否因溼度高而吸收了水氣?

- **•** 請載入新包裝的紙張。
- **•** 請將紙張存放在原來的包裝材料內,等您要載入時,才將紙張取出。

## 清除夾紙後仍出現夾紙訊息

送紙路徑未清理完全。請清理整個送紙路徑中的紙張,然後把任何打開的門關上。

## 解決列印品質問題

下列主題中的資訊有助於解決列印品質問題。如果這些建議仍然無法更正問題,請打電話聯絡客戶支援中心。印表 機零件可能需要調整或更換。

### 重複瑕疵

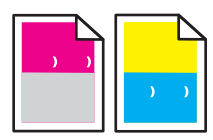

以下為可能的解決方案。請嘗試下列其中一個或多個項目:

### 檢查以確認頁面上是否有某一顏色重複多次出現記號,且只有該顏色有這種情形

如果每隔 35 公釐 (1.38 英吋) 即發生瑕疵,請更換碳粉匣。

### 檢查以確認頁面中橫向的所有顏色是否都重複出現記號

如果每隔下列距離(或頻率)即發生瑕疵,請更換感光鼓匣盒:

- **•** 35 公釐(1.38 英吋)
- **•** 95 公釐(3.74 英吋)
- **•** 每頁一次

如果每隔下列距離就發生瑕疵,請更換加熱組件:

- **•** 95 公釐(3.74 英吋)
- **•** 128 公釐(5.04 英吋)

色彩錯置

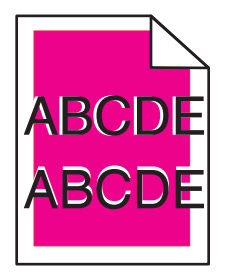

<span id="page-127-0"></span>色彩移至適當區域外,或是重疊於另一個色彩區域上。

- **•** 移除碳粉匣,然後重新安裝。
- **•** 取出感光鼓,然後重新安裝。

## 彩色淡線、白線或不正確的彩色線條

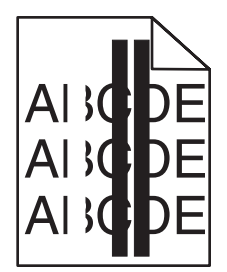

以下為可能的解決方案。請嘗試下列其中一個或多個項目:

#### 清潔防塵玻璃

防塵玻璃可能會變髒。

#### 碳粉匣不良嗎?

更換會造成線條的碳粉匣。

#### 感光鼓不良嗎?

更換感光鼓。

### 垂直列印出現髒污

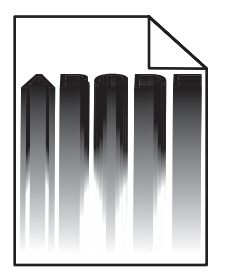

確定感光鼓後面沒有夾住的紙張:

- **1** 按下印表機右側的按鈕,使掃描器組件鬆開。
- **2** 掀開掃描器組件,然後打開頂蓋。
- **3** 移除感光鼓。
- **4** 移除感光鼓罩框中所有鬆脫的紙張。
- **5** 安裝感光鼓。
- **6** 關上頂蓋,然後關上掃描器組件。

請注意:若感光鼓後面發生夾紙,有可能不會出現夾紙訊息。沿著列印發生髒污的地方,感光鼓罩框可能會發出紙 張磨擦的聲音。

<span id="page-128-0"></span>帶斑紋的水平線條

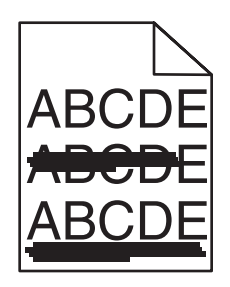

以下為可能的解決方案。請嘗試下列其中一個或多個項目:

### 碳粉匣不良或用完嗎?

更換會造成線條的碳粉匣。

### 加熱組件不良或耗損嗎?

更換加熱組件。

帶斑紋的垂直線條

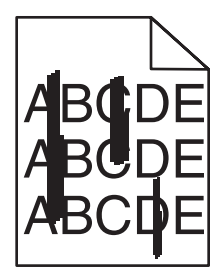

以下為可能的解決方案。請嘗試下列其中一個或多個項目:

### 碳粉髒污了嗎?

請嘗試從其他送紙匣送紙。

### 碳粉匣不良嗎?

更換會造成條紋的碳粉匣。

### 列印色澤太淡

以下為可能的解決方案。請嘗試下列其中一個或多個項目:

### 確定 **Color Adjustment**(色彩調整)設定沒有設得太淡

傳送列印工作之前,請先從 Print Properties(列印內容)中選取不同的 Color Adjustment (色彩調整)設定。

請注意:本解決方案僅適用於 Windows 使用者。

### 請檢查 Media Type (材質類型)設定

從 Print Properties(列印內容),確定 Media Type(材質類型)設定與送紙匣中載入的紙張相符。

### <span id="page-129-0"></span>碳粉不足嗎?

當 Toner Low <xxxx>(碳粉不足 <xxxx>)出現時,或當列印變模糊時,請遵循下列步驟來延長碳粉匣的使用期 限:

- **1** 取出碳粉匣。
- **2** 前後左右用力搖晃碳粉匣數次,讓碳粉均勻分佈。
- **3** 重新插入碳粉匣,並且繼續列印。

請注意:重複此程序多次,等到列印仍然模糊,才更換碳粉匣。

### 碳粉匣不良嗎?

更換碳粉匣。

列印不規則頁面

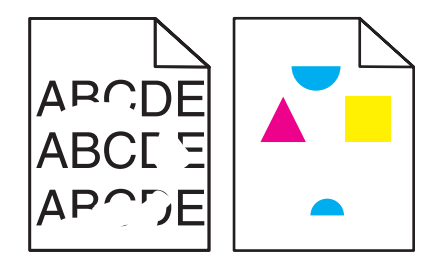

以下為可能的解決方案。請嘗試下列其中一個或多個項目:

#### 紙張是否因溼度高而吸收了水氣?

- **•** 請載入新包裝的紙張。
- **•** 請將紙張存放在原來的包裝材料內,等您要載入時,才將紙張取出。

### 確定 **Media Type**(材質類型)設定與送紙匣中載入的紙張相符

從 Print Properties (列印內容),變更 Media Type (材質類型)設定,使該設定與送紙匣中載入的紙張相符。

#### 檢查紙張

不要使用僅初步拋光處理且質地粗糙的紙張。

#### 碳粉不足嗎?

當 Toner Low <xxxx> (碳粉不足 <xxxx>)出現時,或當列印變模糊時,請遵循下列步驟來延長碳粉匣的使用期 限:

- **1** 取出碳粉匣。
- **2** 前後左右用力搖晃碳粉匣數次,讓碳粉均勻分佈。
- **3** 重新插入碳粉匣,並且繼續列印。

請注意:重複此程序多次,等到列印仍然模糊,才更換碳粉匣。

#### 加熱組件不良或耗損嗎?

更換加熱組件。

## <span id="page-130-0"></span>列印色澤太濃

以下為可能的解決方案。請嘗試下列其中一個或多個項目:

### 確定 **Color Adjustment**(色彩調整)設定沒有設得太濃

傳送列印工作之前,請先從 Print Properties(列印內容)中選取不同的 Color Adjustment (色彩調整)設定。 請注意:本解決方案僅使用於 Windows 使用者。

### 碳粉匣不良嗎?

更換碳粉匣。

### 專用透明投影膠片列印品質不佳

以下為可能的解決方案。請嘗試下列其中一個或多個項目:

#### 確定您使用的專用透明投影膠片符合印表機規格

限用印表機製造商所建議的專用透明投影膠片。

### 請確定 **Media Type**(材質類型)設定設為 **Transparency**(專用透明投影膠片)

從 Print Properties(列印內容),將 Media Type(材質類型)設定變更爲 Transparency(專用透明投影膠片)。

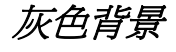

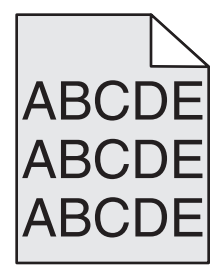

碳粉匣有瑕疵。更換碳粉匣。

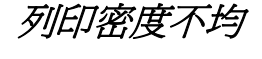

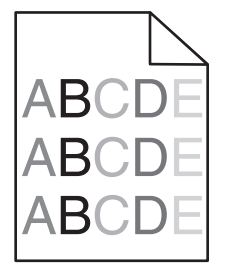

以下為可能的解決方案。請嘗試下列其中一個或多個項目:

碳粉匣不良嗎?

更換碳粉匣。

### 感光鼓有瑕玼嗎?

更換感光鼓。

<span id="page-131-0"></span>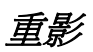

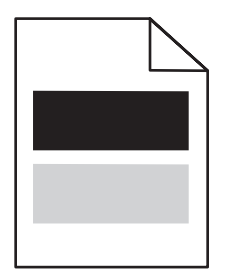

以下為可能的解決方案。請嘗試下列其中一個或多個項目:

### 感光鼓有瑕玼嗎?

更換感光鼓。

### 請檢查 **Media Type**(材質類型)設定

從 Print Properties(列印內容),變更 Media Type(材質類型)設定,使該設定與送紙匣中載入的紙張相符。

### 邊界錯誤

確認所選送紙匣內的紙張導引夾之放置位置是否並非配合送紙匣內載入的紙張尺寸,而是配合不同的紙張尺寸。若 是,請配合載入紙張的尺寸,將送紙匣內的導引夾移到適當的位置。

### 列印歪斜

### 檢查紙張導引夾

配合載入紙張的尺寸,將送紙匣內的導引夾移到正確的位置。

### 檢查紙張

請確認您所使用的紙張符合印表機規格。

## 空白頁

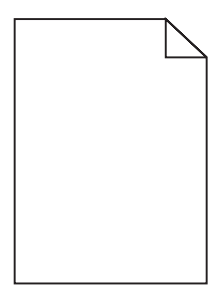

以下為可能的解決方案。請嘗試下列其中一個或多個項目:

#### 碳粉不足嗎?

當 Toner Low <xxxx>(碳粉不足 <xxxx>)出現時,或當列印變模糊時,請遵循下列步驟來延長碳粉匣的使用期 限:

**1** 取出碳粉匣。

- **2** 前後左右用力搖晃碳粉匣數次,讓碳粉均勻分佈。
- **3** 重新插入碳粉匣,並且繼續列印。

<span id="page-132-0"></span>**請注意:** 重複此程序多次, 等到列印仍然模糊, 才更換碳粉匣。

### 碳粉匣不良或用完嗎?

更換碳粉匣。

#### 移除碳粉匣的包裝材料,然後重新安裝碳粉匣。

如需其他資訊,請參閱印表機附贈之安裝說明文件。

### 影像遭到削減

以下為可能的解決方案。請嘗試下列其中一個或多個項目:

### 檢查紙張導引夾

配合載入紙張的尺寸,將送紙匣內的導引夾移到正確的位置。

#### 確定 **Media Type**(材質類型)設定與送紙匣中載入的紙張相符

從 Print Properties(列印內容),變更 Media Type(材質類型)設定,使該設定與送紙匣中載入的紙張相符。

### 檢查 **Paper Size**(紙張尺寸)設定

確定 Paper Size (紙張尺寸)設定與送紙匣中載入的紙張相符。

### 實色彩色頁面

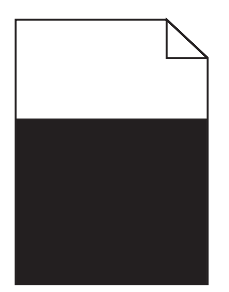

以下為可能的解決方案。請嘗試下列其中一個或多個項目:

#### 碳粉匣不良嗎?

更換碳粉匣。

#### 印表機需要維修服務嗎?

聯絡客戶支援中心

### 紙張扭曲

以下為可能的解決方案。請嘗試下列其中一個或多個項目:

### 確定 **Media Type**(材質類型)設定與送紙匣中載入的紙張相符

從 Print Properties(列印內容),變更 Media Type(材質類型)設定,使該設定與送紙匣中載入的紙張相符。

#### 紙張是否因溼度高而吸收了水氣?

- **•** 請載入新包裝的紙張。
- **•** 請將紙張存放在原來的包裝材料內,等您準備要載入時,才將紙張取出。

### <span id="page-133-0"></span>碳粉斑點

以下為可能的解決方案。請嘗試下列其中一個或多個項目:

#### 碳粉不足嗎?

當 Toner Low <xxxx>(碳粉不足 <xxxx>)出現時,或當列印變模糊時,請遵循下列步驟來延長碳粉匣的使用期 限:

- **1** 取出碳粉匣。
- **2** 前後左右用力搖晃碳粉匣數次,讓碳粉均勻分佈。
- **3** 重新插入碳粉匣,並且繼續列印。

請注意:重複此程序多次,等到列印仍然模糊,才更換碳粉匣。

#### 加熱組件不良或耗損嗎?

更換加熱組件。

#### 送紙路徑中有碳粉嗎?

若送紙路徑有多餘的碳粉,請聯絡客戶支援。

#### 碳粉脫落

以下為可能的解決方案。請嘗試下列其中一個或多個項目:

#### 請檢查 **Media Type**(材質類型)設定

從 Print Properties(列印內容),變更 Media Type(材質類型)設定,使該設定與送紙匣中載入的紙張相符。

#### 加熱組件不良或耗損嗎?

更換加熱組件。

### 關於彩色列印的常問集

#### 何謂 **RGB** 色彩?

不同量的紅色、綠色及藍色光線可以添加在一起,以產生自然中觀察到的大範圍的色彩。例如,結合紅色與綠色 可以產生鮮黃色。電視及電腦監視器就是以這種方式來產生色彩。RGB 色彩是一種形成色彩的方法,其作法為指 出產生某一色彩所需的紅色、綠色或藍色的量。

#### 何謂 **CMYK** 色彩?

以不同量的靛青色、洋紅色及黑色墨水或碳粉來列印,以產生自然中觀察到的大範圍的色彩。例如,結合靛青色 與鮮黃色可以產生綠色。列印印刷機、噴墨印表機及彩色雷射印表機就是以這種方式來產生色彩。CMYK 色彩是 一種產生色彩的方法,其作法為指出複製特定色彩所需的靛青色、洋紅色、鮮黃色和黑色的量。

#### 如何列印文件中指定的色彩?

一般而言,軟體程式使用 RGB 或 CMYK 色彩組合來指定文件色彩。此外,它們通常可讓使用者修改文件中每個 物件的色彩。如需其他資訊,請參閱軟體程式的「說明」區。

#### 印表機如何辨識要列印什麼色彩?

當使用者列印文件時,每個物件的類型和色彩的說明資訊會傳送至印表機。色彩資訊會透過色彩轉換表傳遞,該 表會將色彩轉換成產生所要求色彩需要的靛青色、洋紅色、鮮黃色及黑色碳粉適當用量。物件類型資訊可讓不同 的色彩轉換表用於不同的物件類型。例如,您可以將一種類型的色彩轉換表套用至文字,而同時將不同的色彩轉 換表套用至相片影像。

#### <span id="page-134-0"></span>列印頁面的色彩似乎太濃了。我是否可以稍微調整色彩?

有時候使用者可能會覺得列印頁面中的色彩似乎太濃(例如,印出的色彩都太紅)。舉凡環境狀況、紙張類型、 照明狀況或使用者的偏好,都可能導致這種情況。在這些實例中,可以從 Print Properties(列印內容)變更 Color Adjustment (色彩調整) 來建立更理想的色彩。Color Adjustment (色彩調整) 提供使用者對每個色彩平面中使用 的碳粉量進行精準調整的能力。從 Print Properties (列印內容)的 Color Adjustment (色彩調整)區選取靛青 色、洋紅色、鮮黃色及黑色的正(或負)値時,會稍微增加(或減少)用於所選色彩的碳粉量。比方說,如果使 用者認為整體的列印頁面太紅,那麼,同時減少洋紅色及鮮黃色,就可能會更接近他偏愛的色彩。

#### 投影時,我的彩色專用透明投影膠片有點暗。有沒有任何辦法可改善色彩?

這個問題最常發生在以反射式投影機投影專用透明投影膠片時。若要獲取最高投影色彩品質,建議採用傳導式投 影機。請務必列印在建議類型的彩色專用透明投影膠片。

## 聯絡客戶支援中心

當您電洽客戶支援中心時,請說明您遇到的問題、出現在顯示幕上的訊息,以及您在尋找解決方案時已採取的疑難 排解步驟。

您必須知道您印表機的機型與序號。如需其他資訊,請參閱印表機頂層前蓋內的標籤。功能表設定頁上也列有序號。

在美國或加拿大,請撥 (1-800-539-6275)。在台灣,請撥 0800-008-927。在香港,請撥 (852) 2923-8111。在其他 國家/地區,請造訪 Lexmark 網站,網址如下:**[www.lexmark.com](http://www.lexmark.com)**。

<span id="page-135-0"></span>注意重

產品名稱:

Lexmark X500n

產品名稱:

Lexmark X502n

機器類型:

7100

機型:

010

110

## 版次注意事項

2007 年 4 月

下列各段文字如與當地法規歧異時,於該地不適用之:LEXMARK INTERNATIONAL, INC. 僅以現狀提供本出版品,不含任何明示或暗 示之保證,包括,但不限於銷售性及針對特定目的適用性之暗示性保證。有些州禁止於特定交易中拒絕為明示或暗示之保證,因此,本 份聲明不一定適用於 台端。

本出版品中,可能會有技術上或印刷上之錯誤。本處所提供之資料會定期進行變更;該等變更會併入其後發行的版本。所有論述之產品 或程式,亦隨時有可能進行改進或變更。

本出版品中所提及的產品、程式或服務,並不表示製造商將使其可適用於所有國家/地區。所有提及的產品、程式或服務,並無明示或暗 示僅能使用該等產品、程式或服務。凡功能相當之產品、程式或服務,於不侵害任何現有智慧財產權下均可替換使用。除製造商另有明 示外,結合其他產品、程式或服務之操作評估與查驗,屬使用者之責任。

如需 Lexmark 技術支援相關資訊,請造訪:**[support.lexmark.com](http://support.lexmark.com)**。

如需耗材與下載相關資訊,請造訪:**[www.lexmark.com](http://www.lexmark.com)**。

如果您無法存取網際網路,您可以透過郵件與 Lexmark 聯繫:

Lexmark International, Inc. Bldg 004-2/CSC 740 New Circle Road NW Lexington, KY 40550

**© 2007 Lexmark International, Inc.**

#### 版權所有,翻製必究。

### 商標

Lexmark 和含菱形鑽石圖案之 Lexmark 是 Lexmark International, Inc. 在美國和(或)其他國家/地區已註冊的商標。 其他商標為各個所有人之財產。

### 印刷慣例

請注意: 請注意指出可能對您有幫助的事項。

<span id="page-136-0"></span>**警告:** *警告* 指出可能對軟體或硬體產品造成損壞的情況。

請當心: 請當心 指出可能會對您造成傷害的情況。

**請當心:**這類*警語* 表示*請勿碰觸* 所標示的區域。

請當心:這類*警語* 表示*表面會發熱*。

請當心:這類警語 表示有觸電的危險。

請當心:這類*警語* 表示*有傾倒的危險*。

### 聯邦通訊委員會 **(Federal Communications Commission, FCC)** 相容資訊聲明

本產品業經測試證明符合 FCC 規則第 15 部分規定之乙級數位裝置的限制。其作業符合以下兩個條件:(1) 本裝置不會導致有害干擾。 (2) 本裝置必須可接受任何接收到的干擾,包括可能導致不正常工作的干擾。

FCC 乙類限制標準的目的,在於在住宅區安裝時,對有害的干擾提供合理的保護。本設備會產生、使用、並散佈無線電頻率能量;如果 不按照說明的方式安裝和使用,可能會對無線電通訊產生不良的干擾。然而,無法保證在特定的安裝情形中不出現干擾。如果本設備確 實對無線電和電視接收信號造成干擾(可以用開關裝置的方式測試),建議使用者用下列方法中的一種或數種方式消除干擾:

- **•** 重新調整或重新安裝接收天線。
- **•** 增加設備與接收器之間的距離。
- **•** 將設備與接收器連接到不同電路的插座上。
- **•** 向經銷商或維修服務代表尋求協助。

使用非建議使用的電纜,或未經授權變更、修改本設備而造成任何無線電或電視干擾,製造商概不負責。任何未經授權的變更或修改, 可能導致使用者操作此設備的權利作廢。

**請注意:**爲確保符合 FCC 對乙類運算裝置的電磁干擾規範,請使用適當屏蔽和接地的電纜,如 Lexmark 材料編號 1021294 (USB 連 接)。使用未適當屏蔽和接地的替代電纜可能會導致違反 FCC 規範。

任何與此規範遵循資訊聲明相關之問題,請寄至:

Director of Lexmark Technology & Services Lexmark International, Inc. 740 West New Circle Road Lexington, KY 40550 (859) 232–3000

### 區域網路連線電纜注意事項

為確保符合 FCC 及其他法規對乙類運算裝置的電磁干擾規範,若有安裝區域網路連線,請務必使用印表機隨附的區域網路連線電纜。未 使用此區域網路連線電纜可能會導致違反 FCC 或其他電磁干擾規範。

### 高溫警告標籤

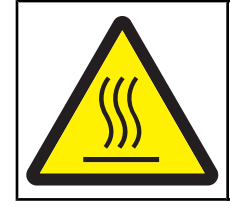

此符號表示該表面或元件會發熱。 請當心:為避免被發熱表面或元件燙傷的危險,請先讓該表面或元 件冷卻之後再觸摸。

### 噪音干擾程度 **(Noise emission levels)**

下列測量單位係依 ISO 7779 規定製出,並依 ISO 9296 規定提出報告。 **請注意:**有些模式可能不適用於您的產品。

<span id="page-137-0"></span>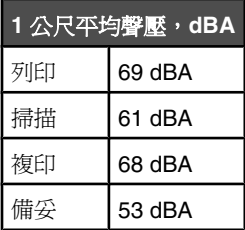

上述值可能會有所變更。請參閱 **[www.lexmark.com](http://www.lexmark.com)**,取得目前的值。

### 廢電子電機產品 **(Waste from Electrical and Electronic Equipment, WEEE)** 指令

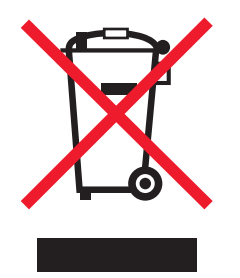

WEEE 標誌宣告歐盟各會員國對電子產品所制訂的特定回收計劃與程序。本公司支持這項規範,並鼓勵客戶回收我們的產品。如果您對 回收的選擇方式有進一步的問題,請造訪 Lexmark 網站(網址為:**[www.lexmark.com](http://www.lexmark.com)**),得知您當地經銷商的電話號碼。

### 能源之星

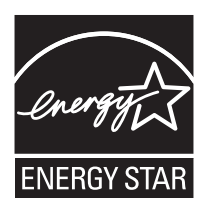

## 雷射聲明

本印表機係經過美國核可, 符合 DHHS 21 CFR 二級規章之 J 級 I (1) 規定及 IEC 60825-1 規定的 I 級雷射產品。

根據 I 級雷射產品的規定,此類產品不會對人體造成傷害。本機所採用之 IIIb (3b) 級雷射只會產生 5 百萬分之一瓦特 (milliwatt)、波長 77 至 79.5 億分之一米 (nanometer) 的鎵砷放射線 (gallium arsenide laser)。使用者只要以正確的方法操作及維護保養, 並依照先前所述之 維修方式進行修護, 此印表機與其雷射系統絕不會產生 I 級以上的放射線, 而對人體造成傷害。

### 雷射通知標籤

本印表機可能附貼雷射聲明標籤,如下所示:

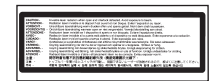

電源用量

### 產品能源消耗量

下表列出本產品的能源消耗特性。 **請注意:**有些模式可能不適用於您的產品。

<span id="page-138-0"></span>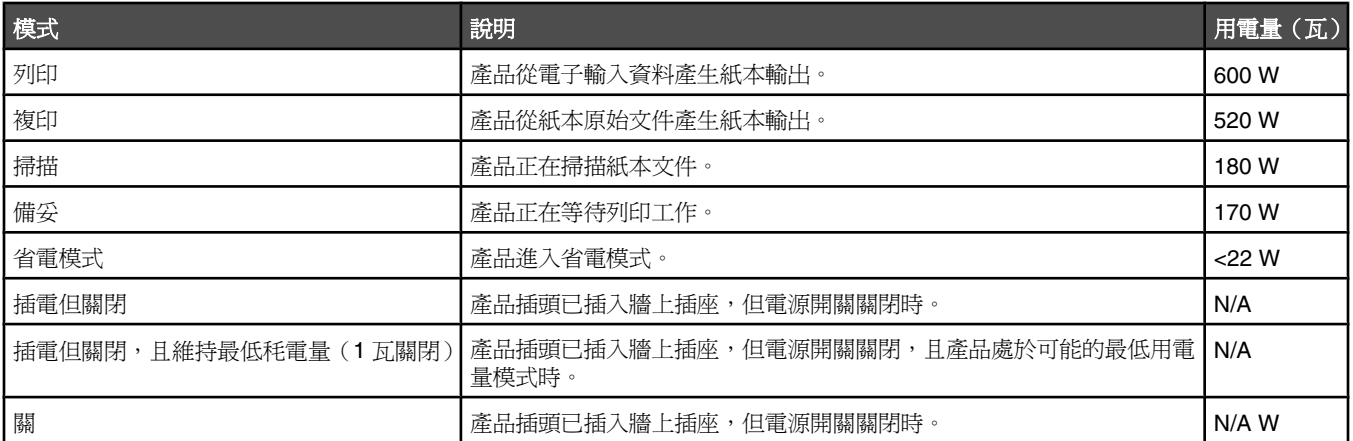

上表中所列的電源消耗量是以平均時間作為測量單位。瞬間用電量可能實際上要高於該平均值。

上述值可能會有所變更。請參閱 **[www.lexmark.com](http://www.lexmark.com)**,取得目前的值。

### 省電模式

本產品有節省能源模式設定,該模式稱為省電模式。省電模式相當於 EPA 睡眠模式。省電模式可以降低長時間非作用中期間的耗電量來 節省能源。當本產品未使用的時間達到指定時間之後,省電模式就會自動啓動,該指定時間稱爲省電模式逾時。

以下是本產品的出廠預設值省電模式逾時(以分鐘計): 30 分鐘

您可使用配置功能表來修改「省電模式逾時」,其值介於1分鐘與 240分鐘之間。「省電模式逾時」設成較低的值可以降低能量消耗, 但會增加產品的回應時間。「省電模式逾時」設成較高的值可以加速回應,但會使用較多的能源。

### 關閉模式

如果本產品的關閉模式仍會消耗少量電源,這時若想完全停止產品繼續消耗電源,請從牆上插座拔除電源線。

### 能源用量總計

計算產品的能源總用量,有時頗有用處。由於電源用量聲明是以瓦 (Watt) 作為電力單位,因此電源用量的計算應該要乘以產品在每個模 式下所花的時間,才能得到正確的能源用量。產品的能源用量總計,是每個模式的能源用量之總和。

# 索引

### **Numerics**(數字)

530 張送紙匣 載入 [31](#page-30-0) 530 張裝紙器 安裝 [27](#page-26-0)

### 符號

<xx> Service Call: <message> (<xx> 尋求維修服務:<訊息 >) [93](#page-92-0)

### **A**

ADF Cover Open: Close ADF Cover (自動送件器頂蓋開啟:關閉自動送 件器蓋板) [93](#page-92-0) ADF Jam: Open ADF Cover and Clear Jam(自動送件器夾紙:打開 自動送件器蓋板,然後清除夾 紙) [93](#page-92-0) Auto Clear (自動清除), 開啓 [116](#page-115-0) Awaiting Redial(等待重撥中) [93](#page-92-0)

### **B**

Busy(忙碌狀態) [93](#page-92-0)

### **C**

C Toner Empty: Replace Toner C (C 碳粉用完:請更換碳粉 C) [93](#page-92-0) Cannot Copy: Cancel 2in1/4in1- Copy to Exec/B5(無法複印:取消 2in1/4in1 - 複印到 Exec/B5 紙 張) [93](#page-92-0) Cannot Copy: Cancel Copy to Small Pape(無法複印:取消複印到小型 紙張) [93](#page-92-0) Copy Settings (複印設定)功能 表 [81](#page-80-0) Cover Open: Close Front Cover (頂蓋開啟:關上前蓋) [94](#page-93-0) Cover Open: Close OPC Cover (蓋 板開啓:關上 OPC 頂蓋) [94](#page-93-0) Cover Open: Close Rear Cover(後 蓋開啟:關上後蓋) [94](#page-93-0)

### **D**

Dial Fail(撥號失敗) [94](#page-93-0) Dialing(撥號中) [94](#page-93-0)

Duplicate IP: Duplicate IP Address Found (重複的 IP: 找到重複的 IP 位址) [94](#page-93-0)

### **E**

Email Size Over: Email Size Limit Exceeded(電子郵件過大:電子郵 件的大小超過限制) [94](#page-93-0)

### **F**

Fail to Connect to Server: Server Connection Failed(無法連接到伺 服器:伺服器連線失敗) [94](#page-93-0) Fax Directory (傳真目錄) 功能 表 [85](#page-84-0) Fax Settings (傳真設定)功能 表 [83](#page-82-0) FCC 注意事項 [137](#page-136-0) Fuser Life: Replace Fuser(加熱組 件使用期限:請更換加熱組 件) [94](#page-93-0)

**I** Incoming Call(送入來電) [94](#page-93-0)

**J** Job #(工作編號) [94](#page-93-0)

### **K**

K Toner Empty: Replace Toner K (K 碳粉用完:請更換碳粉 K) [93](#page-92-0)

### **L**

Legal 尺寸送紙匣 載入 [34](#page-33-0)

### **M**

M Toner Empty: Replace Toner M (M 碳粉用完:請更換碳粉 M) [93](#page-92-0) Machine Settings (機器設定)功能 表 [86](#page-85-0) Memory Full(記憶體已滿) [94](#page-93-0) Memory Near Full (記憶體幾乎已 滿) [95](#page-94-0) Missing: Install Fuser Unit (找不 到:請安裝加熱組件) [95](#page-94-0) Missing: Install OPC Belt (找不 到:請安裝 OPC 轉印帶裝置) [95](#page-94-0) Missing: Install Toner <x>(找不 到:請安裝碳粉 <x>) [95](#page-94-0)

Missing: Install Transfer Roller (找 不到:請安裝轉印滾輪) [95](#page-94-0)

### **N**

Network Settings (網路設定)功能 表 [89](#page-88-0) No Memory: Out of Memory (記憶 體無內容:記憶體不足) [95](#page-94-0)

### **O**

OCR, 編輯文件文字 [55](#page-54-0) On Hook Dial(免持聽筒撥號) 使用 [61](#page-60-0) OPC Belt Life: Replace OPC Belt (OPC 轉印帶裝置使用期限:更換 OPC 轉印帶裝置) [95](#page-94-0) OPC Exhausted: Replace OPC Belt (OPC 已達使用期限:更換 OPC 轉 印帶裝置) [95](#page-94-0)

### **P**

Paper Change: Load Tray<x> <paper type>(紙張變更:將 <紙張 類型> 載入 <x> 號送紙匣) [95](#page-94-0) Paper Empty: Load Tray 1 <paper type>(紙張變更:將 <紙張類型> 載入 1 號送紙匣) [95](#page-94-0) Paper Empty: Load Tray 2 <paper type>(紙張變更:將 <紙張類型> 載入 2 號送紙匣) [95](#page-94-0) Paper Error: Load Tray 1 <paper type>(紙張錯誤:將 <紙張類型> 載入 1 號送紙匣) [95](#page-94-0) Paper Jam A1 (夾紙 A1) [96](#page-95-0) Paper Jam A2 (夾紙 A2) [96](#page-95-0) Paper Jam B (夾紙 B) [96](#page-95-0) Paper Jam C (夾紙 C) [96](#page-95-0) PC Printing (PC 列印) [96](#page-95-0) PF1 Kit Life: Replace PF Kit 1 (PF1 套件使用期限:更換 1 號 PF 套 件) [96](#page-95-0) PF2 Kit Life: Replace PF Kit 2 (PF2 套件使用期限:更換 2 號 PF 套 件) [96](#page-95-0) Place Next Page: Then Press Set (放置下一頁:然後按下設定) [96](#page-95-0) Please Wait (請稍候) [96](#page-95-0) Power Saver (省電模式) 調整 [114](#page-113-0)

Printing (列印中) [96](#page-95-0)

### **Q**

Quick Dial(單鍵撥號) 設定 Quick Dial (單鍵撥號)號 碼 [64](#page-63-0) 編輯 Quick Dial (單鍵撥號)號 碼 [64](#page-63-0)

### **R**

Ready (備妥) [96](#page-95-0) **Receiving** (接收中) [96](#page-95-0) Reports Print (報告列印)功能 表 [89](#page-88-0) RJ11 配接卡, 使用 [16](#page-15-0) RX Comm Error (接收通訊錯 誤) [96](#page-95-0)

### **S**

Scan Calibration Error (掃描校正錯 誤) [96](#page-95-0) Scan Lock Error: Unlock Scanner (掃描鎖定錯誤:解除掃描器的鎖 定) [96](#page-95-0) **Scan Memory Near Full** (掃描記憶 體幾乎已滿) [96](#page-95-0) **Scan Network Disconnect (掃描網** 路中斷) [96](#page-95-0) Scan Settings (掃描設定)功能 表 [82](#page-81-0) **Scan USB Disconnect (掃描 USB** 中斷) [96](#page-95-0) Scanning Page(掃描頁面中) [97](#page-96-0) Send Email Notify: Send Email Notification(傳送電子郵件通知:傳 送電子郵件通知) [97](#page-96-0) Sending File (正在傳送檔案) [97](#page-96-0) Set Correct Paper(設定正確的紙 張) [97](#page-96-0) Sleep(睡眠) [97](#page-96-0) Speed Dial (快速撥號) 設定 Speed Dial (快速撥號)號 碼 [64](#page-63-0) 編輯 Speed Dial (快速撥號)號 碼 [64](#page-63-0)

### **T**

TAD Answering (TAD 應答) [97](#page-96-0) Toner error: Install supported toner cartridg(碳粉錯誤:請安裝支援的 碳粉匣) [97](#page-96-0) Toner Low <xxxx>(碳粉不足 <xxxx>) [97](#page-96-0)

Touch Tone (觸控音)撥號模 式 [66](#page-65-0) TR Belt Life: Replace Transfer Belt (TR 轉印帶裝置使用期限:請更換 轉印帶裝置) [97](#page-96-0) TR Kit Life: Replace PQ Kit (TR 套 件使用期限:請更換 PQ 套 件) [97](#page-96-0) Transmitting(傳輸中) [97](#page-96-0) Tray 1 Missing: Insert Tray(找不 到 1 號送紙匣:請插入送紙 匣) [97](#page-96-0) Tray 1\_2 Missing: Insert Tray(找不 到 1\_2 號送紙匣:請插入送紙 匣) [97](#page-96-0) Tray 2 Missing: Insert Tray(找不 到 2 號送紙匣:請插入送紙 匣) [97](#page-96-0) TX Comm Error(傳輸通訊錯 誤) [98](#page-97-0)

### **U**

USB 連接埠 [29](#page-28-0)

### **W**

Warming up (暖機中) [98](#page-97-0)

**Y**

Y Toner Empty: Replace Toner Y (Y 碳粉用完:請更換碳粉 Y) [93](#page-92-0)

#### 一劃

一面上的多頁 [52](#page-51-0) 乙太網路連接埠 [29](#page-28-0)

### 四劃

內嵌式 Web 伺服器 [116](#page-115-0) 文件 掃描要編輯的文字 [55](#page-54-0) 文件, 列印 從 Macintosh [47](#page-46-0) 從 Windows [47](#page-46-0)

### 五劃

出紙槽 設定 [37](#page-36-0) 加熱組件 訂購 [107](#page-106-0) 功能表 Copy Settings(複印設定) [81](#page-80-0) Fax Directory(傳真目錄) [85](#page-84-0) Fax Settings(傳真設定) [83](#page-82-0)

Machine Settings(機器設 定) [86](#page-85-0) Network Settings(網路設 定) [89](#page-88-0) Reports Print (報告列印) [89](#page-88-0) Scan Settings(掃描設定) [82](#page-81-0) Settings(設定) [90](#page-89-0) 圖表 [80](#page-79-0) 卡片 指引 [42](#page-41-0)

六劃

列印 安裝印表機軟體 [47](#page-46-0) 展示頁 [48](#page-47-0) 耗材資訊 [47](#page-46-0) 配置頁 [47](#page-46-0) 從 Macintosh [47](#page-46-0) 從 Windows [47](#page-46-0) 網路資訊 [47](#page-46-0) 列印工作 從 Mac OS 9 取消 [48](#page-47-0) 從 Mac OSX 取消 [49](#page-48-0) 從 Windows 工作列取消 [48](#page-47-0) 從 Windows 桌面取消 [48](#page-47-0) 列印品質 清潔防塵蓋玻璃 [101](#page-100-0) 清潔掃描器玻璃 [100](#page-99-0) 列印品質疑難排解 列印不規則頁面 [130](#page-129-0) 列印色澤太淡 [129](#page-128-0) 列印色澤太濃 [131](#page-130-0) 列印密度不均 [131](#page-130-0) 灰色背景 [131](#page-130-0) 色彩錯置 [127](#page-126-0) 空白頁 [132](#page-131-0) 垂直列印出現髒污 [128](#page-127-0) 歪斜列印 [132](#page-131-0) 重影 [132](#page-131-0) 重複瑕疵 [127](#page-126-0) 專用透明投影膠片品質不佳 [131](#page-130-0) 帶斑紋的水平線條 [129](#page-128-0) 帶斑紋的垂直線條 [129](#page-128-0) 彩色淡線、白線或錯誤的彩色線 條 [128](#page-127-0) 實色彩色頁面 [133](#page-132-0) 碳粉脫落 [134](#page-133-0) 碳粉斑點 [134](#page-133-0) 影像遭到削減 [133](#page-132-0) 列印疑難排解 工作無法列印 [117](#page-116-0) 列印所花的時間比預期時間 長 [118](#page-117-0)

紙張扭曲 [133](#page-132-0) 送紙匣鏈結功能無法運作 [118](#page-117-0) 無法列印多語言 PDF [117](#page-116-0) 發生非預期的頁面中斷 [118](#page-117-0) 經常夾紙 [126](#page-125-0) 邊界不正確 [132](#page-131-0) 印表機 安裝在新位置 [112](#page-111-0) 配置 [10](#page-9-0) 移動 [107](#page-106-0)[, 112](#page-111-0) 機型 [10](#page-9-0) 印表機的外部 清潔 [99](#page-98-0) 印表機訊息 <xx> Service Call: <message> (<xx> 尋求維修服務:<訊息 >) [93](#page-92-0) ADF Cover Open: Close ADF Cover(自動送件器蓋板打開了: 請關閉自動送件器蓋板) [93](#page-92-0) ADF Jam: Open ADF Cover and Clear Jam(自動送件器夾紙:請 打開自動送件器蓋板,然後清除夾 紙) [93](#page-92-0) Answering(應答中) [93](#page-92-0) Awaiting Redial (等待重撥 中) [93](#page-92-0) Busy(忙碌) [93](#page-92-0) C Toner Empty: Replace Toner C (C 碳粉用完:請更換碳粉 C) [93](#page-92-0) Calibrating(正在校正) [93](#page-92-0) Cannot Copy: Cancel 2in1/4in1- Copy to Exec/B5(無法複印:取 消 2in1/4in1 - 複印到 Exec/B5 紙 張) [93](#page-92-0) Cannot Copy: Cancel Copy to Small Paper(無法複印:取消複 印到小型紙張) [93](#page-92-0) Communication Error(通訊錯 誤) [94](#page-93-0) Cover Open: Close Front Cover (前蓋開啟:請關上前蓋) [94](#page-93-0) Cover Open: Close OPC Cover (蓋板開啟:請關上 OPC 蓋 板) [94](#page-93-0) Cover Open: Close Rear Cover (後蓋開啟:請關上後蓋) [94](#page-93-0) Dial Fail(撥號失敗) [94](#page-93-0) Dialing(撥號中) [94](#page-93-0) Duplicate IP: Duplicate IP Address Found (重複的 IP: 找到重複的 IP 位址) [94](#page-93-0)

Email Size Over: Email Size Limit ExceededEmail Size Limit Exceeded(電子郵件過大:電子 郵件的大小超過限制) [94](#page-93-0) Fail to Connect to Server: Server Connection Failed(無法連接到伺 服器:伺服器連線失敗) [94](#page-93-0) Fuser Life: Replace Fuser(加熱 組件使用期限:請更換加熱組 件) [94](#page-93-0) Incoming Call(送入來電) [94](#page-93-0) Initializing(正在初始化) [94](#page-93-0) Job #(工作編號) [94](#page-93-0) K Toner Empty: Replace Toner K (K 碳粉用完:請更換碳粉 K) [93](#page-92-0) M Toner Empty: Replace Toner M (M 碳粉用完:請更換碳粉 M) [93](#page-92-0) Memory Full (記憶體已滿) [94](#page-93-0) Memory Near Full (記憶體幾乎已 滿) [95](#page-94-0) Missing: Install Fuser Unit (找不 到:請安裝加熱組件) [95](#page-94-0) Missing: Install OPC Belt (找不 到:請安裝 OPC 轉印帶裝 置) [95](#page-94-0) Missing: Install Toner <x> (找不 到:請安裝碳粉 <**x**> ) [95](#page-94-0) Missing: Install Transfer Roller (找不到:請安裝轉印滾輪) [95](#page-94-0) No Memory: Out of Memory (無記 憶:記憶體不足) [95](#page-94-0) No Response(無回應) [95](#page-94-0) OPC Belt Life: Replace OPC Belt (OPC 轉印帶裝置使用期限:請更 換 OPC 轉印帶裝置) [95](#page-94-0) OPC Exhausted: Replace OPC Belt (OPC 轉印帶裝置使用期限: 請更換 OPC 轉印帶裝置) [95](#page-94-0) Paper Change: Load Tray<x> <paper type>(紙張變更:請載入 <x> 號送紙匣 <紙張類型>) [95](#page-94-0) Paper Empty: Load Tray 1 <paper type>(紙張變更:將 <紙張類型> 載入1號送紙匣) [95](#page-94-0) Paper Empty: Load Tray 2 <paper type>(紙張變更:將 <紙張類型> 載入 2 號送紙匣) [95](#page-94-0) Paper Error: Load Tray 1 <paper type>(紙張變更:將 <紙張類型> 載入 1 號送紙匣) [95](#page-94-0) Paper Jam A1 (夾紙 A1) [96](#page-95-0)

Paper Jam A2  $($  灰紙 A2  $)$  [96](#page-95-0) Paper Jam B (夾紙 B) [96](#page-95-0) Paper Jam C (夾紙 C) [96](#page-95-0) PC Printing (PC 列印) [96](#page-95-0) PF1 Kit Life: Replace PF Kit 1 (PF1 套件使用期限:更換 1 號 PF 套件) [96](#page-95-0) PF2 Kit Life: Replace PF Kit 2 (PF2 套件使用期限:更換 2 號 PF 套件) [96](#page-95-0) Place Next Page: Then Press Set (放置下一頁:再按下設定) [96](#page-95-0) Please Wait (請稍候) [96](#page-95-0) Printing(列印中) [96](#page-95-0) Ready(備妥) [96](#page-95-0) Receiving (接收中) [96](#page-95-0) RX Comm Error (接收通訊錯 誤) [96](#page-95-0) Scan Calibration Error (掃描校正 錯誤) [96](#page-95-0) Scan Lock Error: Unlock Scanner (掃描鎖定錯誤:解除掃描器的鎖 定) [96](#page-95-0) Scan Memory Near Full (掃描記 憶體幾乎已滿) [96](#page-95-0) **Scan Network Disconnect** (掃描 網路中斷) [96](#page-95-0) Scan USB Disconnect (掃描 USB 中斷) [96](#page-95-0) Scanning Page (掃描頁面 中) [97](#page-96-0) Send Email Notify: Send Email **Notification** ( 傳送電子郵件通知: 傳送電子郵件通知) [97](#page-96-0) Sending File (正在傳送檔 案) [97](#page-96-0) Set Correct Paper(設定正確的紙 張) [97](#page-96-0) Sleep(睡眠) [97](#page-96-0) TAD Answering(TAD 應答) [97](#page-96-0) Toner error: Install supported toner cartridg(碳粉錯誤:請安裝 支援的碳粉匣) [97](#page-96-0) Toner Low <xxxx>(碳粉不足 <xxxx>) [97](#page-96-0) TR Belt Life: Replace Transfer Belt (TR 轉印帶裝置使用期限:請更換 轉印帶裝置) [97](#page-96-0) TR Kit Life: Replace PQ Kit (TR 套件使用期限:請更換 PQ 套 件) [97](#page-96-0) Transmitting(傳輸中) [97](#page-96-0)

Tray 1 Missing: Insert Tray(找不 到 1 號送紙匣:請插入送紙 匣) [97](#page-96-0) Tray 1\_2 Missing: Insert Tray(找 不到 1\_2 號送紙匣:請插入送紙 匣) [97](#page-96-0) Tray 2 Missing: Insert Tray(找不 到 2 號送紙匣:請插入送紙 匣) [97](#page-96-0) TX Comm Error(傳輸通訊錯 誤) [98](#page-97-0) Warming up (暖機中) [98](#page-97-0) Waste pack full (廢料套件已 滿) [98](#page-97-0) Y Toner Empty: Replace Toner Y (Y 碳粉用完:請更換碳粉 Y) [93](#page-92-0) 印表機選購品疑難排解 裝紙器 [126](#page-125-0) 選購品無法運作 [126](#page-125-0) 回收 WEEE 聲明 [138](#page-137-0) 回復出廠預設值 [115](#page-114-0) 存放 紙張 [43](#page-42-0) 耗材 [99](#page-98-0) 安全資訊 [9](#page-8-0) 安裝印表機軟體 [47](#page-46-0) 七劃 即時傳真傳輸 [68](#page-67-0) 夾紙 在後門後面 [75](#page-74-0) 存取 [70](#page-69-0)

發生於 1 號送紙匣 [72](#page-71-0) 發生於 2 號送紙匣 [74](#page-73-0) 避免 [70](#page-69-0) 夾紙和送紙錯誤的疑難排解 自動送件器中的夾紙 [76](#page-75-0) 沒有回應 [95](#page-94-0) 防塵玻璃 清潔 [101](#page-100-0) 初始化 [94](#page-93-0)

#### 八劃

使用 RJ11 配接卡 [16](#page-15-0) 取消 掃描工作 [58](#page-57-0) 傳真工作 [62](#page-61-0) 廣播傳真 [61](#page-60-0) 複印工作 [53](#page-52-0) 取消工作 從 Mac OS 9 [48](#page-47-0)

從 Mac OSX [49](#page-48-0) 從 Windows 工作列 [48](#page-47-0) 從 Windows 桌面 [48](#page-47-0) 從控制面板 [48](#page-47-0) 放大複印文件 [51](#page-50-0) 注意事項 [136](#page-135-0), [137](#page-136-0)[, 138,](#page-137-0) [139](#page-138-0)

#### 九劃

信封 指引 [41](#page-40-0) 按鈕, 控制面板 [13](#page-12-0) 指引 卡片 [42](#page-41-0) 信封 [41](#page-40-0) 專用透明投影膠片 [40](#page-39-0) 貼紙 [42](#page-41-0) 銜頭紙 [40](#page-39-0) 訂購 加熱組件 [107](#page-106-0) 感光鼓 [107](#page-106-0) 碳粉匣 [106](#page-105-0) 廢棄碳粉回收瓶 [107](#page-106-0) 音量設定 [66](#page-65-0)

### 十劃

展示頁, 列印 [48](#page-47-0) 校正 [93](#page-92-0) 紙張 不適用的 [39](#page-38-0) 存放 [43](#page-42-0) 容量 [46](#page-45-0) 特性 [39](#page-38-0) 設定類型 [37](#page-36-0) 預印紙張規格 [40](#page-39-0) 銜頭紙 [40](#page-39-0) 選取 [40](#page-39-0) 紙張尺寸, 支援的 [43](#page-42-0) 紙張重量, 支援的 [45](#page-44-0) 紙張類型 載入位置 [45](#page-44-0) 耗材 存放 [99](#page-98-0) 節省碳粉 [99](#page-98-0) 耗材, 訂購 加熱組件 [107](#page-106-0) 感光鼓 [107](#page-106-0) 碳粉匣 [106](#page-105-0) 廢棄碳粉回收瓶 [107](#page-106-0) 耗材資訊, 列印 [47](#page-46-0) 脈衝撥號模式 [66](#page-65-0) 送紙疑難排解 夾紙清除後,仍出現訊息 [127](#page-126-0) 配置頁, 列印 [47](#page-46-0)

十一劃 密碼 管理者功能表 [114](#page-113-0) 專用透明投影膠片 指引 [40](#page-39-0) 將印表機連接到 答錄機 [22](#page-21-0) 電腦數據機 [23](#page-22-0) 電話 [21](#page-20-0) 德國的壁式電話插座 [19](#page-18-0) 壁式電話插座 [19](#page-18-0) 將標準送紙匣轉換為 Legal 尺寸送紙 匣 [34](#page-33-0) 控制面板 [13](#page-12-0) 解除鎖定管理者功能表 [114](#page-113-0) 鎖定管理者功能表 [114](#page-113-0) 接收傳真 在談話結束後 [63](#page-62-0) 從分機 [63](#page-62-0) 設定傳真接收模式 [63](#page-62-0) 掃描 利用電腦自訂設定 [55](#page-54-0) 使用控制面板 [57](#page-56-0) 使用電腦 [54](#page-53-0) 使掃描影像變淡或變濃 [58](#page-57-0) 取消掃描 [58](#page-57-0) 直接從應用程式 [55](#page-54-0) 從報章雜誌 [56](#page-55-0) 掃描到 FTP 位址 [57](#page-56-0) 掃描到電子郵件位址 [57](#page-56-0) 掃描到電腦 [57](#page-56-0) 設定掃描目錄 [57](#page-56-0) 透過網路掃描到電腦 [57](#page-56-0) 搜尋掃描目錄 [58](#page-57-0) 編輯文字 [55](#page-54-0) 調整解析度 [58](#page-57-0) 變更 Document Size (文件尺寸) 設定 [58](#page-57-0) 掃描解析度 調整 [58](#page-57-0) 掃描疑難排解 局部的文件或相片掃描 [122](#page-121-0) 掃描未順利完成 [121](#page-120-0) 掃描時間太久或使電腦無法運 作 [121](#page-120-0) 掃描器沒有回應 [121](#page-120-0) 掃描器無法關閉 [119](#page-118-0) 無法從電腦掃描 [122](#page-121-0) 掃描器 鎖定 [108](#page-107-0) 掃描器玻璃 清潔 [100](#page-99-0)

清潔 印表機外部 [99](#page-98-0) 防塵玻璃 [101](#page-100-0) 掃描器玻璃 [100](#page-99-0) 移動印表機 [107](#page-106-0)[, 112](#page-111-0) 設定 紙張類型 [37](#page-36-0) 預設模式 [115](#page-114-0) 設定功能表 [90](#page-89-0) 通訊錯誤 [94](#page-93-0) 連接 使用 RJ11 配接卡 [16](#page-15-0) 連接電纜 [29](#page-28-0) 逐份列印份數 [53](#page-52-0)

#### 十二劃

報告 Quick Dial(單鍵撥號)清單 [64](#page-63-0) Speed Dial (快速撥號)清單 [65](#page-64-0) 傳真活動 [64](#page-63-0) 報告, 傳真活動 調整設定 [63](#page-62-0) 貼紙 指引 [42](#page-41-0) 開啓 Auto Clear (自動清除) [116](#page-115-0)

#### 十三劃

傳真 列印 Quick Dial (單鍵撥號)清 單 [64](#page-63-0) 列印 Speed Dial (快速撥號)清 單 [65](#page-64-0) 列印傳真活動報告 [64](#page-63-0) 在 PBX 後面傳送傳真 [67](#page-66-0) 在談話結束後接收傳真 [63](#page-62-0) 在談話結束後傳送傳真 [62](#page-61-0) 並聽取通話 [61](#page-60-0) 使用自動送件器 [60](#page-59-0) 使用掃描器玻璃 [60](#page-59-0) 使傳真色彩變淡或變濃 [67](#page-66-0) 取消傳真工作 [62](#page-61-0) 取消廣播傳真 [61](#page-60-0) 從分機接收傳真 [63](#page-62-0) 接收模式 [62](#page-61-0) 設定 Quick Dial (單鍵撥號)號 碼 [64](#page-63-0) 設定 Speed Dial (快速撥號)號 碼 [64](#page-63-0) 設定日期 [25](#page-24-0) 設定即時傳真傳輸 [68](#page-67-0) 設定音量 [66](#page-65-0) 設定時間 [26](#page-25-0) 設定送出傳真的名稱和號碼 [25](#page-24-0)

設定傳真接收模式 [63](#page-62-0) 設定撥號模式 [66](#page-65-0) 設定應答前的響鈴次數 [66](#page-65-0) 傳送廣播傳真 [61](#page-60-0) 解析度 [68](#page-67-0) 撥號選項 [65](#page-64-0) 編輯 Quick Dial (單鍵撥號)號 碼 [64](#page-63-0) 編輯 Speed Dial (快速撥號)號 碼 [64](#page-63-0) 調整傳真活動報告設定 [63](#page-62-0) 選取送入傳真所使用的送紙匣 [68](#page-67-0) 選擇傳真連線 [16](#page-15-0) 瞭解傳真接收模式 [62](#page-61-0) 縮小送入傳真的列印尺寸 [69](#page-68-0) 變更傳真解析度 [68](#page-67-0) 傳真疑難排解 可以接收但無法傳送傳真 [125](#page-124-0) 可以傳送但無法接收傳真 [124](#page-123-0) 接收到的傳真列印品質不佳 [125](#page-124-0) 無法傳送或接收傳真 [122](#page-121-0) 感光鼓 訂購 [107](#page-106-0) 節省碳粉 [99](#page-98-0) 裝紙器, 530 張 固定 [28](#page-27-0) 移除 [109](#page-108-0) 解除鎖定 管理者功能表 [114](#page-113-0) 載入 530 張送紙匣 [31](#page-30-0) Legal 尺寸送紙匣 [34](#page-33-0) 標準送紙匣 [31](#page-30-0) <del>。<br>電洽客戶支援中心</del> [135](#page-134-0) 電話卡 搭配 On Hook Dial (免持聽筒撥 號)特性使用 [61](#page-60-0)<br>聽取涌話時使用 61 聽取通話時使用 [61](#page-60-0) 電磁相容聲明 [137](#page-136-0) 電纜, 連接 USB [29](#page-28-0) 乙太網路 [29](#page-28-0)

#### 十四劃

疑難排解 線上客戶支援 [117](#page-116-0) 檢查沒有回應的印表機 [117](#page-116-0) 聯絡客戶支援中心 [135](#page-134-0) 關於彩色列印的常見問題集 [134](#page-133-0) 疑難排解, 列印 工作所花的時間比預期時間 長 [118](#page-117-0) 工作無法列印 [117](#page-116-0)

紙張扭曲 [133](#page-132-0) 送紙匣鏈結功能無法運作 [118](#page-117-0) 無法列印多語言 PDF [117](#page-116-0) 發生非預期的頁面中斷 [118](#page-117-0) 經常夾紙 [126](#page-125-0) 邊界不正確 [132](#page-131-0) 疑難排解, 列印品質 列印不規則頁面 [130](#page-129-0) 列印色澤太淡 [129](#page-128-0) 列印色澤太濃 [131](#page-130-0) 列印密度不均 [131](#page-130-0) 灰色背景 [131](#page-130-0) 色彩錯置 [127](#page-126-0) 空白頁 [132](#page-131-0) 垂直列印出現髒污 [128](#page-127-0) 歪斜列印 [132](#page-131-0) 重影 [132](#page-131-0) 重複瑕疵 [127](#page-126-0) 專用透明投影膠片品質不佳 [131](#page-130-0) 帶斑紋的水平線條 [129](#page-128-0) 帶斑紋的垂直線條 [129](#page-128-0) 彩色淡線、白線或錯誤的彩色線 條 [128](#page-127-0) 實色彩色頁面 [133](#page-132-0) 碳粉脫落 [134](#page-133-0) 碳粉斑點 [134](#page-133-0) 影像遭到削減 [133](#page-132-0) 疑難排解, 印表機選購品 裝紙器 [126](#page-125-0) 選購品無法運作 [126](#page-125-0) 疑難排解, 夾紙和送紙錯誤 自動送件器中的夾紙 [76](#page-75-0) 疑難排解, 送紙 夾紙清除後,仍出現訊息 [127](#page-126-0) 疑難排解, 掃描 局部的文件或相片掃描 [122](#page-121-0) 掃描未順利完成 [121](#page-120-0) 掃描時間太久或使電腦無法運 作 [121](#page-120-0) 掃描器沒有回應 [121](#page-120-0) 掃描器無法關閉 [119](#page-118-0) 無法從電腦掃描 [122](#page-121-0) 疑難排解, 傳真 可以接收但無法傳送傳真 [125](#page-124-0) 可以傳送但無法接收傳真 [124](#page-123-0) 接收到的傳真列印品質不佳 [125](#page-124-0) 無法傳送或接收傳真 [122](#page-121-0) 疑難排解, 複印 局部的文件或相片複印 [120](#page-119-0) 掃描影像品質不佳 [121](#page-120-0) 掃描器無法關閉 [119](#page-118-0) 複印品質不佳 [119](#page-118-0) 複印機沒有回應 [119](#page-118-0)
疑難排解, 顯示幕 顯示幕一片空白 [117](#page-116-0) 碳粉 節省 [99](#page-98-0) 碳粉匣 訂購 [106](#page-105-0) 網路資訊, 列印 [47](#page-46-0) 網點消除 [56](#page-55-0) 銜頭紙 指引 [40](#page-39-0)

十五劃

廢料套件已滿 [98](#page-97-0) 廢棄碳粉回收瓶 訂購 [107](#page-106-0) 廣播傳真 取消 [61](#page-60-0) 傳送 [61](#page-60-0) 撥號模式 Pulse(脈衝) [66](#page-65-0) Touch Tone(觸控音) [66](#page-65-0) 撥號選項, 傳真 [65](#page-64-0) 標準出紙槽 設定 [37](#page-36-0) 標準送紙匣 載入 [31](#page-30-0) 轉換為 Legal 尺寸送紙匣 [34](#page-33-0) 編輯 文件文字 (OCR) [55](#page-54-0) 線上客戶支援 [117](#page-116-0) 複印 一面上的多頁 [52](#page-51-0) 使複印色彩變淡或變濃 [53](#page-52-0) 取消複印工作 [53](#page-52-0) 放大複印文件 [51](#page-50-0) 逐份列印份數 [53](#page-52-0) 複印 [50](#page-49-0) 調整品質 [52](#page-51-0) 選取複印文件所使用的紙張尺 寸 [51](#page-50-0) 選取複印文件所使用的送紙匣 [50](#page-49-0) 縮小複印文件 [51](#page-50-0) 複印品質 調整 [52](#page-51-0) 複印疑難排解 局部的文件或相片複印 [120](#page-119-0) 掃描影像品質不佳 [121](#page-120-0) 掃描器無法關閉 [119](#page-118-0) 複印品質不佳 [119](#page-118-0) 複印機沒有回應 [119](#page-118-0)

## 十六劃

噪音干擾程度 (Noise emission levels) [137](#page-136-0) 燈, 指示器 [13](#page-12-0) 選項 530 張裝紙器 [27](#page-26-0) 應答 [93](#page-92-0)

### 十七劃

檢查沒有回應的印表機 [117](#page-116-0) 縮小複印文件 [51](#page-50-0) 聯絡客戶支援中心 [135](#page-134-0)

# 十八劃

鎖定 掃描器 [108](#page-107-0) 管理者功能表 [114](#page-113-0)

# 十九劃

鏈結紙匣 [38](#page-37-0) 鏈結送紙匣 [38](#page-37-0) 關於彩色列印的常見問題集 [134](#page-133-0)

### 二十三劃

變更管理者功能表密碼 [114](#page-113-0) 顯示幕, 控制面板 [13](#page-12-0) 顯示幕疑難排解 顯示幕一片空白 [117](#page-116-0)